Курское открытое акционерное общество «Счетмаш»

### КОНТРОЛЬНО-КАССОВАЯ МАШИНА МИНИКА 1105К

Руководство по эксплуатации РЮИБ.466453.571 РЭ

## Содержание

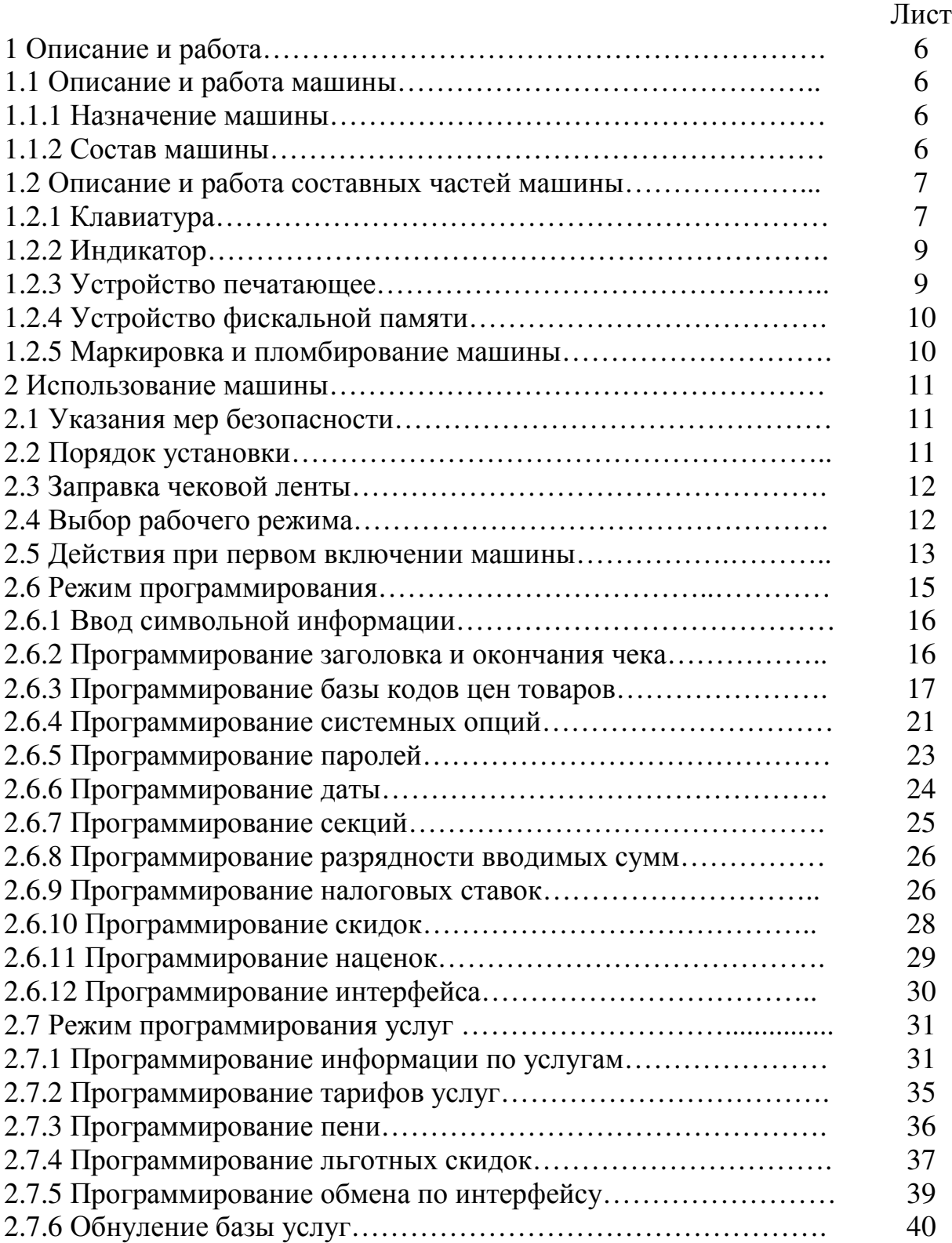

# Лист

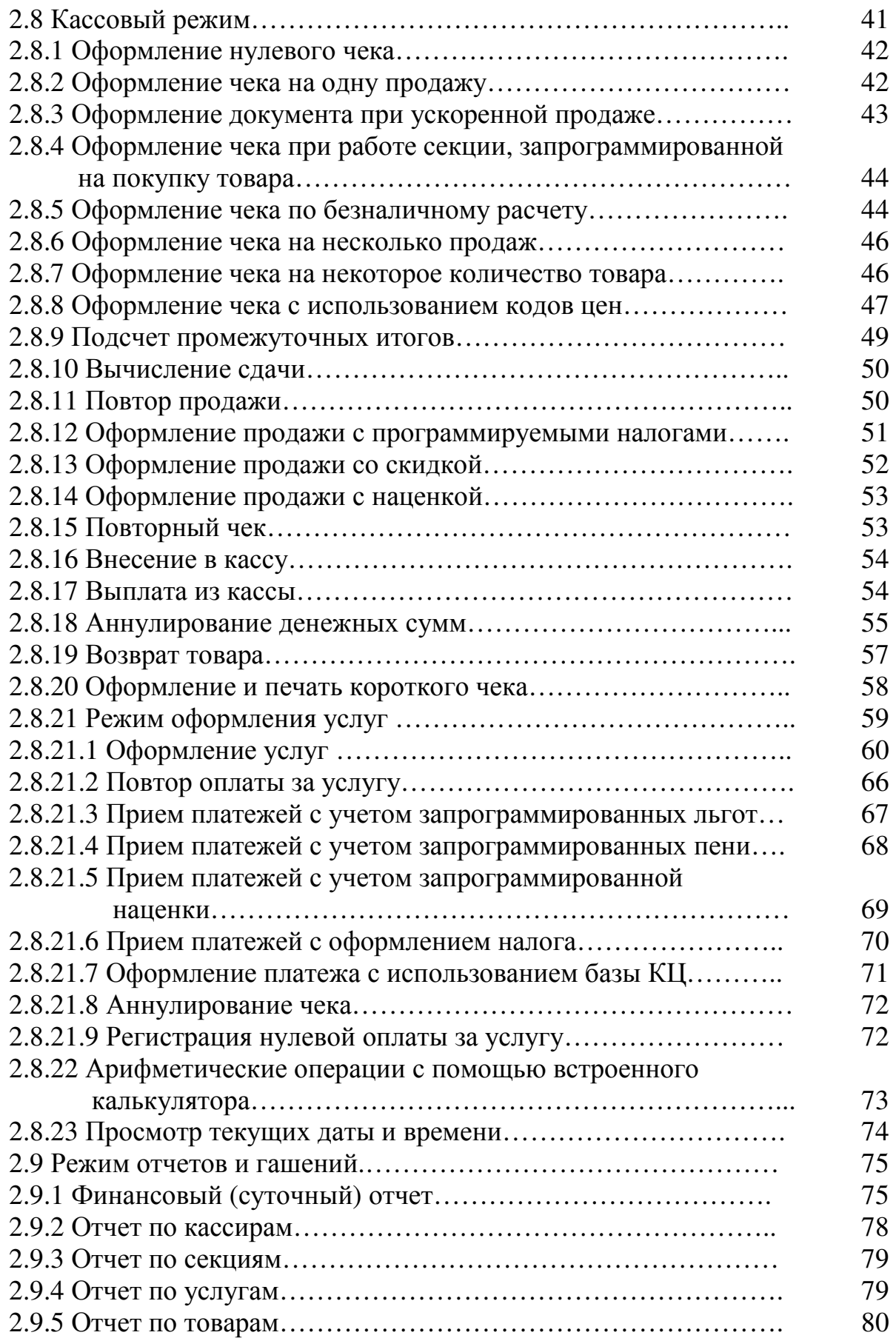

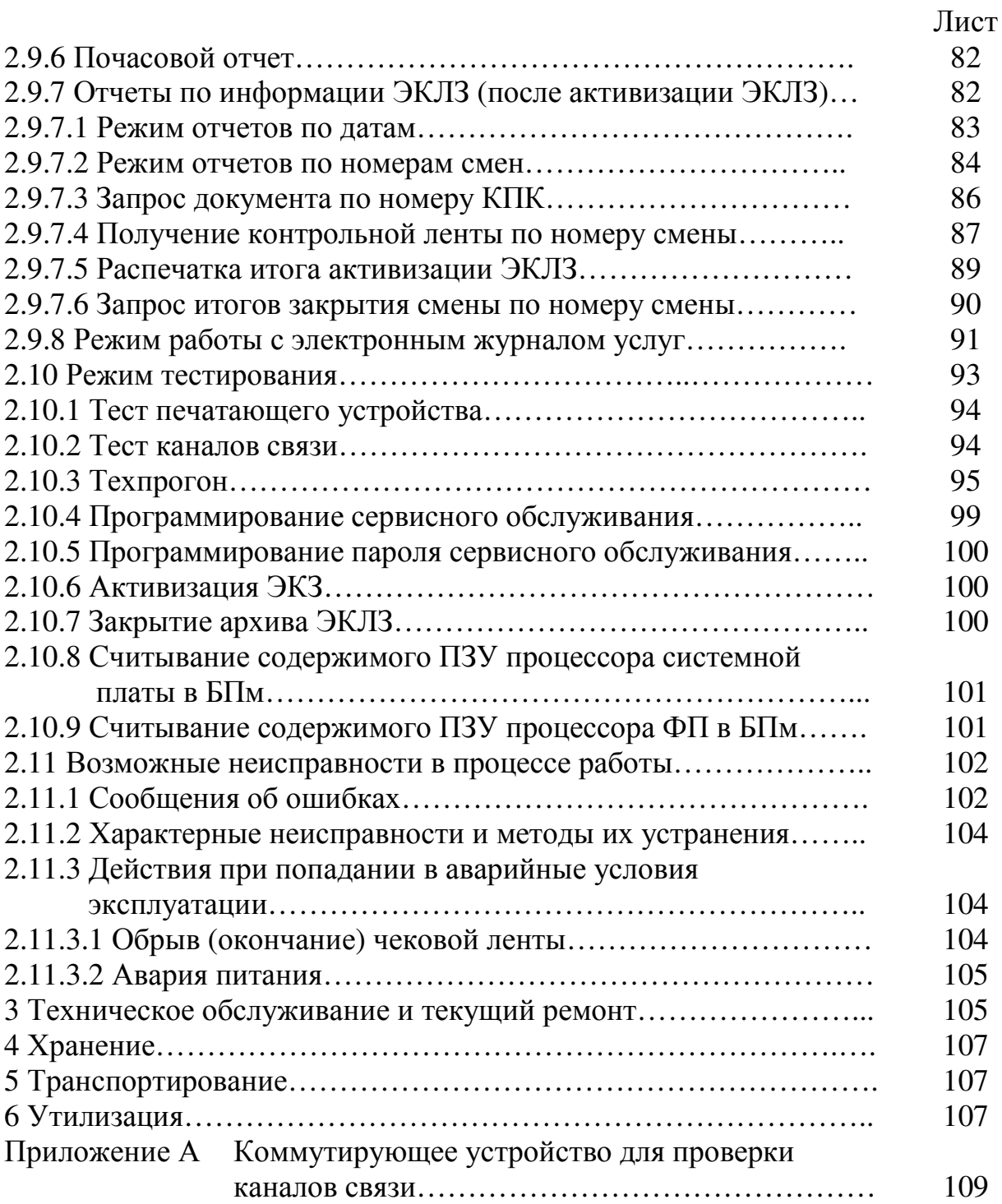

Настоящее Руководство по эксплуатации (далее – РЭ) распространяется на контрольно-кассовую машину МИНИКА 1105К (далее – машина) с программным обеспечением (далее - ПО) 566-00.

При покупке машины необходимо проверить:

- отсутствие повреждений в элементах упаковки;

- комплектность машины в соответствии с паспортом РЮИБ.466453.571 ПС (далее - ПС);

- соответствие заводского номера машины номеру, указанному в разделе 7 ПС;

- наличие и целостность марок-пломб.

До ввода машины в эксплуатацию и проведения пусконаладочных работ центром технического обслуживания (далее - ЦТО), производящим техническую поддержку машины, включать машину не разрешается.

Машина поставляется с отключенными встроенным аккумулятором и элементом резервного питания.

Подключение, отключение элемента резервного питания и встроенного аккумулятора при пусконаладочных работах, при эксплуатации машины проводится специалистом сервисной организации в соответствии с 2.5.

При вводе машины в эксплуатацию обязательно проведение заряда встроенного аккумулятора не менее 8 ч.

При планируемом отключении машины на более длительное время (более двух месяцев) без сохранения информации в энергонезависимом оперативном запоминающем устройстве (далее – ЭОЗУ) необходимо, проведя гашение, отключить элемент резервного питания.

Эксплуатация машины должна производиться в соответствии с РЭ.

Гарантийное обслуживание машины должно производиться в соответствии с положениями, изложенными в ПС.

1 Описание и работа

1.1 Описание и работа машины

1.1.1 Назначение машины

Машина предназначена для осуществления наличных и безналичных денежных расчетов с населением на малых и средних предприятиях торговли всех форм собственности и сферы услуг, в том числе для приема платежей от населения за коммунальные услуги, как средство механизации и автоматизации ввода и обработки данных о кассовых операциях; учета, контроля, первичной обработки данных, формирования и вывода печатаемых документов, хранения некорректируемой итоговой информации, необходимой для правильного исчисления налогов.

Машина имеет программно-аппаратный модуль – электронную контрольную ленту защищенную (далее - ЭКЛЗ), обеспечивающий хранение информации о всех проведенных кассовых операциях. Работа фискализированной машины без ЭКЛЗ блокируется. Активизация ЭКЛЗ проводится специалистом сервисной организации с участием налогового инспектора при проведении пусконаладочных работ.

Примечание – Все примеры, приведенные в РЭ, выполнены на машине с подключенной технологической ЭКЛЗ.

Машина может работать со следующими внешними устройствами:

- блоком памяти РЮИБ 5.191.664 (далее – БПм), предназначенным для автоматического программирования базы данных в машине и для переноса результатов продаж (оплаты услуг) по базе данных на персональной электронной вычислительной машиной (далее – ПЭВМ), организации товароучета на торговых точках посредством переноса информации о товарах из товароучетного пакета 1С: Предприятие (версия 7.7) - Торговля + Склад (ред.9) в машину и обратно;

- ПЭВМ, предназначенной для обеспечения работы в режиме «Off-Line», программирования базы кодов цен на машине и выгрузки в ПЭВМ данных о продажах;

- устройством Аrmax Memo, предназначенным для расширения внутренней базы товаров в режиме «On-Line» (до 50000 записей) (описание работы приведено в руководстве по эксплуатации на устройство);

- банковским платежным терминалом типа NURIT 8320 по протоколу фирмы Lipman(далее – терминал), предназначенным для организации работы по безналичной системе оплаты. Виды пластиковых карт, по которым возможно обслуживание, согласно руководству по эксплуатации на терминал;

- эргономичным двухстрочным LCD-дисплеем покупателя производства ОАО «Счетмаш», рассчитанным на 20 символов в строке и обеспечивающим передачу информации по каналу RS-232 со скоростью 9600 бод, или аналогичным;

- считывателем штриховых кодов типа Metrologic и другими, имеющими свой источник питания, и обеспечивающими передачу информации по каналу RS-232 со скоростью 9600 бод (восемь бит данных, один стоповый бит, без контроля четности, код завершения посылки 0Dh).

1.1.2 Состав машины

Устройство машины показано на рисунке 1.

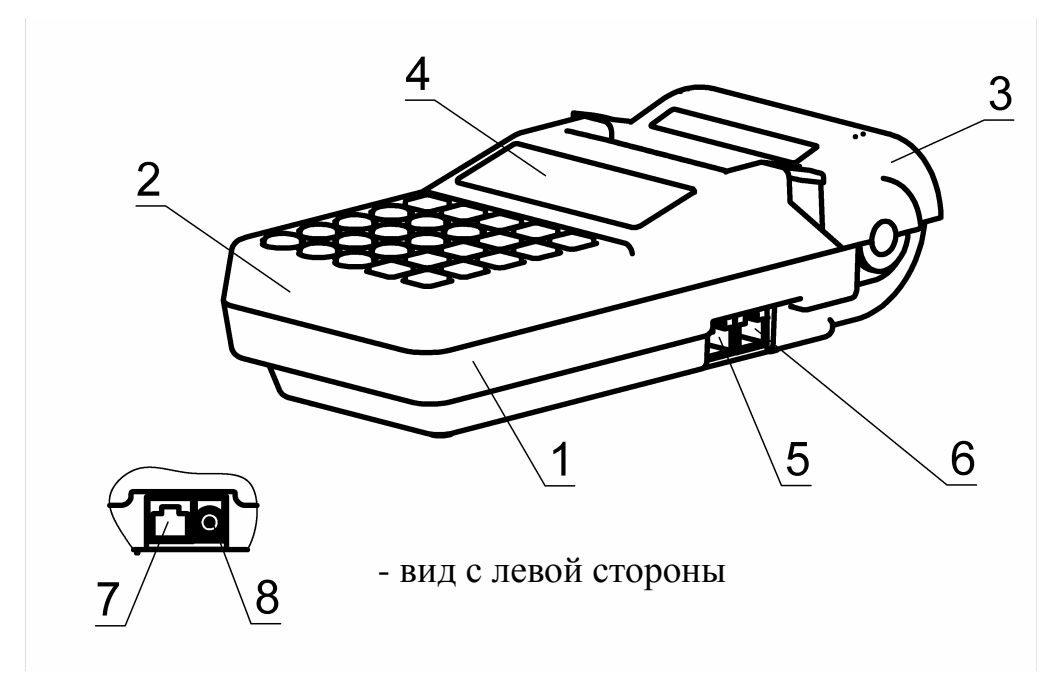

- 1 Поддон
- 2 Крышка машины
- 3 Крышка печатающего устройства
- 4 Индикатор кассира
- 5 Разъем ДУ2 для подключения внешних устройств (интерфейс 2)
- 6 Разъем ШК для подключения сканера штриховых кодов
- 7 Разъем ДУ1 для подключения внешних устройств (интерфейс 1)
- 8 Разъем ЗУ для подключения зарядного устройства

### Рисунок 1

- 1.2 Описание и работа составных частей машины
- 1.2.1 Клавиатура

С помощью клавиатуры (рисунок 2) осуществляется включение и выключение машины, задание операций, ввод данных и команд.

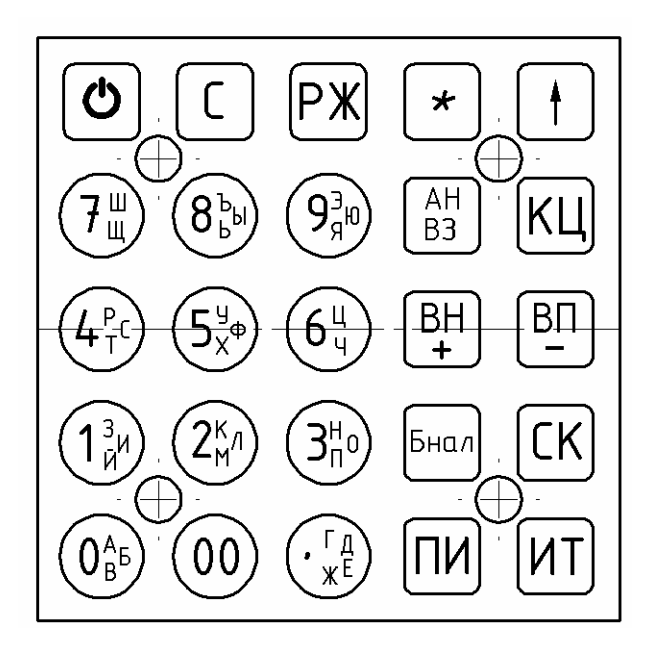

Рисунок 2

Примечание – Далее по тексту буквенные обозначения на цифровых клавишах не указаны.

Клавиши на клавиатуре делятся на 2 группы:

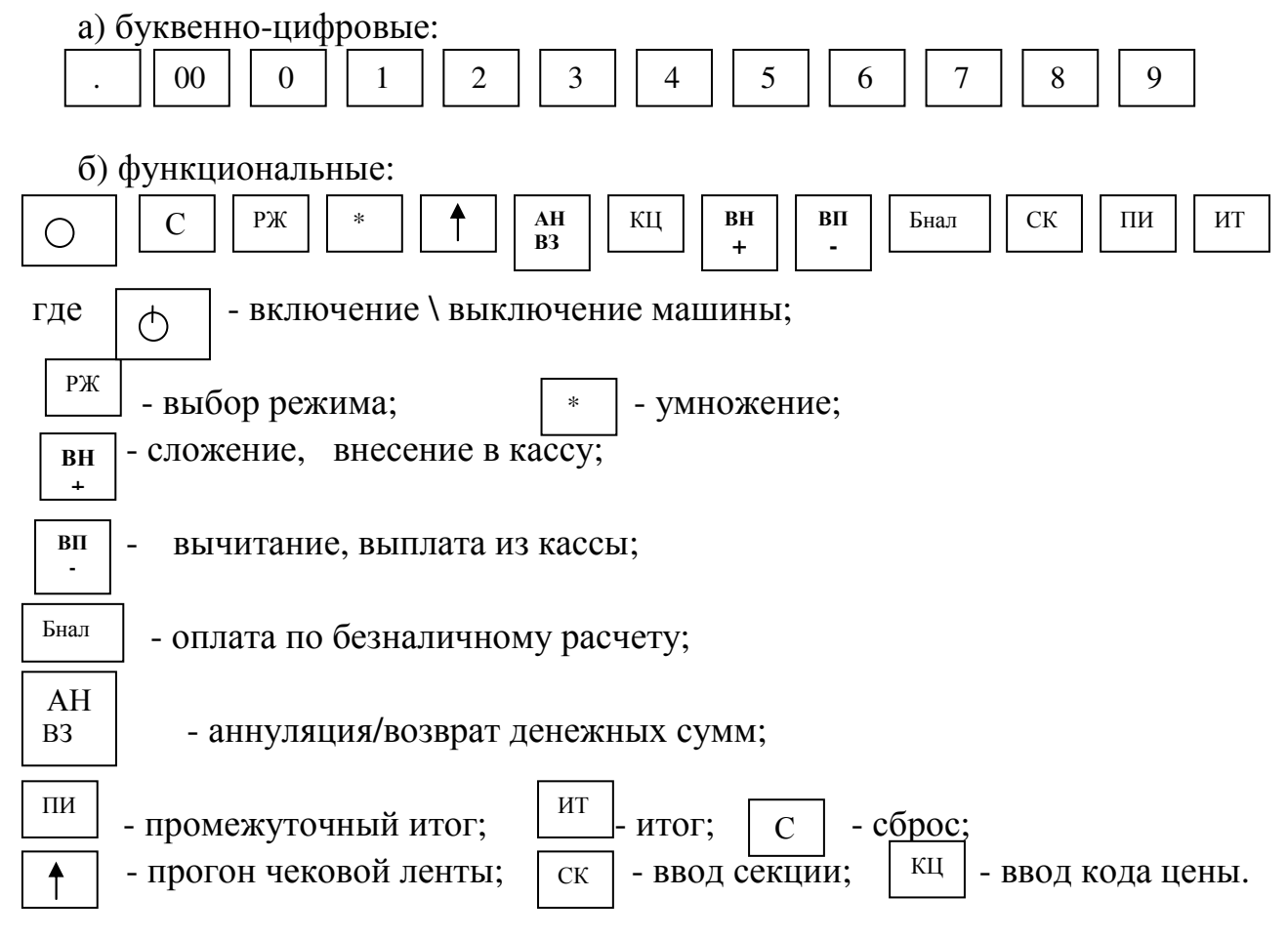

#### 1.2.2 Индикатор

Индикатор машины отображает вводимые данные, режимы работы машины и другую служебную информацию. Имеется один графический индикатор, обеспечивающий возможность вывода на четыре строки (по 20 разрядов) для кассира (рисунок 1, позиция 4).

В машине имеется возможность подключения внешнего дисплея покупателя.

Индикатор служит для отображения цифровой информации, информации об ошибках и информации о рабочем состоянии машины.

В машине используется жидкокристаллический индикатор с малым током потребления. Нормальная работа индикатора обеспечивается в диапазоне от минус 10 до плюс 40 градусов.

В машине установлен индикатор с подсветкой. Программирование времени работы подсветки может осуществляться в режиме «ПОДСВЕТКА ?» (режим не защищен паролем, вход в режим по н <sup>ит</sup> р клавиши ИТ РЖ

 , выход из режима – по нажатию клавиши ) и в режиме «ПРОГРАММИРОВАНИЕ ОПЦИЙ ?» (2.6.4). Программирование времени подсветки описано в 2.6.4.

1.2.3 Устройство печатающее

Устройство печатающее (далее – ПУ, рисунок 1, позиция 3) предназначено для регистрации результатов кассовых операций и отчетов на печатаемых документах. ПУ основано на принципе термопечати. В качестве чековой ленты используется бумага термохимическая.

В машине введен режим «ЯРКОСТЬ ПЕЧАТИ?». Режим не защищен паролем и позволяет устанавливать контрастность печатаемой информации цифровыми клавишами  $\begin{vmatrix} 1 & 1 \\ 0 & 0 \end{vmatrix}$  ...  $\begin{vmatrix} 8 \end{vmatrix}$  $\overline{1}$   $\overline{1}$ 

При работе в повышенных температурных условиях значение контрастности рекомендуется устанавливать от 1 до 2, в нормальных климатических условиях (температура окружающего воздуха  $(20 \pm 5)$ °С, относительная влажность воздуха (60 ± 15)%), - от 3 до 4, в условиях пониженных температур - от 5 до 8.

**.**

Для проверки контрастности печати нажать клавишу . На печать выводится:  $+?*[% "1234567890......]$ АБВГДЕЖЗИЙКЛМНОПРСТУФХЦЧ ШЩЪЫЬЭЮЯ . . . . . . . . . . . . . . . . . . . . Для выхода из режима нажать клавишу . РЖ

ВНИМАНИЕ: НЕ ДОПУСКАТЬ КОНДЕНСАЦИИ ВЛАГИ НА ТЕРМОПЕЧАТАЮЩЕЙ ГОЛОВКЕ!

ЗАПРЕЩАЕТСЯ ВО ИЗБЕЖАНИЕ ВЫХОДА ИЗ СТРОЯ ТЕРМОПЕЧАТАЮЩЕЙ ГОЛОВКИ РАБОТА В РЕЖИМЕ ПЕЧАТИ И ПРОТЯЖКИ БЕЗ ЗАПРАВЛЕННОЙ ТЕРМОБУМАГИ.

В случае ухудшения качества печати от нагара на термопечатающей головке необходимо удалить нагар хлопчатобумажной салфеткой, смоченной в спирте. Нагар головки происходит в основном по причине использования некачественной термобумаги, в связи с чем, для более длительного срока службы головки, рекомендуется использование термобумаги указанной в ПС.

При транспортировании и хранении машины необходимо между бумагоопорным валом и рабочей поверхностью термоголовки заправить чековую ленту.

1.2.4 Устройство фискальной памяти

В машине имеется устройство фискальной памяти (далее - ФП), в которое автоматически заносятся итоговые суммы продаж и покупок товаров по чекам (за исключением аннуляций) за каждый день работы машины при проведении ежедневных сменных отчетов с гашением. Объем памяти достаточен для учета и хранения итоговых сумм за период работы машины не менее шести лет с момента перевода машины в фискальный режим.

Доступ к фискальным данным возможен только по специальному паролю. Пароль доступа к ФП вводится и регистрируется в ФП в процессе фискализации или перерегистрации.

ФП выполнено в виде отдельного опломбированного модуля, закрепленного на поддоне с внутренней стороны машины с помощью липкой ленты. Местом пломбирования ФП являются винты крепления крышек ФП между собой.

1.2.5 Маркировка и пломбирование машины

Маркировка машины соответствует требованиям ГОСТ 23411-84 и конструкторской документации.

На кожухе машины нанесено условное обозначение машины.

На поддоне машины нанесена маркировка:

- полное наименование машины;

- товарный знак предприятия-изготовителя;

- знак соответствия (код органа по сертификации);

- надпись «СДЕЛАНО В РОССИИ»;
- заводской номер;
- год выпуска.

На блоке питания РЮИБ 5.087.226-04 (далее - БП) производства ОАО «Счетмаш», используемом в качестве зарядного устройства имеется маркировка:

- условное обозначение БП;

- номинальное напряжение, номинальный ток по входной цепи;

- номинальное напряжение, номинальный ток по выходной цепи;

- номинальная частота, потребляемая мощность;

- заводской номер;

- год выпуска.

Маркировка на покупном зарядном устройстве должна соответствовать документации на него.

На машину установлены элементы марки-пломбы в соответствии с ПС.

2 Использование машины

2.1 Указания мер безопасности

Перед допуском к эксплуатации машины операторы и специалисты по обслуживанию и ремонту машины должны пройти обучение и инструктаж по технике безопасности.

Лица, не прошедшие инструктаж по технике безопасности, к работе с машиной не допускаются.

Подводку питающего напряжения сети 220 В к розетке следует осуществлять проводом сечением не менее 1,5 мм<sup>2</sup> и выполнять в соответствии с требованиями "Правил устройства электроустановок" (ПУЭ) и учетом квалификации помещений по степени опасности.

ВНИМАНИЕ: В МАШИНЕ В КАЧЕСТВЕ ЭЛЕМЕНТА РЕЗЕРВНОГО ПИТАНИЯ ПРИМЕНЯЕТСЯ ЛИТИЕВАЯ БАТАРЕЯ CR2032! ЗАМЕНЯТЬ БАТАРЕЮ ПИТАНИЯ СЛЕДУЕТ ТОЛЬКО НА БАТАРЕЮ ТОГО ЖЕ ТИПА ИЛИ ЭКВИВАЛЕНТНОГО, РЕКОМЕНДУЕМОГО ИЗГОТОВИТЕЛЕМ БАТАРЕИ ПИТАНИЯ.

ЗАПРЕЩАЕТСЯ ПРОВОДИТЬ РЕМОНТНЫЕ РАБОТЫ ПРИ ВКЛЮЧЕННОЙ МАШИНЕ.

При ремонтных работах производить пайку разрешается паяльником с рабочим напряжением не более 36 В с исправной изоляцией токоведущих частей от корпуса и заземленным жалом.

ЗАПРЕЩАЕТСЯ ОСТАВЛЯТЬ ВКЛЮЧЕННУЮ МАШИНУ БЕЗ ПРИСМОТРА.

ЗАПРЕЩАЕТСЯ РАБОТА ПРИ СНЯТОЙ КРЫШКЕ МАШИНЫ.

При работе с машиной необходимо принимать меры, исключающие удары и падение машины.

При окончании работы, в перерывах или в случае остановки по другим причинам, машина должна быть выключена. В случае возникновения отказа необходимо немедленно выключить машину.

2.2 Порядок установки

Машина относится к разряду портативных.

При выборе места для установки машины необходимо руководствоваться следующими указаниями:

- освещенность рабочего места должна быть в пределах от 450 до 500 лк при общем и комбинированном освещении;

- необходимо избегать попадания прямых лучей света на индикатор машины.

В машине применен жидкокристаллический индикатор. Максимальная контрастность изображения индикатора достигается в пределах угла обзора не более ± 60° относительно вертикальной оси во всех направлениях.

2.3 Заправка чековой ленты

Заправка и замена чековой ленты выполняются при включенной машине. Для заправки чековой ленты необходимо выполнить следующие действия:

а) откинуть крышку, закрывающую отсек ПУ;

б) установить чековую ленту;

е) установить крышку отсека ПУ таким образом, чтобы конец чековой ленты попадал в прорезь крышки. Защелкнуть крышку ПУ. Излишек чековой ленты оторвать о край зубчатого ножа.

Примечание - Протяжка чековой ленты осуществляется при нажатии клавиши  $\boxed{\uparrow}$ , для остановки еще раз нажать клавишу

2.4 Выбор рабочего режима

Переход от одного режима к другому осуществляется нажатием . При каждом нажатии этой клавиши на индикаторе будет последовательно отображаться: КАССОВЫЙ РЕЖИМ ?; ОТЧЕТ БЕЗ ГАШЕНИЯ ?; ОТЧЕТ С ГАШЕНИЕМ ?; ПРОГРАММИРОВАНИЕ?; ПРОГРАММИР. УСЛУГ ?, ТЕСТОВЫЙ РЕЖИМ ?; ФИСКАЛЬНЫЙ БЛОК ?; ПОДСВЕТКА ?; ЯРКОСТЬ ПЕЧАТИ ? клавиі РЖ

В машине имеются следующие режимы работы:

а) кассовый режим. В этом режиме выполняются кассовые операции. При входе в режим на индикаторе высвечивается: КАССОВЫЙ РЕЖИМ ?

б) режим отчетов без гашения. Данный режим предназначен для формирования отчетных документов, в которых печатаются данные без занесения в ФП. При выборе режима на индикаторе отображается:

ОТЧЕТ БЕЗ ГАШЕНИЯ ?

в) режим отчетов с гашением. Данный режим предназначен для формирования отчетных документов с занесением итоговых сумм кассовых операций в несбрасываемый счетчик суммы накоплений и ФП. В этом режиме происходит обнуление денежных сумм, прошедших через машину. При выборе режима на индикаторе отображается: ОТЧЕТ С ГАШЕНИЕМ ?

г) режим программирования параметров машины. Данный режим предназначен для настройки машины в соответствии с требованиями конкретного потребителя. При входе в режим на индикаторе отображается:

ПРОГРАММИРОВАНИЕ ?

д) режим программирования услуг по приему платежей. При входе в режим на индикаторе отображается: ПРОГРАММИР. УСЛУГ ?

е) режим сервисного обслуживания. Данный режим предназначен для программирования периодичности сервисного обслуживания и пароля данного режима работы, тестирования функциональных узлов и технологического прогона (далее – техпрогон) машины (проверка работоспособности машины). При выборе режима на индикаторе отображается:

ТЕСТОВЫЙ РЕЖИМ ?

ж) режим работы с ФП. При входе в режим на индикаторе отображается: ФИСКАЛЬНЫЙ БЛОК ? Описание работы с ФП приведено в инструкции налогового инспектора РЮИБ.466453.571 И9.

ВНИМАНИЕ: ПАРОЛЬ ДОСТУПА К ФП ИЗВЕСТЕН ТОЛЬКО ПРОИЗВОДЯЩЕМУ РЕГИСТРАЦИЮ (ПЕРЕРЕГИСТРАЦИЮ)!

При случайном входе в режим работы с ФП без знания пароля необходимо повторно нажать к ИТ v и после появления на индикаторе запроса пароля выйти из режима, на P<sup>Ж</sup> авишу , иначе после четвертой попытки ввода неправильного пароля машина блокируется. В этом случае необходимо вызвать специалиста по ремонту;

з) режим установки времени работы подсветки индикатора. При выборе режима на индикаторе отображается: ПОДСВЕТКА ?

и) режим регулировки яркости и контрастности печати. Данный режим предназначен для установки яркости и контрастности печатаемой информации (1.2.3). При выборе режима на индикаторе отображается:

ЯРКОСТЬ ПЕЧАТИ ?

2.5 Действия при первом включении машины

Для включения машины выполнить следующие действия:

а) откинуть крышку ПУ;

б) снять установленные ранее элементы марки-пломбы;

в) открутить винты и снять крышку машины;

г) установить шунтовой соединитель XS2 на оба контакта вилки XР2;

д) подсоединить розетку жгута аккумулятора к разъему интерфейсного блока машины;

е) установить крышку машины, закрутить винт;

ж) установить крышку ПУ;

и) подключить БП, входящий в комплект поставки, к машине;

к) включить БП в сеть и выдержать во включенном состоянии в течение 8 ч для зарядки встроенного аккумулятора.

Примечания

1 Отключение (подключение) элемента резервного питания ЭОЗУ осуществляется с помощью шунтового соединителя XS2 вилки XP2.

2 Разрешение (запрет) сброса общих накоплений осуществляется с помощью шунтового соединителя XS1 вилки XP1.

3 Электрическое питание машины осуществляется от встроенного аккумулятора с номинальным напряжением 7,2 В, 1,8 А/ч или 2 А/ч. Подзарядка встроенного аккумулятора осуществляется от БП РЮИБ 5.087.226-04 производства ОАО «Счетмаш» или от устройства зарядного FW7345/1886 модель 1824466 (далее – ЗУ).

После заряда аккумулятора можно работать на машине от встроенного аккумулятора с отключением БП от сети и от машины.

ВНИМАНИЕ: ПОДЗАРЯДКУ ВСТРОЕННОГО АККУМУЛЯТОРА ПРОВОДИТЬ ПРИ НОРМАЛЬНЫХ КЛИМАТИЧЕСКИХ УСЛОВИЯХ, ТАК КАК ПРИ БОЛЕЕ НИЗКИХ ТЕМПЕРАТУРАХ ЗАРЯДКА АККУМУЛЯТОРА ЗАНИМАЕТ БОЛЬШЕ ВРЕМЕНИ И АККУМУЛЯТОР МОЖЕТ БЫТЬ НЕДОЗАРЯЖЕН!

Индикатор БП (или ЗУ) светится при наличии тока заряда встроенного аккумулятора. Величина тока заряда на яркость свечения не влияет. При достижении заданного уровня заряда аккумулятора индикатор БП гаснет, а индикатор ЗУ мигает.

Если встроенный аккумулятор не подключен, индикатор не светится;

л) включить машину нажатием клавиши  $\begin{array}{c|c} \uparrow \\ \uparrow \end{array}$  . На индикаторе отобразится: 1 1 0 5 К  $\phi$ 

При необходимости откорректировать яркость индикатора нажатием клавиши |  $_{BH}$  | или |  $_{BH}$  | и нажать клавишу  $_{HI}$  . Начнется выполнение автоматического самотестирования. ВН **+** ВП **-**  ИТ

Примечание – Также можно откорректировать яркость индикатора после появления на индикаторе текущих даты и времени;

м) нажать клавишу  $\parallel$  ит  $\parallel$ , на индикаторе отобразится: ИТ

ИНИЦИАЛИЗАЦИЯ

Это означает, что машина включена в первый раз и все регистры и счетчики обнулены или элемент резервного питания не подключен.

После прохождения тестов ОЗУ, ПЗУ, ФП на индикаторе отобразится:

01 ЯНВАРЯ 2005

00:04:37

Примечание – Действия перечислений а) – м) выполняются представителем сервисной организации;

н) после появления на индикаторе текущих даты и времени для ввода текущего времени нажать клавишу | пи

о) ввести с помощью цифровой клавиатуры текущее время в формате: часы, минуты, секунды.

Например, для ввода времени 13 часов 10 минут 20 секунд нажать клавиши:

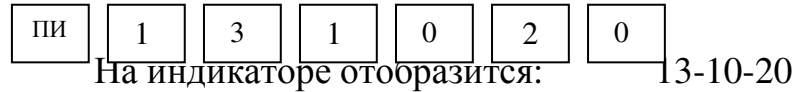

Примечание - При необходимости корректировка времени в течение смены производится аналогично как при включении машины, при этом новое время не должно быть меньше, чем время, занесенное в ЭКЛЗ. В противном случае при оформлении первого документа в кассовом режиме или в режиме отчетов на печать выведется сообщение: ОШ. ДАТА И ВРЕМЯ

и при работе в кассовом режиме распечатается: ДОК. АННУЛИРОВАН

п) нажать клавишу  $\parallel$ <sup>ит</sup> , на индикаторе отобразится: ИТ

КАССОВЫЙ РЕЖИМ ?

Это означает, что машина готова к входу в кассовый режим.

Машина может быть запрограммирована для конкретных условий работы. Первичное программирование осуществляется специалистом сервисной службы.

В разделе Режим программирования приведены режимы программирования, которые позволят настроить машину на конкретные условия работы.

Примечание - Сообщения о возможных неисправностях приведены в таблице 2 (2.11).

2.6 Режим программирования

Режим программирования используется для настройки параметров машины в соответствии с требованиями конкретного потребителя.

Для входа в режим программирования выполнить следующие действия:

а) выбрать режим программирования «ПРОГРАММИРОВАНИЕ?»;

б) нажать клавишу  $\parallel$ ит  $\parallel$ , на индикаторе отобразится: ИТ

ПРОГРАММИРОВАНИЕ

ВВЕДИТЕ ПАРОЛЬ!

в) ввести пароль (по умолчанию пароль 000000). При правильном вводе пароля на индикаторе отобразится:

ПРОГРАММИРОВАНИЕ

КЛИШЕ ЧЕКА ?

При неправильном вводе пароля подается звуковой сигнал и происходит возврат к запросу пароля. Ввести правильный пароль;

необходимый режим программирования. г) выбрать клавишей | пи

В машине имеются следующие режимы программирования:

«ПРОГРАММИРОВАНИЕ КЛИШЕ ЧЕКА ?» - программирование заголовка и окончания чека;

«ПРОГРАММИРОВАНИЕ ТОВАРОВ ?» - программирование кодов цены товаров;

«ПРОГРАММИРОВАНИЕ ОПЦИЙ ?» - программирование системных опций;

«ПРОГРАММИРОВАНИЕ ПАРОЛЕЙ ?» - программирование паролей входа в режим;

«ПРОГРАММИРОВАНИЕ ДАТЫ ?» - программирование даты;

«ПРОГРАММИРОВАНИЕ СЕКЦИЙ ?» - программирование секций;

«ПРОГРАММИРОВАНИЕ РАЗРЯДОВ ?» - программирование разрядов вводимых сумм;

«ПРОГРАММИРОВАНИЕ НАЛОГОВ ?» - программирование налогов; «ПРОГРАММИРОВАНИЕ СКИДОК ?» - программирование скидок;

«ПРОГРАММИРОВАНИЕ НАЦЕНОК?» - программирование наценок;

«ПРОГРАММИРОВАНИЕ ИНТЕРФЕЙСА?» - программирование интерфейса для работы с внешними устройствами и программирования сетевого номера машины;

для подтверждения выбора конкретного режима программирования, отображенного на индикаторе. д) нажать клавишу ит

Примечания

осуществляет выход из конкретного режима программирования. 1 Нажатие клавиши | РЖ

2 Повторное нажатие клавиши | РЖ | осуществляет выход из режима программирования. РЖ

2.6.1 Ввод символьной информации

При программировании символьной информации (заголовка/окончания чека, наименования налога, наименования секции и др.) на индикаторе загорается «?» - приглашение к вводу символов. Для ввода букв или цифр следует быстро нажимать соответствующую клавишу необходимое количество раз. Например, <u>для в</u>вода буквы «Б» нажа<u>ть д</u>ва <sup>о</sup> а клавишу . Для ввода пробела нажать кл<sup>о о д</sup>и интерес. Нажимая клавично и пробела нажать клавич и интерес. ввести следующие символы:  $\frac{1}{1}$  " # ( ) \* + , - / : ; < = > ? N . Нажимая к.

В момент ввода символа с индикатора исчезает знак «?». Следующий символ можно водить только после появления на индикаторе знака «?».

2.6.2 Программирование заголовка и окончания чека

Программирование заголовка/окончания чека возможно только после проведения гашения.

В заголовке и окончании чека всего могут быть запрограммированы шесть строк с содержанием не более 20 символов (заголовок чека - не более двух строк, окончание чека - не более четырех строк).

Примечания

1 По умолчанию в чеке печатается заголовок «МИНИКА 1105К».

2 Заголовок и окончание чека не обнуляются при инициализации машины.

Для программирования заголовка чека выполнить следующие действия:

а) выбрать режим программирования клише чека. На индикаторе отобразится:

ПРОГРАММИРОВАНИЕ

КЛИШЕ ЧЕКА — ?

б) нажать клавишу  $\parallel$ <sup>ит</sup>  $\parallel$ . На индикаторе отобразится: ИТ

ПРОГРАММИРОВАНИЕ

КЛИШЕ ЗАГОЛОВОК СТР1

. На индикаторе в нижней строке появится знак «?» - приглашение к вводу заголовка чека; в) нажать клавишу | пи

г) ввести первую строку заголовка чека в соответствии с 2.6.1 (например, МАГАЗИН N 123).

Примечание – При вводе неправильного символа нажать клавишу и ввести нужный; С

д) нажать клавишу  $\boxed{H}$  для завершения программирования первой строки заголовка; ИТ

е) для ввода второй строки заголовка нажать клавиц <sup>вн</sup> | и выполнить действия перечислений в) – д); ВН +

ж) если необходимо запрограммировать окончание чека, нажать . На индикаторе отобразится: клавин СК

ПРОГРАММИРОВАНИЕ

КЛИШЕ ОКОНЧАНИЕ СТР1

Программирование окончания чека выполняется аналогично программированию заголовка (действия перечислений в) – е). Например, запрограммировать окончание чека СПАСИБО.

Примечание – Для удаления уже запрограммированной строки после нажатия клавиши  $\vert$  пи  $\vert$  нажать клавишу  $\vert$  ит нажать клавишу

з) нажать клавишу | ит | для распечатки запрограммированных заголовка и окончания чека. На чековой ленте распечатается: ИТ

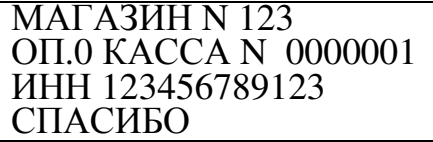

Примечание – Нажимая клавиши  $| + |$ ил $| -$ , просмотреть введенные заголовок и окончание чека. При необходимости изменить какуюлибо строку повторить ее программирование. + -

ВН

ВП

2.6.3 Программирование базы кодов цен товаров

Данный режим позволяет ускорить оформление чека.

Машина позволяет запрограммировать от 0 до 4999 кодов цен товаров (услуг).

Примечание – База кодов цен товаров (далее – база КЦ) не распространяется на секции, запрограммированные на покупку товара.

Для программирования базы КЦ выполнить следующие действия:

а) выбрать режим программирования базы КЦ. На индикаторе отобразится: ПРОГРАММИРОВАНИЕ

TOBAPOB 2 б) нажать клавишу  $\begin{bmatrix} u & u \end{bmatrix}$ . На индикаторе отобразится: ПРОГРАММИРОВАНИЕ ИТ

ТОВАР ?

в) ввести с помощью цифровой клавиатуры код цены товара;

г) нажать клавишу . ИТ

На индикаторе отобразится:

ПРОГРАММИРОВАНИЕ

ТОВАР Х

 $Y#$   $Z.ZZ$ 

где Х – код цены товара,

У - номер секции,

Z.ZZ – цена товара.

Примечание – Код цены 0 предназначен для ускоренной продажи в кассовом режиме.

Для изменения цены и номера секции выполнить действия следующих перечислений:

д) нажать клавишу ПИ

е) ввести с помощью цифровых клавиш цену товара;

ж) нажать клавишу  $\begin{bmatrix} nT \end{bmatrix}$  .; ИТ

з) нажать клавишу  $\vert c_K \vert$  и вести номер секции с цифровой клавиатуры. На индикаторе отобразится информация о запрограммированном коде цены. СК

Примечания

1 Для кодов цен от 0 до 3999 при вводе номера секции товар будет привязан к заданной секции. Если номер секции не введен, то при работе в кассовом режиме товар можно пробить по любой секции.

2 Коды цен от 4000 до 4999 распространяются на базу услуг, для них вводить номер секции не надо;

индикаторе отобразится:  $\Box$  ПРОГРАММИРОВАНИЕ ИТ

#### ТОВАР ?

к) для программирования других кодов цен повторить действия перечислений в) – и);

л) для распечатки справочника по базе КЦ нажать клавишу $\mid$  ит  $\mid$   $\mid$  . На индикаторе отобразится:

ТОВАР

 $\mathcal{C}$ 

Ввести номер кода, с которого начать распечатку справочника, и . На индикаторе отобразится: нажать клавишу ит

ТОВАР

ПО

Ввести код товара, до которого будет распечатан справочник, и нажать клавишу  $\parallel$ <sup>ит</sup> . Произойдет распечатка справочника по базе КЦ. ИТ

Примечания

1 Не рекомендуется распечатывать более 500 кодов цен.

2 Можно ввести товар в базу КЦ, считав штриховой код (далее штрих-код) товара с помощью считывателя штрих-кода. Для этого подключить считыватель штрих-кода к машине, включить машину, выбрать режим «ПРОГРАММИРОВАНИЕ ТОВАРОВ?», выполнить действия перечислений а) – г). Затем считать штрих-код товара и выполнить действия перечислений е) – и).

Для обнуления уже запрограммированного кода цены выполнить действия перечислений в) – д) и нажать клави $\begin{array}{c} \circ \end{array}$ .

 Для программирования наименования товара выполнить следующие действия:

а) ввести с помощью цифровой клавиатуры код цены товара;

б) нажать клавишу . ИТ

На индикаторе отобразится:

ПРОГРАММИРОВАНИЕ

ТОВАР Х

 $Y#$   $Z.ZZ$ 

где Х – номер кода цены,

У - номер секции,

```
 Z.ZZ – цена товара; 
 в) нажать клавишу \begin{bmatrix} \kappa u \\ \kappa u \end{bmatrix}, на индикаторе отобразится:
 ПРОГРАММИРОВАНИЕ
  ? 
 Y# Z.ZZКЦ
```
где Х – номер кода цены, У - номер секции, Z.ZZ – цена товара;

г) ввести наименование товара (до 16 символов) в соответствии с 2.6.1;

д) нажать клавишу  $\parallel$ <sup>ит</sup> . На индикаторе отобразится: ИТ

ПРОГРАММИРОВАНИЕ

ААА

У# Z.ZZ ,

где ААА – наименование товара,

У - номер секции,

Z.ZZ – цена товара;

е) нажать клавишу | ит | для завершения программирования. На индикаторе отобразится: ИТ

ПРОГРАММИРОВАНИЕ

ТОВАР ?

Если опция кодов цен установлена в «1» (2.6.4), то можно запрограммировать количество товара. Для этого необходимо выполнить следующие действия.

Машина находится в режиме программирования базы КЦ «ПРОГРАММИРОВАНИЕ ТОВАРОВ?». Порядок нажатия клавиш следующий:

ит |, номер кода цены (от 0 до 4999), | ит |, |  $\ast$  | . \*

На индикаторе кассира отобразится:

ПРОГРАММИРОВАНИЕ ОСТАТКИ

0.000

Нажать клавишу | ПИ |, с цифровой клавиатуры ввести необходимое целое количество товара от 0 до 16000.000 и нажать два раза клавишу . ИТ

Существует возможность запрограммировать базу КЦ автоматически с БПм или ПЭВМ.

Примечание – Предварительно необходимо запрограммировать интерфейс для работы машины с БПм (или ПЭВМ) в значение «1» или «2» в соответствии с 2.6.12. Подключить БПм (или ПЭВМ).

Для автоматического программирования базы КЦ выполнить следующие действия:

а) выбрать режим программирования базы КЦ. На индикаторе отобразится: ПРОГРАММИРОВАНИЕ

ТОВАРОВ ? б) нажать клавишу  $\begin{bmatrix} u & u \end{bmatrix}$ . На индикаторе отобразится: ПРОГРАММИРОВАНИЕ  $PYHIOE TOBAPOB$  ?

в) нажатием клавиши  $\begin{vmatrix} \Pi u \\ \Pi v \end{vmatrix}$  выбрать необходимый подрежим (ручное или автоматическое программирование товаров) и нажать клавишу . ПИ ИТ

Примечание – Работа при ручном программировании кодов цен товаров описана выше. Далее описаны действия при автоматическом программировании базы КЦ;

г) после выбора автоматического программирования и нажатия , на индикаторе в верхней строке отобразится: С клави ит

Происходит загрузка данных в машину с БПм (или ПЭВМ).

Пример - Запрограммировать в ручном режиме программирования товаров под кодом 0 (для ускоренной продажи в кассовом режиме) товар по цене 7 рублей по шестой секции с наименованием ПАКЕТ, под кодом 1 товар ценой 5 рублей по первой секции, под кодом 4000 услугу с наименованием УСТАНОВКА и ценой 1000 рублей.

Машина находится в режиме программирования кодов цен «ПРОГРАММИРОВАНИЕ ТОВАРОВ?». Порядок нажатия клавиш следующий:

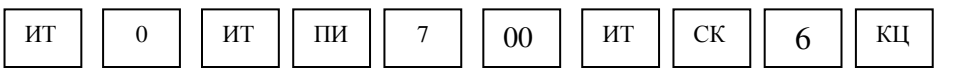

Ввести наименование ПАКЕТ в соответствии с 2.6.1. Затем нажать клавиши:

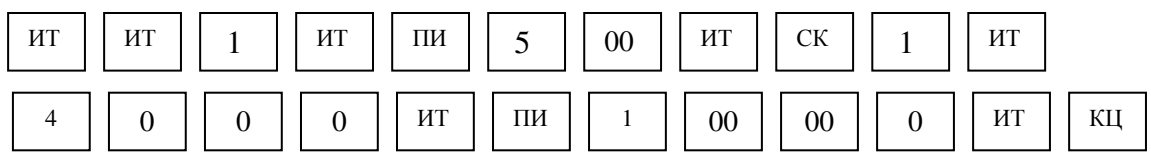

Ввести наименование УСТАНОВКА в соответствии с 2.6.1. Затем нажать два раза клавишу . ИТ

На индикаторе кассира отобразится:

ПРОГРАММИРОВАНИЕ

ТОВАР ?

2.6.4 Программирование системных опций

Первоначальная установка системных опций осуществляется представителем сервисной службы.

В данном режиме можно запрограммировать следующие системные опции:

опция подсветки – опция включения/отключения подсветки («0» – подсветка отключена, «1» – подсветка включена, но если на машине в течение 10 с не выполнялись никакие операции, то подсветка автоматически отключается, «2» – подсветка автоматически отключается через 30 с, «3» – подсветка автоматически отключается через 1 мин, «4» – подсветка постоянно включена). Исходное значение опции – «1»;

опция резервная – зарезервирована. Исходное значение опции – «1»;

опция короткого чека – режим короткого чека на одну секцию («0» чек более чем на одну секцию, «1» - чек на одну секцию). Исходное значение  $-\kappa 0$ »;

опция накоплений – гашение общих накоплений («0» – запрет гашения общих накоплений, «1» – гашение общих накоплений). Исходное значение опции  $-\ll 0$ ».

ВНИМАНИЕ: ПРОГРАММИРОВАНИЕ ОПЦИИ НАКОПЛЕНИЙ ЯВЛЯЕТСЯ СПЕЦИАЛЬНЫМ РЕЖИМОМ И ВЫПОЛНЯЕТСЯ ПРИ НЕОБХОДИМОСТИ СПЕЦИАЛИСТОМ СЕРВИСНОЙ СЛУЖБЫ ПРИ СНЯТОМ ШУНТОВОМ СОЕДИНИТЕЛЕ ХS2!

Для проведения гашения накоплений необходимо:

- выключить машину;

- установить шунтовой соединитель ХS1 согласно 2.5;

- включить машину и установить опцию накоплений в "1";

- оформить финансовый отчет с гашением;

- установить опцию накоплений в "0";

- выключить машину и снять шунтовой соединитель ХS1;

опция повтора продажи – опция разрешения/запрещения повтора продажи (услуги) после закрытия чека («0» – запрещен повтор продажи (услуги) после закрытия чека, «1» – после закрытия чека при нажатии секционной клавиши без введения суммы продажи (услуги) повторяется последняя продажа (услуга) предыдущего чека). Исходное значение опции –  $\langle \langle \cdot \rangle \rangle$ :

опция контрольной ленты - опция печати контрольной ленты из ЭКЛЗ («0» – контрольная лента не распечатывается перед проведением финансового (суточного) отчета с гашением, «1»- происходит печать контрольной ленты перед проведением суточного отчета с гашением). Исходное значение опции – «0»;

опция типа печати - опция выбора типа печати («0» - обычный шрифт,  $\langle 1 \rangle$  - мелкий шрифт). Исходное значение опции –  $\langle 0 \rangle$ ;

опция связных отчетов – опция задания связных отчетов («0» – при проведении гашения выполняется суточный отчет с гашением, «1» – после выполнения финансового (суточного) отчета с гашением автоматически выполняются отчет по кассирам и отчет по секциям). Исходное значение опции  $-\ll 0$ »;

опция остатка на начало дня - опция гашения остатка денег на начало дня («0» – после проведения закрытия смены сумма переходит в остаток на начало дня, «1» - в начале новой смены остаток гасится). Исходное значение опции  $-\ll 0$ »;

опция кодов цен – опция программирования количества товаров и работы с убывающим счетчиком количества товара («0» - сохраняется прежний порядок работы с накоплением количества продаж, «1», «2» программируется количество товаров и работа с убывающим счетчиком количества товара). При опции кодов цен, установленной в значение «0» или «2», перед перепрограммированием базы кодов цен необходимо провести отчет с гашением по кодам цен. При опции кодов цен, установленной в значение «1», перед перепрограммированием базы кодов цен отчет с гашением проводить необязательно. Исходное значение опции – «0»;

опция быстрой продажи – опция разрешения продажи в кассовом режиме по нажатию одной клавиши («0» – быстрая продажа запрещена, «1» – по нажатию клавиши | . | оформляется платежный документ (далее – чек) по нулевому коду цены). Исходное значение опции  $-\ll 0$ »;

опция расчета налогов - опция расчета налога («0» - если продажа оформляется с несколькими налогами, то каждый налог высчитывается на сумму продажи без учета предыдущего налога, «1» - каждый последующий налог на продажу высчитывается на сумму продажи с учетом предыдущего налога). Исходное значение опции – «0»;

опция вида работы – опция работы с дополнительными устройствами («0» – автономная работа машины, «1» – работа с блоком расширенной памяти ARMAX memo). Исходное значение опции – «0»;

опция записи в базу усл. – опция формирования базы услуг и электронного журнала услуг («0» – запрет формирования базы услуг, «1» разрешение формирования базы услуг). Исходное значение опции – «0».

Для программирования системных опций выполнить следующие действия:

а) выбрать режим программирования системных опций. На индикаторе отобразится: ПРОГРАММИРОВАНИЕ

ОПЦИЙ РАЗОВ 2

б) нажать клавишу ИТ

в) нажатием клавиши  $\frac{1}{n}$  выбрать опцию, значение которой необходимо изменить; ИТ

г) нажать клавишу  $\mid$  пи  $\mid$ ; ПИ

д) ввести требуемое значение опции;

е) нажать клавишу <sub>рж</sub> для выхода из режима программирования опций. РЖ

Пример - Запрограммировать режим быстрой продажи (опция быстрой продажи в значение «1») и разрешение формирования базы услуг с электронным журналом услуг (опция записи в базу усл. в значение «1»).

Машина находится в режиме программирования опций.

выбрать опцию быстрой продажи. Далее порядок нажатия клавиш следующий  $^{\text{TH}}\mid\mid~1$ Нажатием клавиши ит

выбрать опцию записи в базу услуг. Далее порядок нажатия клавиш следующий: ПИ  $\vert$  1 Затем нажатием клавиши ит

На индикаторе отобразится:

ОПЦИЯ

ЗАПИСИ В БАЗУ УСЛ.1

2.6.5 Программирование паролей

В машине имеется возможность перепрограммировать пароли режимов работы.

По умолчанию запрограммированы следующие пароли:

режим 0 (кассовый режим) – пароль 000000 (для первого оператора);

режим 1 (кассовый режим) – пароль 100000 (для второго оператора);

режим 2 (кассовый режим) – пароль 200000 (для третьего оператора);

режим 3 (кассовый режим) – пароль 300000 (для четвертого оператора);

режим 4 (режим отчетов без гашения)– пароль 000000;

режим 5 (режим отчетов с гашением) – пароль 000000;

режим 6 (режим программирования) – пароль 000000;

режим 7 (режим программирования услуг) – пароль 000000.

Для смены пароля выполнить следующие действия:

а) выбрать режим программирования паролей. На индикаторе отобразится: ПРОГРАММИРОВАНИЕ

ПАРОЛЕЙ 2 б) нажать клавишу  $\|$ ит  $\|$ , на индикаторе отобразится: КАССОВЫЙ РЕЖИМ $\overline{a}$  0 ИТ

ПАРОЛЬ 000000

в) с цифровой клавиатуры ввести необходимый номер режима. На индикаторе отобразится текущий пароль соответствующего режима;

г) нажать клавишу  $\vert$  пи  $\vert$  . На индикаторе отобразится выбранный режим и запрос на ввод нового пароля: ПИ

ПАРОЛЬ - - - - - -

д) ввести с цифровой клавиатуры новое шестиразрядное значение для завершения программирования; пароля и нажать клавишу ит

е) повторить действия перечислений в) – д) для других режимов;

для выхода из режима программирования. ж) нажать клавишу | рж

2.6.6 Программирование даты

Программирование даты может быть выполнено непосредственно после проведения гашения.

ВНИМАНИЕ: ПОСТАРАЙТЕСЬ НЕ ОШИБАТЬСЯ ПРИ ВВОДЕ ДАТЫ, ТАК КАК ВВЕДЕННАЯ ДАТА ЗАНОСИТСЯ В ФП!

Программирование осуществляется следующим образом:

а) выбрать режим программирования даты. На индикаторе отобразится: ПРОГРАММИРОВАНИЕ

ДАТЫ 2

б) нажать клавишу  $\begin{bmatrix} u & u \end{bmatrix}$ , на индикаторе отобразится текущая дата; ИТ

в) нажать клавишу ПИ

г) ввести дату в формате: XX YY ZZZZ

где XX - число,

YY - месяц,

ZZZZ - год;

д) нажать клавишу  $\begin{vmatrix} nT \end{vmatrix}$ . На индикаторе в верней строке отобразится сообщение: ПОВТОРИТЕ ВВОД ДАТЫ ИТ

е) повторить ввод даты (действия перечислений в) – д).

При вводе новой даты, меньше даты, занесенной в ФП, раздается звуковой сигнал и на индикатор будет выведена прежняя дата. Повторить ввод правильной даты (действия перечислений в) – е).

Машина запрашивает новый ввод даты до тех пор, пока не совпадут две последовательно введенные даты. После чего дата заносится в память машины.

2.6.7 Программирование секций

Режим программирования секций позволяет запрограммировать закрытие/открытие секций, работу секции на покупку товара, наименование секций и привязку налогов к секции.

Для программирования секций выполнить следующие действия:

а) выбрать режим программирования секций. На индикаторе отобразится:

ПРОГРАММИРОВАНИЕ

СЕКЦИЙ ?

б) нажать клавишу  $||$ ит  $||$ . На индикаторе отобразится: ИТ

ПРОГРАММИРОВАНИЕ

1 # ОТКРЫТА НАЛ

в) с цифровой клавиатуры ввести номер секции, значение которой надо изменить;

г) нажимая клавишу  $\begin{vmatrix} \Pi M \end{vmatrix}$ , выбрать значение секции: секция открыта, закрыта или запрограммирована на покупку товара; ПИ

д) если к секции надо привязать налог, то нажимая клавишу выбрать необходимый налог. На индикаторе рядом со словом НАЛ отобразится номер налога, привязанного к данной секции. .

Примечание – Для отмены уже запрограммированного налога вместо клавиши | нажать клавишу . 00

е) если надо запрограммировать наименование секции, то нажать , в нижней строке индикатора отобразится знак «?» - запрос на введение наименования, и ввести наименование секции (до 16 символов) в соответствии с 2.6.1. Завершить программирование наименования нажатием клавиши клавиц кц ИТ

ж) нажать клавишу  $\vert$ <sup>ИТ</sup>  $\vert$  для распечатки значений всех секций. ИТ

Пример – Секцию 3 запрограммировать на покупку товара, закрыть секцию 4, привязать к секции 5 налог 1, запрограммировать наименование секции 2 ХЛЕБ и распечатать значения всех секций.

Машина находится в режиме программирования секций «ПРОГРАММИРОВАНИЕ СЕКЦИЙ?». Порядок нажатия клавиш следующий: Запрограммировать наименование секции 2 ХЛЕБ в соответствии с 2.6.1. Нажать два раза клавишу  $\parallel$  ИТ  $\parallel$  для завершения программирования и распечатки списка секций и их значений. На индикаторе отобразится: ПРОГРАММИРОВАНИЕ 1 # ОТКРЫТА НАЛ На чековой ленте распечатается: СПИСОК СЕКЦИЙ 1 ОТКРЫТА **ОТКРЫТА** ХЛЕБ 3 ПОКУПКА 4 ЗАКРЫТА 5 ОТКРЫТА %1<br>6 ОТКРЫТА 6 ОТКРЫТА<br>7 ОТКРЫТА 7 ОТКРЫТА **ОТКРЫТА** 2.6.8 Программирование разрядности вводимых сумм ИТ || 3 || ПИ || ПИ || 4 ИТ ПИ  $\begin{bmatrix} 4 & 4 & 5 \end{bmatrix}$  – ПИ  $\begin{bmatrix} 5 & 3 \end{bmatrix}$  –  $\begin{bmatrix} 2 & 2 \end{bmatrix}$  – КЦ

Программирование осуществляется следующим образом:

а) выбрать режим программирования разрядности вводимых сумм. На индикаторе отобразится:

ПРОГРАММИРОВАНИЕ РАЗРЯДОВ ? б) нажать клавишу  $\parallel$ <sup>ит</sup> , на индикаторе отобразится: ПРОГРАММИРОВАНИЕ РАЗРЯДОВ 8 ИТ

где 8 - количество разрядов вводимых сумм (по умолчанию);

в) ввести новое количество разрядов, используя цифровые кла $|1|$   $|8|$ . ;  $\overline{r}$  нажать клавишу  $\overline{r}$  | для выхода из данного режима программирования. РЖ

2.6.9 Программирование налоговых ставок

В данном режиме осуществляется программирование четырех налогов (в процентах) и их наименований.

Примечание – При программировании налоговых ставок, в случае вывода на печать сообщения «Проведите гашение», необходимо провести дополнительно гашение по операторам и секциям.

Для программирования налогов выполнить следующие действия:

а) выбрать режим программирования налогов. На индикаторе отобразится: ПРОГРАММИРОВАНИЕ

**НАЛОГОВ** б) нажать клавишу | ит | , на индикаторе отобразится текущее значение налога 0: ИТ

ПРОГРАММИРОВАНИЕ

НАЛОГ НАЧИСЛЯЕМЫЙ

 $\%0$  0.00

в) ввести номер налога, значение которого необходимо запрограммировать или изменить, по одной с о  $\frac{1}{2}$  павищ 3  $\frac{1}{2}$  ... . . . . На индикаторе отобразится текущее значение выбранного налога;

г) нажимая клавишу  $\vert$ , выбрать вид налога – начисляемый или выделяемый; **.** 

, на индикаторе в нижней строке отобразится:  $= 0.00$ д) нажать клавишу пи

е) ввести с помощью цифровой клавиатуры значение налога в процентах и нажать к ит шу и постанов. На индикаторе отобразится запрограммированное значение налога;

ж) если необходимо запрограммировать другие налоги, повторить действия перечислений в) – е);

з) нажать клавишу  $\parallel$  ит  $\parallel$  для распечатки всех налоговых ставок. ИТ

Примечание - Если необходимо обнулить уже запрограммированный налог, то после нажатия клавиши  $\vert$  пи  $\vert$  нажать клавишу  $\vert$  ит нажать клавишу

Для программирования наименования налога выполнить следующие действия:

а) ввести номер налога, наименование которого необходимо запрограммировать, по одной из кла $\mid$  0  $\mid$   $\mid$  3  $\mid$  ...  $\mid$  ... На индикаторе отобразится текущее значение выбранного налога;

б) нажать клавишу  $\vert$  кц  $\vert$  , на индикаторе в нижней строке отобразится знак «?» - приглашение к вводу символьной информации; КЦ

в) ввести наименование налога в соответствии с 2.6.1;

г) нажать клавишу ит  $\vert$  ит  $\vert$  пля завершения программирования наименования налога. ИТ

Примечание – В режиме программирования наименований налогов отсутствует возможность корректировки введенной информации. Для изменения запрограммированного наименования налога повторить действия перечислений а) – г).

Пример - Запрограммировать и распечатать набор налогов:

 $(\% 0 = 1\%$  (начисляемый),

 $(\%)$ 1 = 5 % (начисляемый),

 $(\%)2 = 10\%$  (выделяемый),

 $(\%)$ 3 = 20 % (выделяемый) и наименование налога 3 «НДС».

Машина находится в режиме программирования «ПРОГРАММИРОВАНИЕ НАЛОГОВ?».

Порядок нажатия клавиш следующий:

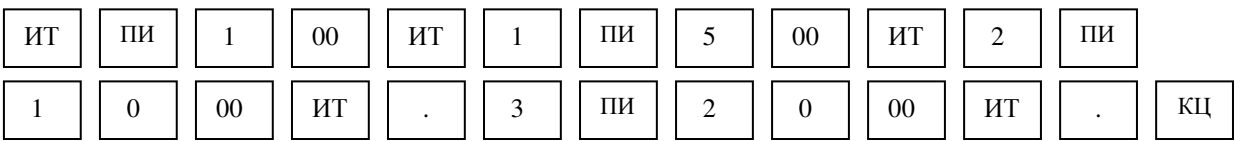

Ввести наименование третьего налога НДС в соответствии с 2.6.1.

Затем нажать клавиши:

ИТ ИТ

На чековой ленте распечатается:

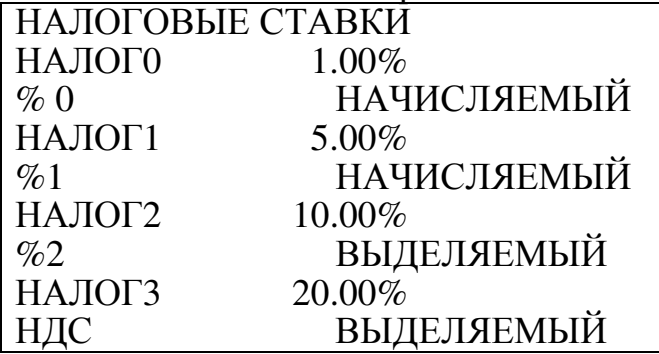

2.6.10 Программирование скидок

В данном режиме осуществляется программирование четырех скидок (в процентах).

Примечание – При программировании скидок, в случае вывода на печать сообщения «Проведите гашение», необходимо провести дополнительно гашение по операторам и секциям.

Для программирования скидок выполнить следующие действия:

а) выбрать режим программирования скидок. На индикаторе отобразится: ПРОГРАММИРОВАНИЕ

СКИДКИ — ? б) нажать клавишу  $\parallel$ <sup>ит</sup> . На индикаторе отобразится: ПРОГРАММИРОВАНИЕ СКИДОК 0 0.00 ИТ

в) ввести номер скидки, значение которой необходимо запрограммировать или изменить, одной из клавиш ... . На индикаторе отобразится текущее значение введенной скидки;  $13 K$ 

г) нажать клавишу ПИ

д) ввести с помощью цифровой клавиатуры значение скидки в процентах;

е) нажать клавишу  $\|$ ит  $\|$ для завершения программирования; ИТ

ж) если необходимо запрограммировать другие скидки, повторить действия перечислений в) – е).

Примечание - Если необходимо распечатать все запрограммированные скидки, нажать клавишу . ИТ

Пример - Запрограммировать и распечатать набор скидок:

Скидка 0 = 1 %. Скидка 2 = 10 %.

скидка  $1 = 5\%$ , скидка  $3 = 20\%$ .

Машина находится в режиме программирования скидок «ПРОГРАММИРОВАНИЕ СКИДОК?».

Порядок нажатия клавиш следующий:

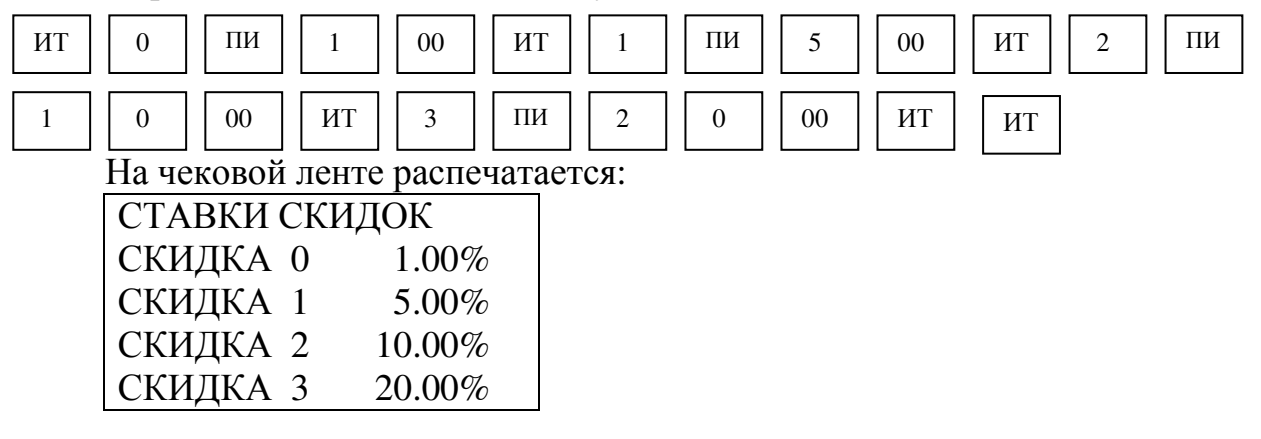

2.6.11 Программирование наценок

В данном режиме осуществляется программирование четырех наценок (в процентах).

Примечание – При программировании наценок, в случае вывода на печать сообщения «Проведите гашение», необходимо провести дополнительно гашение по операторам и секциям.

Для программирования наценок выполнить следующие действия:

а) выбрать режим программирования наценок;

б) нажать клавишу  $\parallel$  ИТ  $\parallel$ . На индикаторе отобразится: ИТ

ПРОГРАММИРОВАНИЕ

НАЦЕНОК

0 0.00

в) ввести номер наценки, значение которой необходимо запрограммировать или изменить, одной  $\circ$   $\cdot$   $\circ$   $\circ$   $\circ$   $\circ$  . Ha  $\text{t}$ пави $\frac{3}{2}$ 

индикаторе отобразится текущее значение выбранной наценки;

г) нажать клавишу ПИ

д) ввести с помощью цифровой клавиатуры значение наценки в процентах;

е) нажать клавишу  $\parallel$  ит  $\parallel$  для завершения программирования; ИТ

ж) если необходимо запрограммировать другие наценки, повторить действия перечислений в) – е).

Примечание - Если необходимо распечатать все запрограммированные наценки, нажать клавишу . ИТ

Пример - Запрограммировать и распечатать набор наценок:

наценка  $0 = 1\%$ , наценка  $2 = 10\%$ ,

наценка  $1 = 5\%$ . наценка  $3 = 20\%$ .

Машина находится в режиме программирования наценок «ПРОГРАММИРОВАНИЕ НАЦЕНОК?».

Порядок нажатия клавиш следующий:

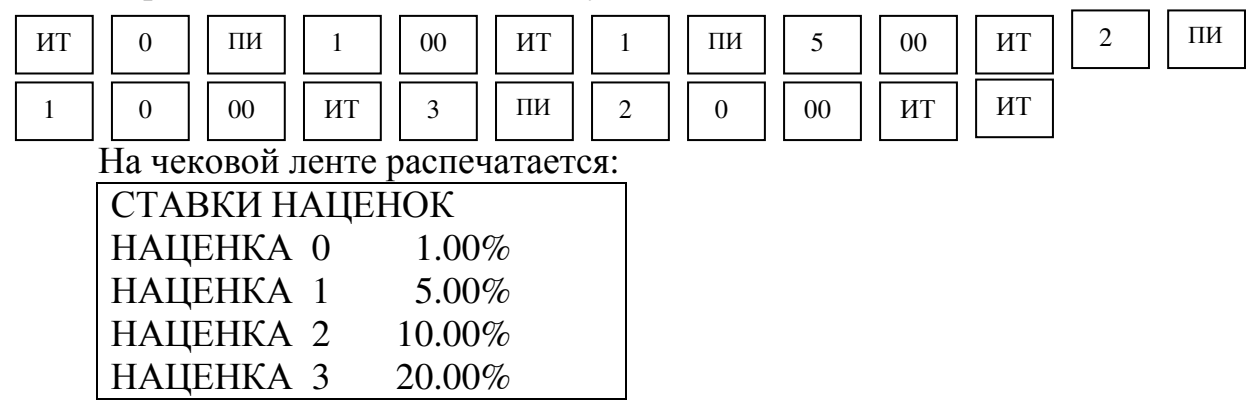

2.6.12 Программирование интерфейса

Данный режим предназначен для программирования сетевого номера машины и программирования интерфейса для работы машины с внешними устройствами: блоком расширенной памяти ARMAX memo, БПм производства ОАО «Счетмаш», дисплеем покупателя, терминалом, ПЭВМ.

Для программирования интерфейса выполнить следующие действия:

а) выбрать режим программирования интерфейса. На индикаторе отобразится: ПРОГРАММИРОВАНИЕ

**ИНТЕРФЕЙСА** б) нажать клавишу  $\mid$ <sup>ит</sup>  $\mid$ . На индикаторе отобразится: ПРОГРАММИРОВАНИЕ  $MEMO$   $X$ 

где для программирования интерфейса для работы машины с внешними устройствами: блоком расширенной памяти ARMAX memo, БПм производства ОАО «Счетмаш» РЮИБ 5.191.664, дисплеем покупателя, терминалом и ПЭВМ:

Х – номер интерфейсного разъема, к которому подключено данное устройство (0 – машина не запрограммирована на работу с данным устройством, 1 или 2 – номер интерфейсного разъема (ДУ1 или ДУ2), к которому подключено данное устройство);

для программирования сетевого номера машины:

Х – сетевой номер машины от 1 до 5;

в) нажатием клавиши  $\begin{vmatrix} n_1 \\ n_2 \end{vmatrix}$  выбрать необходимое устройство; ИТ

г) нажать клавишу  $\begin{vmatrix} \Pi M & \Pi B \end{vmatrix}$  и ввести необходимое значение; ПИ

д) при необходимости повторить действия в), г) для программирования работы с другими внешними устройствами.

2.7 Режим программирования услуг

Режим программирования услуг по приему платежей предназначен для программирования названий услуг, тарифов услуг, пени, льгот, режима работы с БПм. При входе в режим на индикаторе отображается:

ПРОГРАММИР. УСЛУГ ?

Для входа в режим программирования услуг по приему платежей выполнить следующие действи РЖ

а) нажатием клавиши  $\begin{bmatrix} 1 & m \\ m & m \end{bmatrix}$  выбрать режим программирования услуг по приему платежей «ПРОГРАММИР. УСЛУГ ?»;

б) нажать клавишу  $\|$ ит  $\|$ , на индикаторе отобразится: ИТ

ПРОГРАММИР. УСЛУГ

ВВЕДИТЕ ПАРОЛЬ!

в) ввести пароль (по умолчанию пароль 000000). При правильном вводе пароля на индикаторе отобразится: ПРОГРАММИРОВАНИЕ

#### ИНФОРМ. ПО УСЛУГАМ ?

При неправильном вводе пароля подается звуковой сигнал и происходит возврат к запросу пароля. Ввести правильный пароль;

г) выбрать клавишей  $\sqrt{u}$  необходимый режим программирования услуг по приему платежей. ПИ

В машине имеются следующие режимы программирования услуг по приему платежей:

«ПРОГРАММИРОВАНИЕ ИНФОРМ. ПО УСЛУГАМ?» программирование информации по услугам;

«ПРОГРАММИРОВАНИЕ ТАРИФОВ УСЛУГ?» программирование тарифов;

«ПРОГРАММИР. УСЛУГ ПЕНИ?» - программирование пени;<br>«ПРОГРАММИР. УСЛУГ ЛЬГОТНЫХ СКИДОК?»

«ПРОГРАММИР. УСЛУГ ЛЬГОТНЫХ СКИДОК?» программирование льгот;

«ПРОГРАММИР. УСЛУГ ОБМЕН ПО ИНТЕРФЕЙСУ?» - режим работы с БПм;

«ОБНУЛЕН. БАЗЫ УСЛУГ?» - обнуление базы услуг;

для подтверждения выбора конкретного режима программирования, отображенного на индикаторе. д) нажать клавишу ит

Примечания

осуществляет выход из конкретного режима программирования. 1 Нажатие клавиши | РЖ

2 Повторное нажатие клавиши  $\mid_{\text{P/K}}$  | осуществляет выход из режима программирования. РЖ

2.7.1 Программирование информации по услугам

Данный режим предназначен для программирования следующей информации по услугам: наименование услуги, текст запроса в кассовом режиме при выборе конкретной услуги, размер информации, программирование дополнительной информации по услуге (фамилия клиента, адрес и др.), вид дополнительной информации (числовая или символьная).

По умолчанию запрограммированы следующие виды услуг по приему платежей:

- 1 – режим приема платежей за природный газ;

- 2 - режим приема платежей за электроэнергию;

- 3 - режим приема платежей за водоснабжение.

Названия видов услуг 4 - 16 и информация по ним программируются пользователем самостоятельно.

Машина находится в режиме «ПРОГРАММИРОВАНИЕ ИНФОРМ. ПО УСЛУГАМ ?».

Для программирования информации по услугам выполнить следующие действия:

а) нажать клавишу  $\boxed{H}$  . На индикаторе кассира отобразится информация в виде: ИТ

ПРОГРАММИРОВАНИЕ

ИНФОРМ. ПО УСЛУГАМ

ВВЕДИТЕ N УСЛУГИ #

б) ввести с помощью цифровой клавиатуры код вида услуги от 1 до 16; в) нажать клавишу  $\lfloor nT \rfloor$ . На индикаторе отобразится: ИТ

ПРОГРАММИРОВАНИЕ

НАИМЕНОВАНИЕ: ХХ

ВВЕДИТЕ СИМВОЛЫ ,

где ХХ – номер услуги.

Примечание – Если наименование услуги уже запрограммировано, то вместо сообщения ВВЕДИТЕ СИМВОЛЫ отобразится запрограммированное наименование;

 $\Gamma$ ) ввести наименование услуги (до 20 символов) в соответствии с 2.6.1;

для завершения программирования наименования услуги. На индикаторе отобразится: д) нажать клавишу ит

ПРОГРАММИРОВАНИЕ

ТЕКСТ ЗАПРОСА:

ВВЕДИТЕ N СЧЕТА

Примечания

1 Если текст запроса для данной услуги уже перепрограммировался, то на индикаторе вместо сообщения «ВВЕДИТЕ N СЧЕТА» отобразится запрограммированный текст запроса.

2 Если опция записи в базу услуг (2.6.4) запрограммирована в значение «0», то на индикаторе отобразится:

ПРОГРАММИРОВАНИЕ

ВВОДИТЬ N СЧЕТА ?

#### НЕТ

Нажатием клавиши  $\parallel$ <sup>IIII</sup> выбрать, вводить номер счета или нет, и нажать клавишу  $\vert$ <sup>ит</sup> . При выборе ввода номера счета выполнить действия перечисления е). Если вводить номер счета не надо, то на индикаторе отобразится: ПРОГРАММИРОВАНИЕ ПИ ИТ

ВВОДИТЬ ПОКАЗАНИЯ ?

ДА

Далее выполнить действия перечисления к);

е) ввести новый текст запроса (до 12 символов) в соответствии с 2.6.1.

Примечание – Слово ВВЕДИТЕ остается в любом тексте запроса, изменить можно только запрос N СЧЕТА;

ж) нажать клавишу  $\vert$ <sup>ит</sup> . На индикаторе отобразится: ИТ

ПРОГРАММИРОВАНИЕ

РАЗМЕР. ИНФОРМАЦ. 00

з) ввести количество разрядов вводимой информации до 10 знаков (например, 6 для ввода номера телефона);

и) нажать клавишу  $\parallel$ <sup>ит</sup> . На индикаторе отобразится: ИТ

ПРОГРАММИРОВАНИЕ

ВВОДИТЬ ПОКАЗАНИЯ ?

 ДА к) нажать клавишу  $\vert$ <sup>ит</sup> , если при работе в кассовом режиме с данной услугой необходимо вводить начальные и конечные показания счетчика. Если эти показания вводить не надо (например, при оплате за телефон), то последовательно нажа пи авиши ит и и и и . На индикаторе отобразится: ПРОГРАММИРОВАНИЕ ИТ

ВВОДИТЬ ДОП. ДАННЫЕ1?

л) если дополнительные данные 1 необходимо ввести, то нажать . На индикаторе отобразится: клавиц ит

ПРОГРАММИРОВАНИЕ

ТЕКСТ ЗАПРОСА: ВВЕДИТЕ ФИО

Примечание - Если при работе в кассовом режиме дополнительные данны<u>е 1 и</u>спользоваться не будут, то вместо клавиши | ит | нажать , на индикаторе отобразится: клавиц с

ПРОГРАММИРОВАНИЕ

ВВОДИТЬ ДОП. ДАННЫЕ2?

м) при необходимости изменить запрос (ФИО) (до 12 символов) в соответствии с 2.6.1;

н) нажать клавишу  $\parallel$ <sup>ит</sup>  $\parallel$ . На индикаторе отобразится: ИТ

ПРОГРАММИРОВАНИЕ

ВВЕДИТЕ ТИП ДАННЫХ ?

ЧИСЛОВОЙ

выбрать необходимый тип данных: символьный или числовой, и нажать кла ит  $\psi$  и индикаторе отобразится: о) нажатием клавиши | пи

ПРОГРАММИРОВАНИЕ

ВВОДИТЬ ДОП. ДАННЫЕ 2?

п) нажать клавишу  $\parallel$ <sup>ит</sup> для ввода дополнительных данных 2 (или клавишу  $\begin{bmatrix} c \\ s \end{bmatrix}$ , если их не надо вводить). На индикаторе отобразится: ИТ

ПРОГРАММИРОВАНИЕ

ТЕКСТ ЗАПРОСА:

ВВЕДИТЕ АДРЕС

р) при необходимости изменить текст запроса (АДРЕС) (до 12 символов) в соответствии с 2.6.1;

с) нажать клавишу  $\begin{bmatrix} n_1 \\ \cdots \end{bmatrix}$ . На индикаторе отобразится: ИТ

ПРОГРАММИРОВАНИЕ

ВВЕДИТЕ ТИП ДАННЫХ ?

СИМВОЛЬНЫЙ

выбрать необходимый тип данных: символьный или числовой, и нажать кла ит  $\psi$  и индикаторе отобразится: т) нажатием клавиши пи

ПРОГРАММИРОВАНИЕ

ИНФОРМ. ПО УСЛУГАМ

ВВЕДИТЕ N УСЛУГИ #

у) для программирования информации по другим видам услуг повторить действия перечислений б) – т).

Для распечатки всех запрограммированных наименований видов услуг нажать клавишу . КЦ

Пример – Запрограммировать услугу 4 с наименованием ТЕЛЕФОН, текстом запроса N ТЕЛЕФОНА, количеством разрядов вводимой информации 6, без ввода начальных и конечных показаний счетчика, с дополнительной символьной информацией 1 ФИО, без дополнительной информации 2 и распечатать список услуг.

Машина находится в режиме программирования информации по услугам «ПРОГРАММИРОВАНИЕ ИНФОРМ. ПО УСЛУГАМ ?».

Порядок нажатия клавиш следующий:

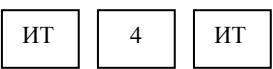

Ввести наименование ТЕЛЕФОН в соответствии с 2.6.1. Нажать и ввести текст запроса N ТЕЛЕФОНА. Далее порядок нажатия клавиш следующий: клавиц ит

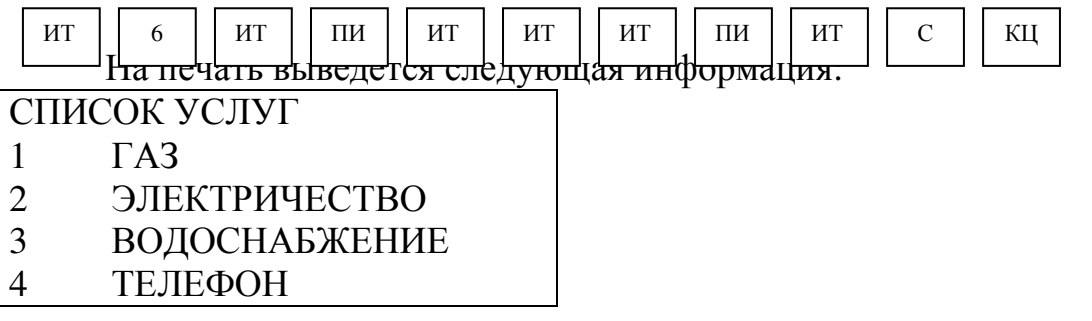

2.7.2 Программирование тарифов услуг

Ввод тарифов осуществляется для любой запрограммированной услуги. Для программирования тарифа выполнить следующие действия:

а) выбрать режим программирования тарифов. На индикаторе

отобразится: ПРОГРАММИРОВАНИЕ

ТАРИФОВ УСЛУГ ?

. На индикаторе кассира отобразится б) нажать клавишу ит

информация в виде: ПРОГРАММИРОВАНИЕ

ТАРИФОВ УСЛУГ

ВВЕДИТЕ N УСЛУГИ #

```
в) ввести с помощью цифровой клавиатуры код вида услуги (1 - 16); 
г) нажать клавишу \parallel<sup>ит</sup> . На индикаторе кассира отобразится:
                       ИТ
```
ПРОГРАММИРОВАНИЕ ТАРИФОВ УСЛУГ ХХ

У.УУ ,

где ХХ – номер услуги,

 Y.YY - значение тарифа (при первом включении высвечивается 0.00, при последующих включениях высвечивается ранее запрограммированное значение тарифа);

д) ввести с помощью цифровой клавиатуры значение тарифа. Нажать клавишу  $\parallel$ <sup>ит</sup> . На индикаторе кассира отобразится: ИТ

ПРОГРАММИРОВАНИЕ

ТАРИФОВ УСЛУГ ХХ

ВВЕДИТЕ N УСЛУГИ #

На печать выводится информация:

ТАРИФЫ УСЛУГ:

ТАРИФ Х . . . . . . . Y.YY ,

где Х – код вида услуги.

Y.YY – значение тарифа услуги.

Можно отменить введенный тариф услуги, последовательно нажав клавиши , ;  $00\,$ 

е) для распечатки всех запрограммированных тарифов нажать клавишу

 $\vert$  KII  $\vert$ ;

ж) для выхода из режима нажать клавишу . РЖ

Пример – Запрограммировать тариф (1.15 руб.) за электроэнергию (код услуги 2).

Машина находится в режиме программирования тарифов «ПРОГРАММИРОВАНИЕ ТАРИФОВ УСЛУГ?».

Порядок нажатия клавиш следующий:

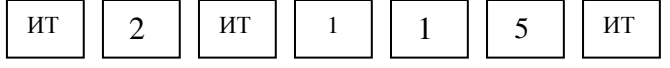

На печать выводится:

ТАРИФЫ УСЛУГ:

 $TAPM<sub>Φ</sub> 2$  .......1.15 КЦ

запрограммированные тарифы:

ТАРИФЫ УСЛУГ:

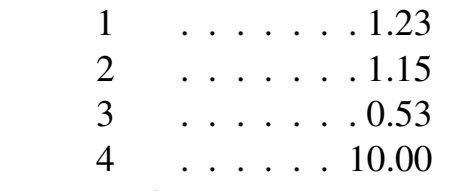

Цифры приведены условно.

2.7.3 Программирование пени

Ввод пени осуществляется для любой запрограммированной услуги. Пени задается в процентах к сумме оплаты за один день просрочки.

Нажать клавишу | кц | печать выводятся все
Для программирования пени выполнить следующие действия:

а) выбрать режим программирования пени. На индикаторе отобразится: ПРОГРАММИР. УСЛУГ

ПЕНИ ?

б) нажать клавишу  $\parallel$ <sup>ит</sup>  $\parallel$ . На индикаторе кассира отобразится: ПРОГРАММИР. УСЛУГ ИТ

ПЕНИ

ВВЕДИТЕ N УСЛУГИ #

в) ввести с помощью цифровой клавиатуры код вида услуги (1 - 16);

г) нажать клавишу  $\parallel$ ит  $\parallel$ . На индикаторе кассира отобразится: ИТ

```
ПРОГРАММИР. УСЛУГ
```
ПЕНИ ХХ

Y.YY ,

где ХХ – код вида услуги,

Y.YY - значение пени в процентах (при первом включении отображается 0.00, при последующих включениях отображается ранее запрограммированное значение пени в процентах);

д) ввести с помощью цифровой клавиатуры значение пени. Нажать клавишу  $\parallel$ <sup>ит</sup> . На индикаторе кассира отобразится: ИТ

ПРОГРАММИР. УСЛУГ

ПЕНИ ХХ

ВВЕДИТЕ N УСЛУГИ #

На печать выводится информация:

ПЕНИ Х  $Y.YY\%$ 

где Х – код вида услуги,

Y.YY – значение пени в процентах;

е) для распечатки всех запрограммированных пени нажать клавишу ; КЦ

ж) для выхода из режима нажать клавишу РЖ

Пример – Запрограммировать процент пени (0.25 %) за электроэнергию (код услуги 2).

Машина находится в режиме программирования пени «ПРОГРАММИР. УСЛУГ ПЕНИ?».

Порядок нажатия клавиш следующий:

ИТ || 2 || ИТ || 2 || 5 || ИТ

На печать выводится: ПЕНИ 2 0.25%

2.7.4 Программирование льготных скидок

Можно запрограммировать до шести льготных скидок. Льготная скидка задается в процентах к сумме оплаты.

Для программирования льготной скидки выполнить следующие действия:

а) выбрать режим программирования льготных скидок. На индикаторе отобразится: ПРОГРАММИР. УСЛУГ

ЛЬГОТНЫХ СКИДОК ?

. На индикаторе кассира отобразится: б) нажать клавишу  $\vert$ <sup>ит</sup>

ПРОГРАММИР. УСЛУГ

ЛЬГОТНЫХ СКИДОК

ВЕДИТЕ N СКИДКИ

в) ввести с помощью цифровой клавиатуры номер льготной скидки  $(1 - 6);$ 

г) нажать клавишу  $\begin{bmatrix} u & u \end{bmatrix}$ . На индикаторе кассира отобразится: ПРОГРАММИР. УСЛУГ ИТ

ЛЬГОТНЫХ СКИДОК ХХ

## Y.YY ,

где ХХ – номер льготы;

 Y.YY - значение запрограммированной льготы в процентах (при первом включении высвечивается 0.00, при последующих – ранее запрограммированное значение);

д) с цифровой клавиатуры ввести процент льготы;

|. На индикаторе кассира отобразится: е) нажать клавишу | ит

ПРОГРАММИР. УСЛУГ

ЛЬГОТНЫХ СКИДОК ХХ

ВВЕДИТЕ N СКИДКИ

На печать выводится информация:

ЛЬГОТА Х  $Y.YY\%$ 

где Х – номер льготы,

Y.YY – значение льготы в процентах.

Для программирования наименования льготной скидки выполнить следующие действия:

а) ввести с помощью цифровой клавиатуры номер льготной скидки  $(1 - 6)$ ;

б) нажать клавишу  $\begin{bmatrix} u_1 \\ u_2 \end{bmatrix}$ . На индикаторе кассира отобразится: ПРОГРАММИР. УСЛУГ ЛЬГОТНЫХ СКИДОК ХХ Y.YY , ИТ

где ХХ – номер льготы;

 Y.YY - значение запрограммированной льготы в процентах (при первом включении высвечивается 0.00, при последующих – ранее запрограммированное значение);

в) нажать клавишу  $\|$ кц  $\|$ . На индикаторе кассира отобразится информация в виде: ПРОГРАММИР. УСЛУГ ЛЬГОТНЫХ СКИДОК ХХ ВВЕДИТЕ СИМВОЛЫ г) ввести наименование льготной скидки в соответствии с 2.6.1; для завершения программирования. На чековой ленте распечатается: ЛЬГОТА Х: УУУ , где Х – номер льготной скидки, УУУ – наименование льготной скидки; е) нажать клавишу ж) для распечатки всей информации по льготам нажать клавишу Примеры 1 Запрограммировать льготу N 2 в размере 20 % без наименования. Машина находится в режиме программирования льготных скидок. Порядок нажатия клавиш следующий:  $\overline{a}$ На печать выводится информация: ЛЬГОТА 2 20.00% 2 Запрограммировать льготную скидку N 1 c наименованием СУБСИДИЯ в размере 10 %. Машина находится в режиме программирования льготных скидок. Порядок нажатия клавиш следующий: Ввести наименование льготной скидки СУБСИДИЯ в соответствии с 2.6.1. Нажать два раза клавишу . На чековой ленте распечатается: ЛЬГОТА1: СУБСИДИЯ для распечатки всей информации по льготным скидкам. На печать выводится информация (цифры приведены условно): ЛЬГОТЫ НА ОПЛАТУ УСЛУГ: ЛЬГОТА 1  $10.00\%$ CУБСИДИЯ  $JI$ **b** $\Gamma$ OTA2 20.00% ЛЬГОТАЗ  $0.00\%$ ЛЬГОТА $4$  0.00%  $J\text{I}b\Gamma\text{O}\Gamma\text{A}5$  0.00% д) нажать клавишу | ит ИТ ИТ || 2 || ИТ || 2 || 0 || 00 || ИТ КЦ КЦ 1 || ИТ || 1 || 0 || 00 || ИТ || 1 || ИТ || КЦ Нажать клавишу кц ИТ

ЛЬГОТА $6$  0.00%

2.7.5 Программирование обмена по интерфейсу

БПм используется для передачи базы данных (до 5000 записей) из ПЭВМ в машину и из машины в ПЭВМ. База данных содержит следующую информацию: номер услуги; номер лицевого счета; наименование услуги; начальные показания счетчика; конечные показания счетчика; сумму оплаты за услугу; сумму оплаты за техническое обслуживание; общую сумму оплаты; дату оплаты; ФИО абонента; адрес абонента; наименование льготы.

Примечания

1 БПм может содержать только один вид информации: или для загрузки базы данных в машину, или для выгрузки базы данных из машины в ПЭВМ.

2 Перед программированием обмена по интерфейсу необходимо запрограммировать интерфейс для работы с БПм в соответствии с 2.6.12 и опцию формирования базы услуг с электронным журналом услуг в соответствии с 2.6.4.

Для работы подключить БПм к машине.

Для загрузки данных из БПм в машину выполнить следующие действия:

а) выбрать режим работы машины с БПм. На индикаторе отобразится:

ПРОГРАММИР. УСЛУГ

ОБМЕН ПО ИНТЕРФЕЙСУ?

б) нажать клавишу | ит | . На индикаторе кассира отобразится информация в виде: ЗАГРУЗКА БАЗЫ В ККМ? ИТ

Нажать клавишу  $\parallel$ <sup>ит</sup>  $\parallel$ . Производится загрузка базы данных из БПм в машину. При успешном завершении операции на печать выводится: ИТ

БАЗА ДАННЫХ ЗАГРУЖЕНА

КОЛ.ЗАП…………ХХХХ

ДД/ММ/ГГ ЧЧ: ММ

где XXXX - количество загруженных записей;

ДД/ММ/ГГ - число, месяц, год;

ЧЧ: ММ - часы, минуты.

На индикаторе кассира отобразится информация в виде:

ЗАГРУЗКА БАЗЫ В ККМ ?

Примечание – Если на машине уже проводились операции с базой данных, перед очередной загрузкой необходимо выгрузить предыдущие данные и выполнить все отчеты с гашением.

Для выгрузки данных из машины в БПм выполнить следующие действия:

. На индикаторе кассира отобразится информация в виде: ПЕРЕДАЧА БАЗЫ В БВП? б) нажать клавишу пи

Нажать клавишу . ИТ

Производится выгрузка базы данных из машины в БПм.

При успешном завершении операции на печать выводится:

## БАЗА ДАНН.ПЕРЕДАНА В БВП КОЛ.ЗАП…………ХХХХ ДД/ММ/ГГ ЧЧ: ММ

где ХХХХ- количество выгруженных записей.

2.7.6 Обнуление базы услуг

Данный режим предназначен для обнуления базы услуг, занесенной в машину.

Для обнуления базы услуг выполнить следующие действия:

а) выбрать режим обнуления базы услуг. На индикаторе отобразится:

ПРОГРАММИР. УСЛУГ

ОБНУЛЕН. БАЗЫ УСЛУГ?

б) нажать клавишу  $\parallel$ <sup>ит</sup> , на индикаторе отобразится:

ОБНУЛИТЬ БАЗУ УСЛУГ?

в) для обнуления базы услуг нажать клавищ <sup>ит</sup> | Произойдет обнуление базы услуг, затем на индикаторе отобразится:

ПРОГРАММИР. УСЛУГ

ОБНУЛЕН. БАЗЫ УСЛУГ?

Примечание – Для отказа от обнуления базы услуг вместо клавиши нажать клавишу . ИТ  $\mathcal{C}$ 

2.8 Кассовый режим

Данный режим является основным режимом работы машины, в котором осуществляется оформление чеков при оплате или возврате товара, оформление услуг по приему платежей.

После фискализации машины во всех документах, содержащих фискальные данные, за временем оформления печатается признак «Ф». После активизации ЭКЛЗ во всех печатаемых документах появляется дополнительные строки с регистрационным номером ЭКЛЗ, номером криптографического проверочного кода (далее – КПК) и значением КПК.

Для работы в кассовом режиме выполнить следующие действия:

а) последовательным нажатием клавиши | рж | выбрать кассовый режим работы " КАССОВЫЙ РЕЖИМ? "; РЖ

б) нажать клавишу  $\|$ <sup>ит</sup>, на индикаторе отобразится: ИТ

КАССОВЫЙ РЕЖИМ

ВВЕДИТЕ ПАРОЛЬ!

в) ввести пароль (по умолчанию пароль 000000, 100000, 200000 или 300000). При правильном вводе пароля на индикаторе отобразится:

КАССОВЫЙ РЕЖИМ

0.00

41

При неправильном вводе пароля подается звуковой сигнал и происходит возврат к запросу пароля. Повторить действие перечисления в).

Машина готова к оформлению торговых операций. Для перехода к оформлению оплаты по услугам нажать клавишу  $\begin{bmatrix} 0 \\ \end{bmatrix}$ , на индикаторе отобразится: КАССОВЫЙ РЕЖИМ ДОП 0

### ВВЕДИТЕ N УСЛУГИ #

Для перехода к оформлению торговых операций повторно нажать клавиш 0

Примечание – При работе в кассовом режиме в верхней строке индикатора всегда отображается «КАССОВЫЙ РЕЖИМ» (при оформлении торговых операций) или «КАССОВЫЙ РЕЖИМ ДОП» (при оформлении платежей за услуги), поэтому в приведенных примерах эта информация не приводится.

В кассовом режиме осуществляются следующие операции:

- ввод и печать количества товара;

- ввод и печать цены товара;
- ввод кода цены товара;
- вычисление сдачи;
- аннулирование платежей;
- возврат товара;
- выделение (начисление) налогов по установленным налоговым ставкам;
- оформление и печать короткого чека;
- подсчет и печать промежуточного итога;

- просмотр текущей даты и времени;

- арифметические операции с помощью встроенного калькулятора;
- внесение в кассу;
- выплата из кассы;
- оформление услуг по приему платежей.

2.8.1 Оформление нулевого чека

Нулевой чек предназначен для проверки работоспособности машины и ПУ, например, в начале смены или при замене чековой ленты и т.п.

Для оформления нулевого чека нажать клавишу . ИТ

На индикаторе отобразится: 0.00

Примечание – Итоговая сумма на индикаторе отображена крупным шрифтом.

На чековой ленте выводится следующая информация:

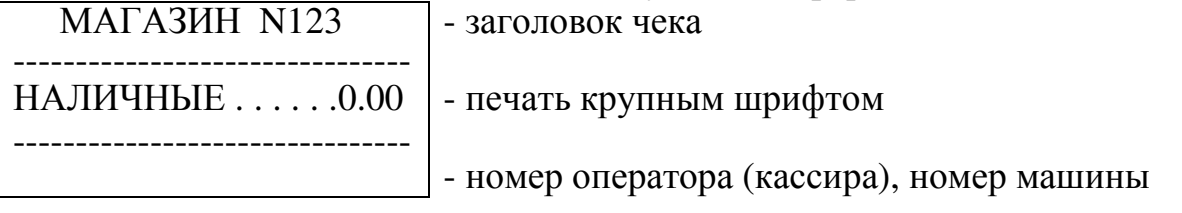

- идентификационный номер налогоплательщика

- дата и время продажи, фискальный признак

- номер чека

- окончание чека

2.8.2 Оформление чека на одну продажу

Для оформления чека на одну продажу:

а) ввести стоимость товара с цифровой клавиатуры (не более восьми цифр);

б) нажать клавишу <sup>СК</sup> и с цифровой клавиатуры ввести номер секции; СК

в) нажать клавишу | ит |, на индикаторе отображается итоговая сумма по чеку. ИТ

Пример – Оформить чек на продажу товара стоимостью 6 рублей по первой секции.

Порядок нажатия клавиш следующий:

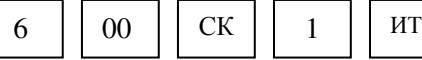

На индикаторе кассира отобразится: 6.00

На чековой ленте выводится следующая информация:

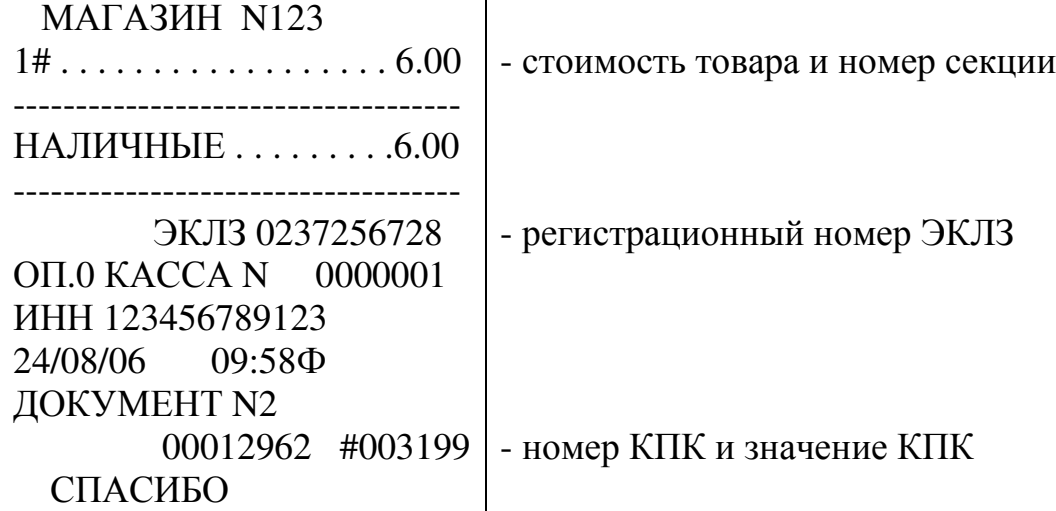

2.8.3 Оформление документа при ускоренной продаже

Данный режим предназначен для ускоренной продажи товара. Продажа оформляется на товар, запрограммированный в базе КЦ по коду цены 0, при установленной в значение «1» опции быстрой продажи.

Для оформления документа нажать клавишу . Пример – Оформить продажу товара по коду цены 0. Нажать клавишу . На индикаторе отобразится: 7.00 **. .** 

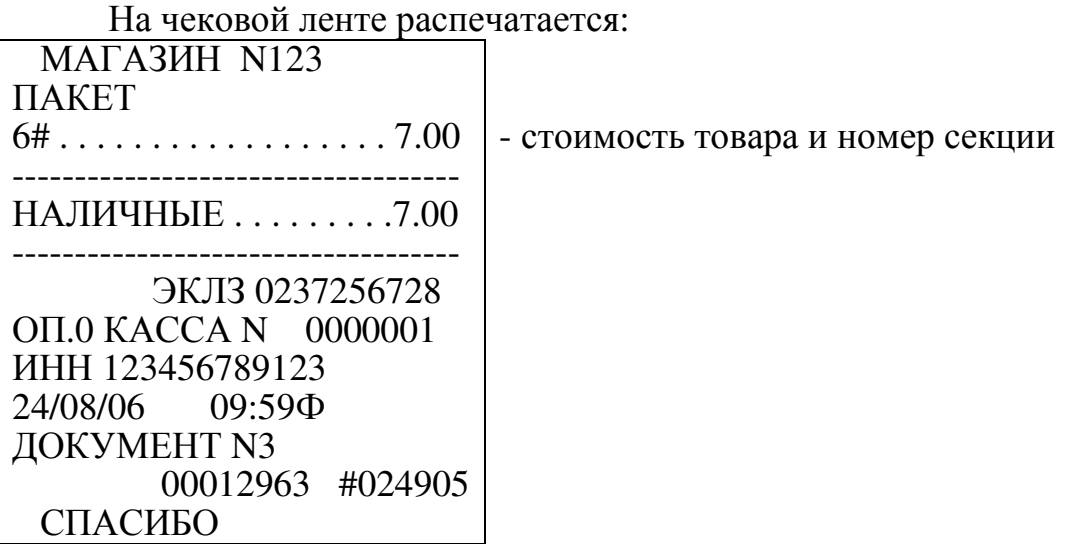

2.8.4 Оформление чека при работе секции, запрограммированной на покупку товара

Для оформления чека по секции, запрограммированной на покупку товара:

а) ввести сумму покупки с цифровой клавиатуры (не более восьми цифр);

б) ввести секцию, запрограммированную на покупку товара. Произойдет распечатка чека.

Примечание - При работе секции, запрограммированной на покупку товара, на каждый товар оформляется отдельный чек.

Пример – Оформить чек на покупку стоимостью 6 рублей по третьей секции.

Порядок нажатия клавиш следующий:

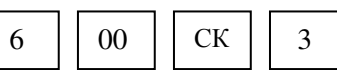

На индикаторе кассира отобразится: 3# 6.00 На чековой ленте выводится следующая информация:

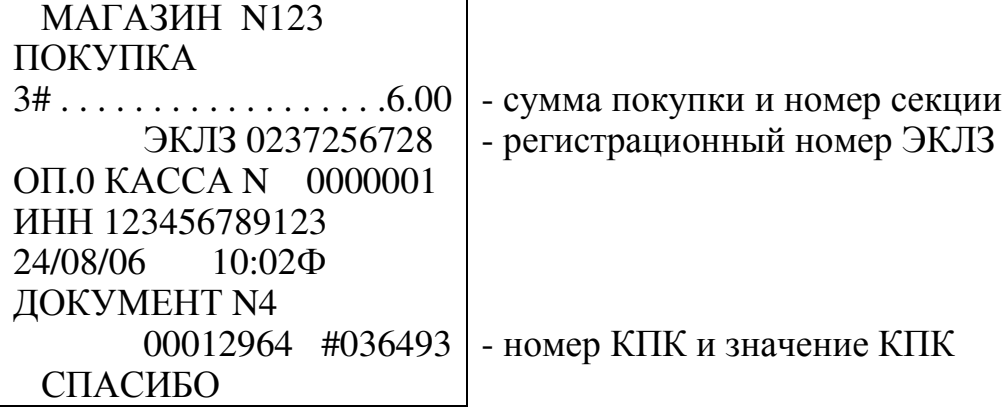

2.8.5 Оформление чека по безналичному расчету

В данном режиме возможны два варианта оформления продаж по безналичному расчету: с подключением терминала и без подключения.

Примечания

1 Настройку, программирование и подключение терминала должна производить сервисная организация.

2 Машина работает с банковскими платежными терминалами типа NURIT 8320 по протоколу фирмы «LIPMAN».

Для оформления чека на одну продажу по безналичному расчету без подключения терминала:

а) ввести стоимость товара с цифровой клавиатуры (не более восьми цифр);

б) ввести необходимую секцию;

в) нажать клавишу  $\parallel$  <sub>Бнал</sub>  $\parallel$ . На индикаторе машины отобразится: БЕЗНАЛИЧНЫЕ ? Бнал

г) для закрытия чека по безналичному расчету нажать клавишу . ИТ

Примечание - Для отказа от оплаты по безналичному расчету нажать клавишу , на индикаторе отобразится: 0.00 Для оплаты наличными нажать клавишу | ИТ | для закрытия чека.  $\mathcal{C}$ ИТ

Для оформления чека на одну продажу по безналичному расчету с подключением терминала к машине:

а) ввести стоимость товара с цифровой клавиатуры (не более семи цифр);

б) ввести необходимую секцию;

в) нажать клавишу | Бнал | и выполнить действия, описанные в инструкции по работе с терминалом. Бнал

Примечание – В случае неправильного выполнения операции транзакции на индикаторе машины отобразится сообщение об ошибке и раздастся звуковой сигнал. Нажать к с  $\ket{\text{u}}$  с  $\ket{\text{u}}$  , на индикаторе машины отобразится: БЕЗНАЛИЧНЫЕ<sup>-</sup>?

Для закрытия чека по другим вариантам безналичному расчету нажать клавишу | ИТ |, для отказа от оплаты по безналичному расчету нажать , на индикаторе отобразится: 0.00 Для оплаты наличными нажать клавишу . клави с ИТ ИТ

Пример – Оформить чек на продажу товара стоимостью 6 рублей по первой секции по безналичному расчету без подключения терминала.

Порядок нажатия клавиш следующий:

$$
\begin{array}{|c|c|c|c|c|c|} \hline \rule{0pt}{13pt} \text{6} & \rule{0pt}{2pt} \text{00} & \rule{0pt}{2pt} \text{CK} & \rule{0pt}{2pt} \end{array} \begin{array}{|c|c|c|c|c|} \hline \rule{0pt}{2pt} \text{1} & \rule{0pt}{2pt} \text{BhaJ} & \rule{0pt}{2pt} \text{HT} & \rule{0pt}{2pt} \end{array}
$$

На индикаторе кассира отобразится: 6.00

На чековой ленте выводится следующая информация:

МАГАЗИН N123

1# . . . . . . . . . . . . . . . . . . . 6.00 - стоимость товара и номер секции

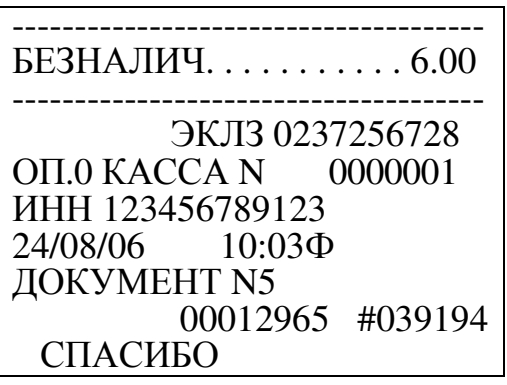

2.8.6 Оформление чека на несколько продаж

В одном чеке можно оформить несколько продаж (опция короткого чека в значении «0»). Оформление каждой продажи выполняется аналогично 2.8.2.

Пример – Оформить продажу товара стоимостью 120 рублей и другого товара стоимостью 20 рублей по первой секции. Порядок нажатия клавиш следующий:

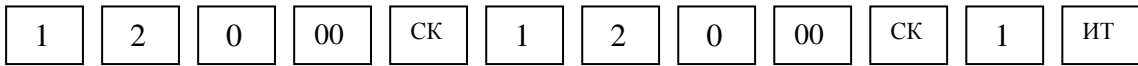

На индикаторе отобразится: 140.00

На чековой ленте выводится следующая информация:

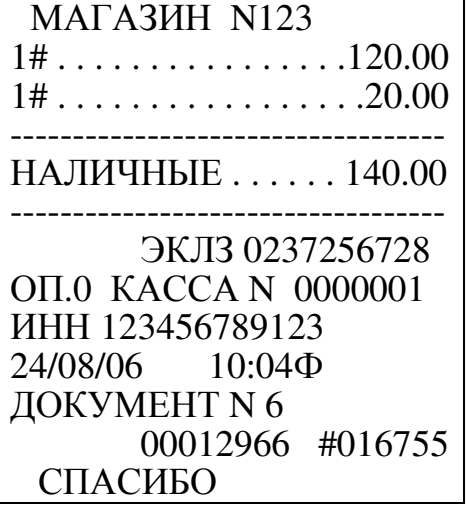

ВНИМАНИЕ: В ОДНОМ ЧЕКЕ ДЛЯ ОФОРМЛЕНИЯ ПРОДАЖ ОТВОДИТСЯ НЕ БОЛЕЕ 20 СТРОК (ЭТО ЗАВИСИТ ОТ ПРОВОДИМЫХ ОПЕРАЦИЙ: ПРОДАЖА, ПРОДАЖА С НАЛОГОМ, ПРОДАЖА С КОЛИЧЕСТВОМ ТОВАРА, АННУЛЯЦИЯ, ПРОМЕЖУТОЧНЫЙ ИТОГ). ПРИ ПОПЫТКЕ ОФОРМИТЬ ПРОДАЖИ БОЛЬШИМ КОЛИЧЕСТВОМ СТРОК РАЗДАЕТСЯ ЗВУКОВОЙ СИГНАЛ, В ВЕРХНЕЙ ЧАСТИ

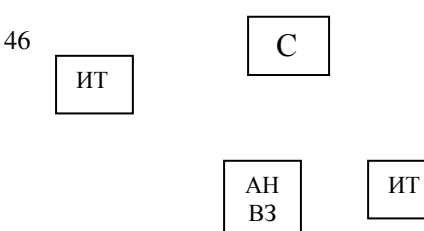

# ИНДИКАТОРА ПОЯВИТСЯ "ОШИБКА ПЕРЕПОЛНЕНИЯ", МАШИНА БЛОКИРУЕТСЯ. НЕОБХОДИМО НАЖАТЬ КЛАВИШУ СБРОСА , А ЗАТЕМ ЗАКРЫТЬ ЧЕК НАЖАТИЕМ КЛАВИШИ И ОСТАЛЬНЫЕ ПРОДАЖИ ОФОРМИТЬ СЛЕДУЮЩИМ ЧЕКОМ ЛИБО АННУЛИРОВАТЬ ВЕСЬ ЧЕК ПОСЛЕДОВАТЕЛЬНЫМ НАЖАТИЕМ КЛАВИШ И

2.8.7 Оформление чека на некоторое количество товара

Для оформления чека на продажу некоторого количества товара:

а) нажать клавишу \*

.

б) ввести с клавиатуры числовое значение количества товара (целое или дробное число до трех знаков после запятой);

в) нажать клавишу \*

в) ввести цену единицы товара;

г) ввести номер секции;

д) закрыть чек, нажав клавишу . ИТ

Пример – Оформить чек по цене 50 рублей на три единицы товара каждый по первой секции.

Порядок нажатия клавиш следующий:

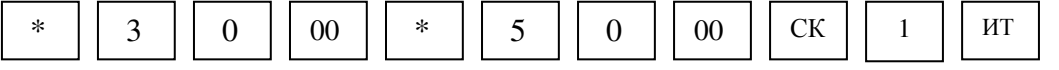

На индикаторе отобразится: 150.00

На чековой ленте выводится следующая информация:

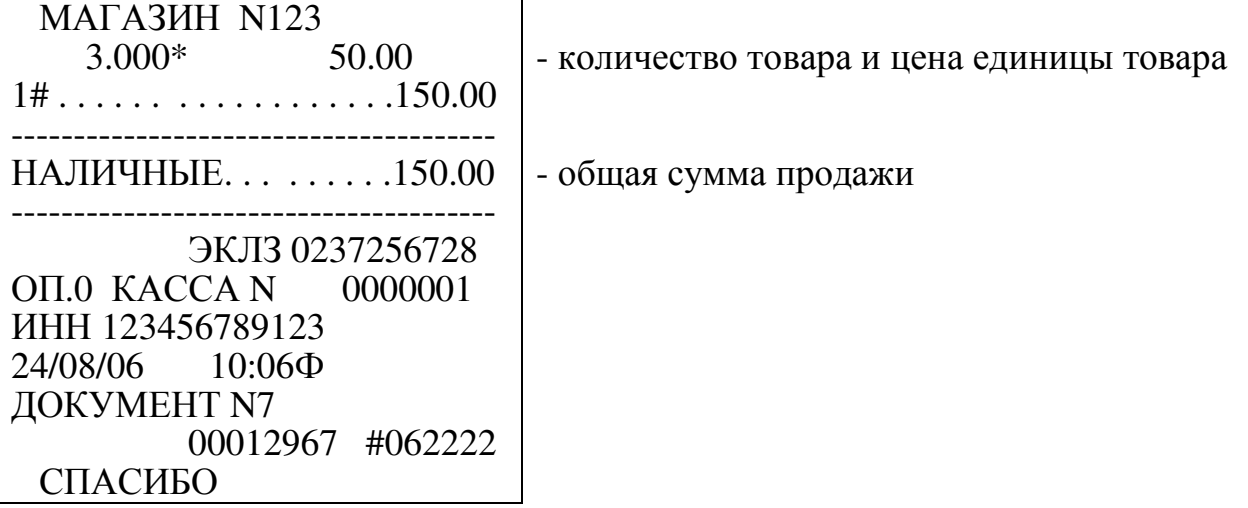

2.8.8 Оформление чека с использованием кодов цен

Продажа товаров, запрограммированных с помощью кодов цен, осуществляется следующим образом:

а) нажать клавишу КЦ

б) ввести с помощью цифровой клавиатуры запрограммированный код цены товара (0 - 3999).

Примечание – Если в базе КЦ запрограммирован штрих-код товара, то можно вместо запрограммированного кода цены ввести с клавиатуры машины запрограммированный штрих-код;

в) нажать клавишу  $\parallel$ ит  $\parallel$ , на индикаторе отображается секция и цена товара для набранного кода. ИТ

Примечание – Если код цены товара при программировании базы КЦ не привязан к секции, то ввести номер секции;

г) для закрытия чека нажать клавишу . ИТ

Можно считать штрих-код товара с помощью считывателя штрих-кода. Для работы со считывателем штрих-кодов выполнить следующие действия:

- выключить машину;

- подключить считыватель штрих-кодов к соответствующему разъему (рисунок 1, позиция 6);

- включить машину;

- войти в кассовый режим и считать штрих-код товара с помощью считывателя штрих-кода;

в) для закрытия чека нажать клавишу . ИТ

Если необходимо пробить чек не на единицу товара с кодом цены, а на какое-то его количество, выполнить следующие действия:

а) нажать клавишу \*

б) ввести количество товара (целое или дробное число до трех знаков после запятой);

в) нажать клавишу \*

г) нажать клавишу  $\vert$ кц  $\vert$ ; КЦ

д) ввести код цены;

е) нажать клавишу ИТ

ж) для закрытия чека нажать клавишу ИТ

При работе с кодами цен существует возможность работы с весовым кодом. Для этого выполнить следующие действия:

а) нажать клавишу КЦ

б) с цифровой клавиатуры ввести код 21, 22 или 23 (обозначающие весовой товар);

в) ввести код цены товара, состоящий из пяти цифр (от 00000 до 04999);

г) ввести вес товара, состоящий из пяти цифр с учетом того, что три цифры после запятой (например, при весе товара 1 кг 200 г ввести 01200);

, на индикаторе отображается секция и цена товара для набранного кода; д) нажать клавишу ит

ИТ

е) для закрытия чека нажать клавишу .

Пример - Оформить чек на продажу товара с кодом цены 1 по первой секции.

Порядок нажатия клавиш следующий:

КЦ | | 1 | | ИТ || ИТ

На индикаторе отобразится цена запрограммированного товара: 5.00

На чековой ленте выводится следующая информация:

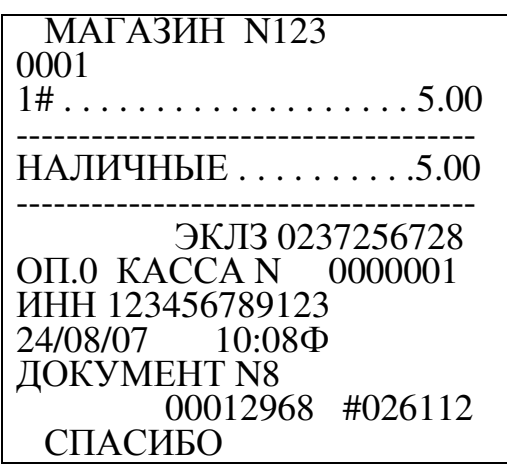

2.8.9 Подсчет промежуточных итогов

Данная операция осуществляет подсчет и печать промежуточного итога. Эту операцию следует выполнять в том случае, если над общей суммой продажи необходимо произвести какую-либо операцию до закрытия чека.

При оформлении чека на несколько продаж промежуточный итог по сумме этих продаж можно получить при нажатии клавиши . пи I.

Сумма промежуточного итога выводится на индикатор и печать.

Пример - Оформить чек на сумму 12 рублей и 25 рублей по первой секции с промежуточным итогом по чеку.

Порядок нажатия клавиш следующий:

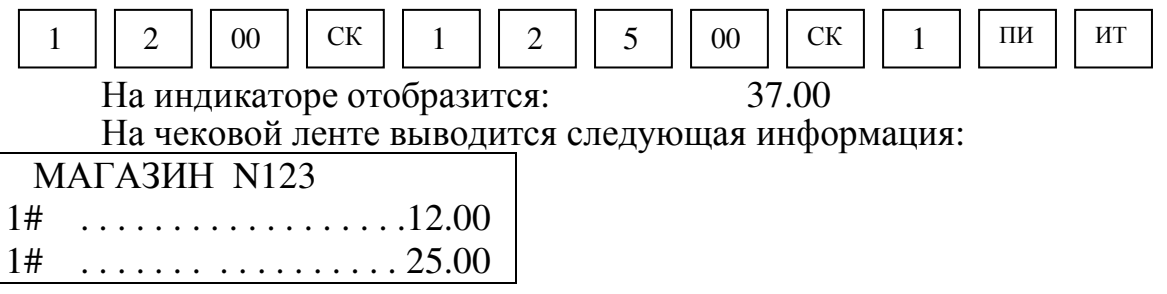

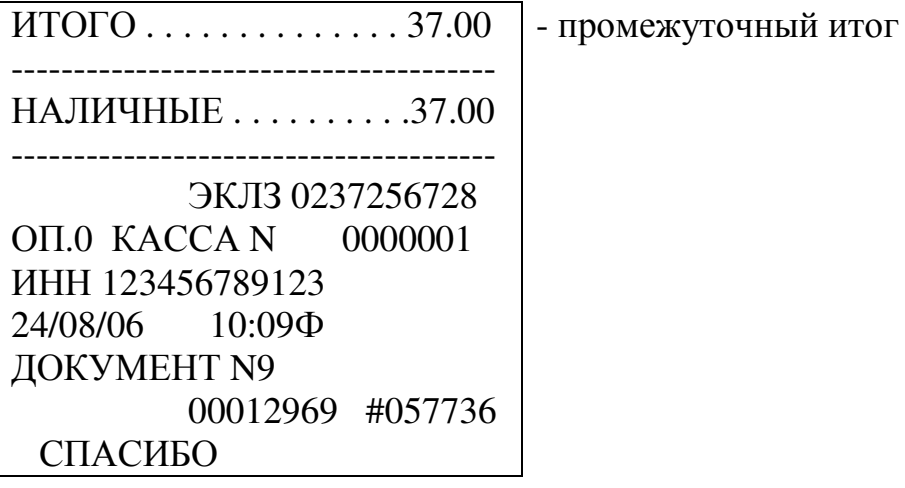

2.8.10 Вычисление сдачи

Сумма, вносимая покупателем для оплаты, вводится с клавиатуры непосредственно перед нажатием клавиц ит | Вели покупатель вносит достаточное количество денег для оплаты товара, то машина вычисляет сдачу и выводит ее на индикатор. Если денежная сумма, вносимая покупателем, меньше общей суммы по чеку, то машина подает звуковой сигнал. Кассир должен ввести с клавиатуры новую сумму, достаточную для оплаты продажи.

ВНИМАНИЕ: В РЕЖИМЕ КОРОТКОГО ЧЕКА СУММА СДАЧИ ОТОБРАЖАЕТСЯ ТОЛЬКО НА ИНДИКАТОРЕ, А НА ЧЕКОВОЙ ЛЕНТЕ НЕ ПЕЧАТАЕТСЯ!

При попытке ввести сумму сдачи, превышающую восемь разрядов, появляется сообщение об ошибке, машина блокируется. Необходимо нажать клавишу сброса  $\boxed{C}$ , закрыть чек клавишей  $\boxed{H}$ . Сдача в этом случае не вычисляется. , закрыть чек клавишей ит

Пример - Оформить чек на сумму 50 рублей по первой секции и вычислить сдачу с учетом того, что покупатель внес 200 рублей.

Порядок нажатия клавиш следующий:

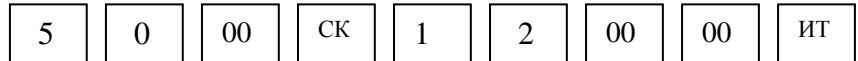

На индикаторе отобразится сумма сдачи: СДАЧА

150.00

На чековой ленте выводится следующая информация:

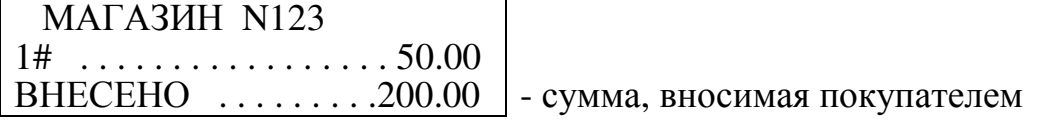

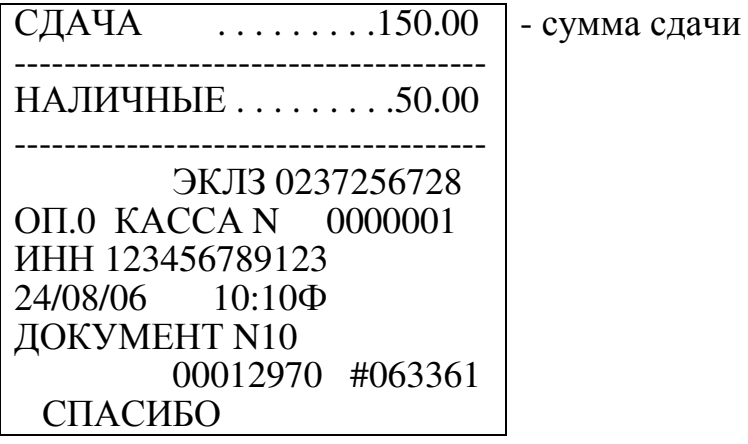

2.8.11 Повтор продажи

После оформления продажи (до закрытия чека), ввод секции без предварительного набора на клавиатуре цены товара позволяет оформить продажу другого товара по той же цене в любой секции.

Примечание – При установке опции повтора продажи в значение «1» можно оформить повтор продажи после закрытия чека, вводя номер секции без предварительного набора цены товара.

Пример - Оформить чек на продажу товара стоимостью 120 рублей по первой секции и другого товара по той же цене и секции.

Порядок нажатия клавиш следующий:

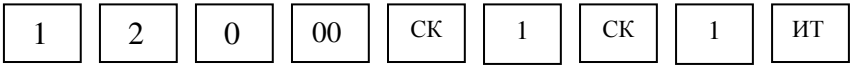

На индикаторе отобразится: 240.00

На чековой ленте выводится следующая информация:

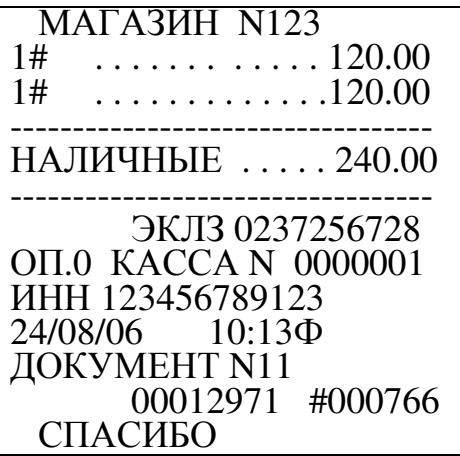

2.8.12 Оформление продажи с программируемыми налогами

При оформлении продажи с программируемым налогом выполнить следующие действия:

а) ввести стоимость товара;

б) ввести требуемую секцию;

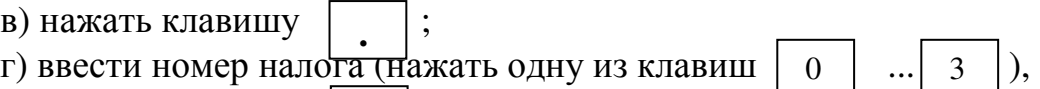

д) нажать клавишу  $\parallel$  ит  $\parallel$ .

Пример – Оформить чек на продажу стоимостью 10 рублей по первой секции с налогом 1.

Порядок нажатия клавиш следующий:

 1 0 00 СК 1 **.** 1 ИТ

На индикаторе отобразится: 10.50

На чековой ленте выводится следующая информация:

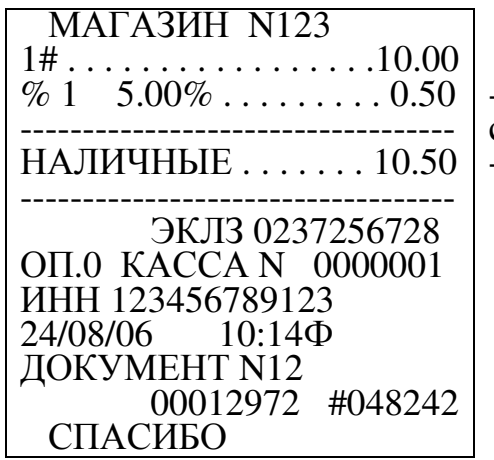

- налоговая ставка в процентах и начисляемая сумма процентной ставки в рублях - общая сумма продажи

2.8.13 Оформление продажи со скидкой

-

При оформлении продажи с программируемой скидкой выполнить следующие действия:

а) ввести стоимость товара;

б) ввести требуемую секцию;

в) нажать клавишу  $\boxed{BII}$ ; ВП

г) ввести номер скидки (одной из клавиш  $\begin{bmatrix} 0 & \cdots & 3 \end{bmatrix}$ ;  $\Omega$ 

д) нажать клавишу . ИТ

Примечания

1 Если продажа, на которую оформляется скидка, облагается налогом, то сначала оформляется скидка, а затем вычисляется налог.

2 Если налог привязан к секции, то на продажи по данной секции скидки оформить нельзя.

Пример – Оформить чек на продажу товара стоимостью 10 рублей по первой секции с запрограммированной скидкой 1. Порядок нажатия клавиш следующий:

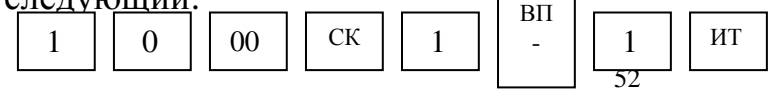

На индикаторе отобразится: 9.50

На чековой ленте выводится следующая информация:

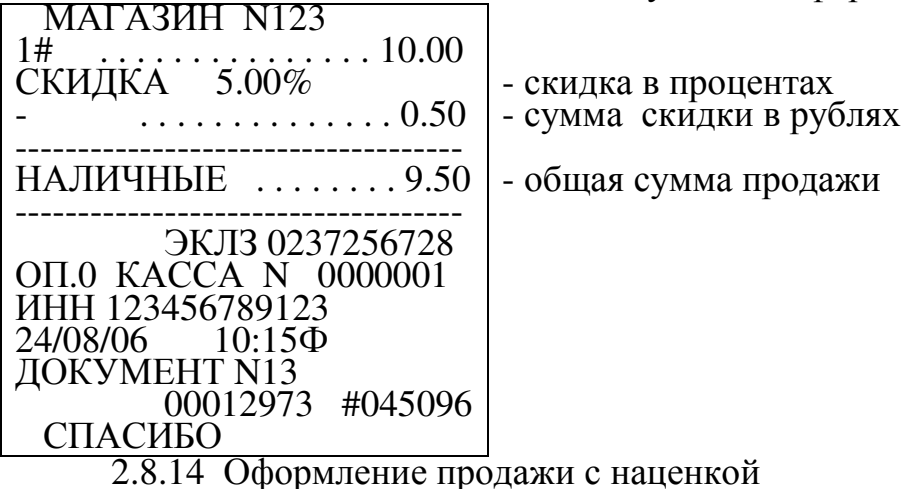

При оформлении продажи с программируемой наценкой выполнить следующие действия:

а) ввести стоимость товара;

б) ввести требуемую секцию;

в) нажать клавишу $\mid$ <sup>BH</sup>  $\mid$ ; +

г) ввести номер наценки (одной из клавиш $\begin{bmatrix} 0 & \cdots & 3 \end{bmatrix}$ ;  $\Omega$ 

д) нажать клавишу . ИТ

Примечания

1 Если продажа, на которую оформляется наценка, облагается налогом, то сначала оформляется наценка, а затем вычисляется налог.

2 Если налог привязан к секции, то на продажи по данной секции наценки оформить нельзя.

Пример – Оформить чек на продажу стоимостью 10 рублей по первой секции с запрограммированной наценкой 1. Порядок нажатия клавиш следующий:

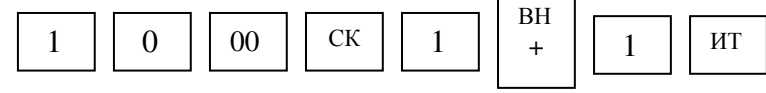

На индикаторе отобразится: 10.50

На чековой ленте выводится следующая информация:

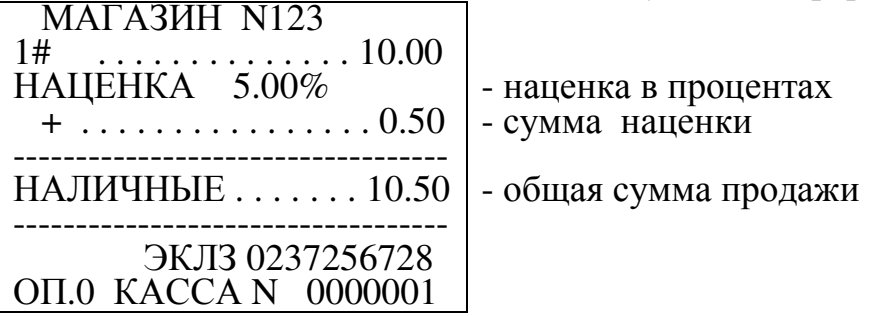

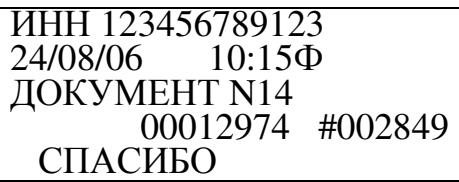

2.8.15 Повторный чек

Операция повтора чека служит для повторной распечатки чека в случае обрыва бумаги или др.

Для распечатки повторного чека нажать клавишу  $\boxed{00}$ . На чековой ленте распечатается: 00

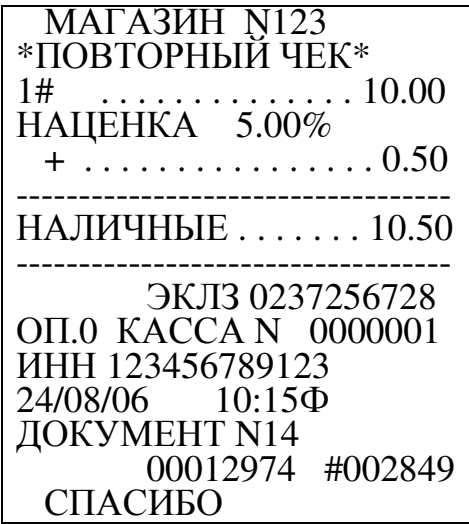

2.8.16 Внесение в кассу

Данная операция служит для внесения в кассу наличных денег. Чтобы внести в кассу наличные, выполнить следующие действия: а) нажать клавишу | вн | , на индикаторе отобразится: ВНЕСЕНИЕ 0.00 б) ввести сумму, вносимую в кассу; в) нажать клавишу $\mid$  ит  $\mid$  . Пример - Внести в кассу 100 рублей. Порядок нажатия клавиш следующий: На индикаторе отобразится: ВН **+** ВН | | 1 | | 00 | | 00 | | ИТ **+**

ВНЕСЕНИЕ

100.00

На чековой ленте выводится следующая информация:

 МАГАЗИН N123 ВНЕСЕНИЕ . . . . . . . 100.00 ОП.0 КАССА N 0000001 ИНН 123456789123 24/08/06 10:20 ДОКУМЕНТ N15 СПАСИБО - сумма, внесенная в кассу

2.8.17 Выплата из кассы

Данная операция служит для выплаты из кассы наличных денег (инкассации). Для оформления выплаты из кассы выполнить следующие действия:

а) нажать клавишу  $\parallel$ <sup>BII</sup>, на индикаторе отобразится:

ВЫПЛАТА

0.00

ВП **-** 

б) ввести необходимую сумму;

в) нажать клавишу . ИТ

Пример - Выплатить из кассы 200 рублей.

Порядок нажатия клавиш следующий:

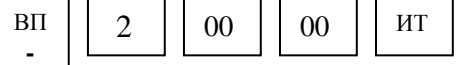

На индикаторе отобразится:

ВЫПЛАТА

200.00

На чековой ленте выводится следующая информация:

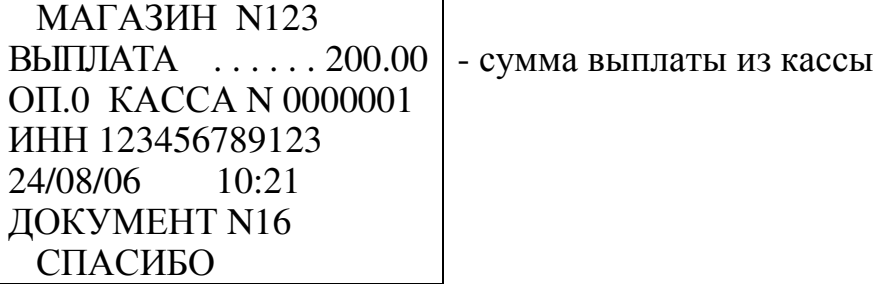

2.8.18 Аннулирование денежных сумм

Данная операция служит для аннулирования всей суммы, пробитой ранее на чеке, или ее части до закрытия чека.

Если необходимо аннулировать часть суммы после оформления продажи (например, по 2.8.6) до закрытия чека, то выполнить следующие действия:

а) нажать клавишу  $\boxed{A}$ н $\boxed{A}$ , на индикаторе отобразится: АН ВЗ

### АННУЛЯЦИЯ

0.00

б) ввести аннулируемую сумму;

в) ввести секцию, по которой была пробита аннулируемая сумма;

г) если сумма оформлялась с налогом, то нажать клавишу и ввести с цифровой клавиатуры номер налога; .

д) нажать клавишу $\mid$  ит  $\mid$  .

Если необходимо аннулировать весь чек, то выполнить следующие действия:

а) нажать клавишу  $\begin{bmatrix} \frac{du}{B} \\ 0 \end{bmatrix}$ , на индикаторе отобразится: АННУЛЯЦИЯ АН ВЗ

0.00

б) нажать клавишу $\begin{array}{|c|c|c|c|}\n\hline\nm & m \end{array}$ 

При аннуляции продажи, оформленной с использованием кода цены, выполнить следующие действия:

а) нажать клавишу б) нажать клавишу  $\begin{bmatrix} kH & \ldots \end{bmatrix}$ , на индикаторе отобразится: КЦ АН ВЗ

ТОВАР

в) ввести цифровыми клавишами код товара;

г) нажать клавишу ИТ

д) нажать клавишу ит раля закрытия чека.

Примечание – Если в чеке была оформлена продажа на некоторое количество товара по коду цены и надо аннулировать только одну единицу товара по этому коду цены, то выполнить действия перечислений а) - д). Для аннуляции некоторого количества товара по коду цены после нажатия клавиц  $\frac{\text{AH}}{\text{A}}$  | нажать клав \* | , цифровыми клавишами набрать количество товара, нажать кла $\sqrt{*}$  и затем выполнить действия перечислений б) – д). \* АН **вз** \*

Примеры

1 Оформить чек на продажу товаров стоимостью100 рублей по первой секции, 200 рублей по второй секции и аннулировать 5 рублей по первой секции.

Порядок нажатия клавиш следующий:

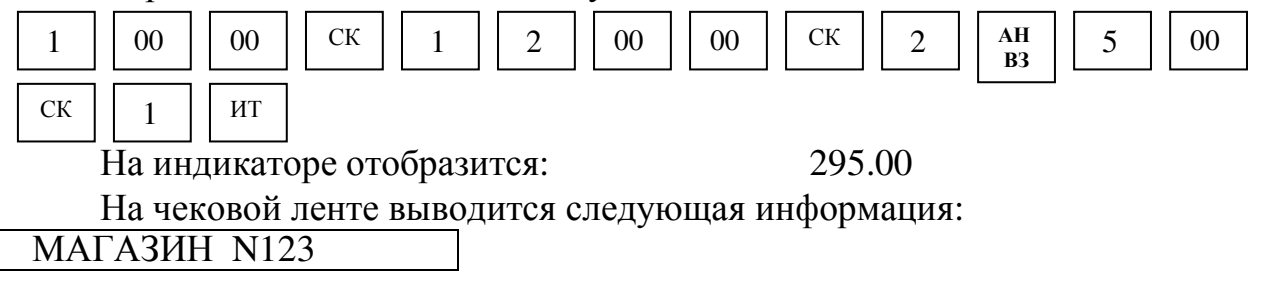

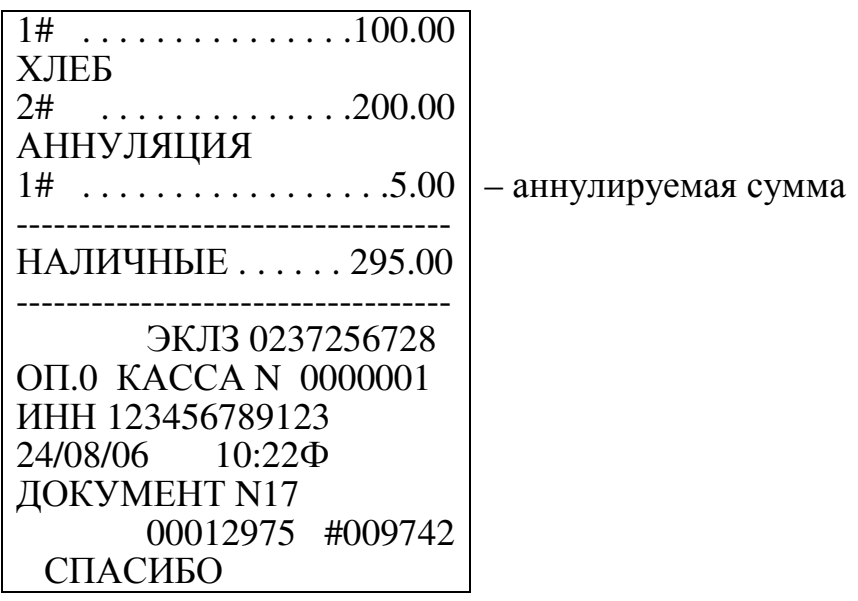

2 Оформить чек на продажу товаров стоимостью 100 рублей с налогом 1 по первой секции, 200 рублей с налогом 3 по второй секции и аннулировать 5 рублей с налогом 1 по первой секции.

Порядок нажатия клавиш следующий:

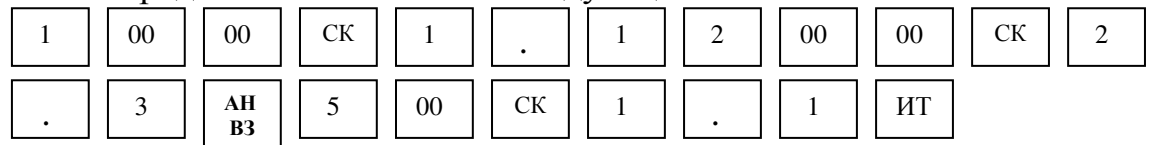

На индикаторе отобразится: 299.75

На чековой ленте выводится следующая информация:

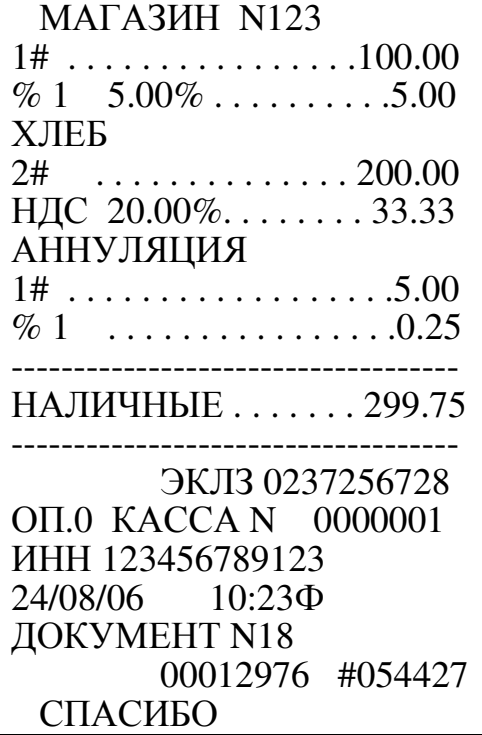

3 Оформить чек на продажу товаров стоимостью 100 рублей по первой секции, 200 рублей по второй секции и аннулировать весь чек.

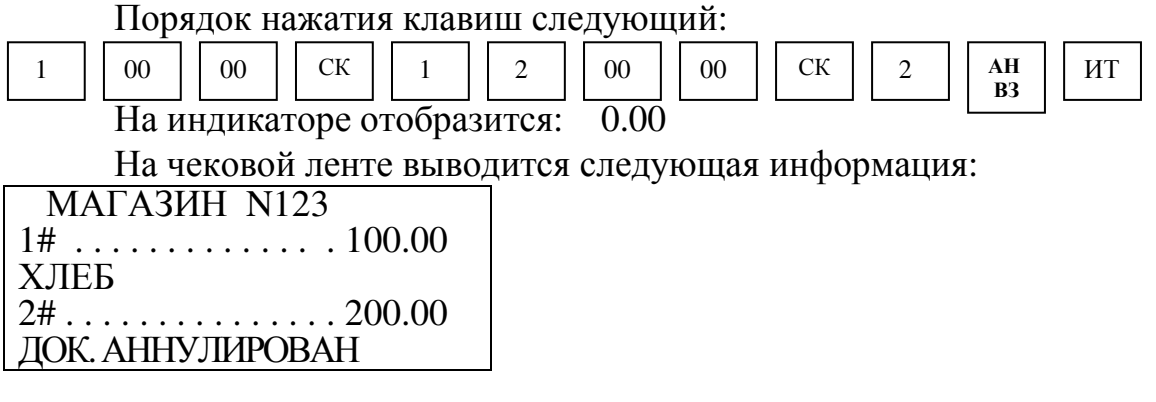

2.8.19 Возврат товара

Данная операция служит для выплаты из секции денежных сумм при возврате товара.

ВНИМАНИЕ: ВОЗВРАТ ДЕНЕЖНЫХ СУММ ИЗ СЕКЦИИ ВОЗМОЖЕН ТОЛЬКО ПРИ НАЛИЧИИ В КАССЕ ДЕНЕГ И НА СУММУ НЕ БОЛЕЕ ЧЕМ ИМЕЕТСЯ В КАССЕ ПО ДАННОЙ СЕКЦИИ!

Чтобы сделать возврат продажи, выполнить следующие действия:

а) нажать клавишу  $\begin{pmatrix} 2m \\ B^3 \end{pmatrix}$ , на индикаторе отобразится: ВОЗВРАТ ПРОДАЖИ АН ВЗ

0.00

б) ввести сумму возврата и номер секции.

Пример - Сделать выплату на 55 рублей из первой секции.

Порядок нажатия клавиш следующий:

На индикаторе отобразится: 1# 55.00 На чековой ленте выводится следующая информация: МАГАЗИН N123 ВОЗВРАТ ПРОДАЖИ 1# . . . . . . . . . . . . . . . 55.00 ЭКЛЗ 0237256728 ОП.0 КАССА N 0000001 ИНН 123456789123 24/08/06 10:26 ДОКУМЕНТ N19 00012977 #037225 СПАСИБО - сумма возврата АН **RЗ**  $5 \mid 5 \mid 00$  $CK$  1

Примечание – Так как чек возврата не является фискальным документом согласно «Типовых правил эксплуатации контрольно-кассовых машин при осуществлении денежных расчетов с населением», то все возвраты в течение смены оформляются актом с приложением чеков продаж и указанием налоговых ставок по проведенным возвратам.

2.8.20 Оформление и печать короткого чека

Режим короткого чека должен быть предварительно запрограммирован (опция короткого чека установлена в «1»).

Если машина работает на несколько секций, этот режим позволяет при оформлении чека на продажу товаров по разным секциям пробивать отдельные чеки в каждую секцию с общим накоплением по всем пробитым чекам (вычисляется сумма всей продажи по нажатию кл $\frac{1}{\Pi}$ и).

Для закрытия последнего чека необходимо нажать клавишу .

ИТ

Примечание – При работе в режиме короткого чека нельзя оформить оплату по безналичному расчету, а также нельзя оформить чек по секции, запрограммированной на покупку товара.

Пример - Оформить чек на сумму 70 рублей по первой секции, затем чек на 2 единицы товара по цене 55 рублей каждый по второй секции и вычислить сдачу с учетом того, что покупатель внес 500 рублей.

Порядок нажатия клавиш для оформления продаж следующий:

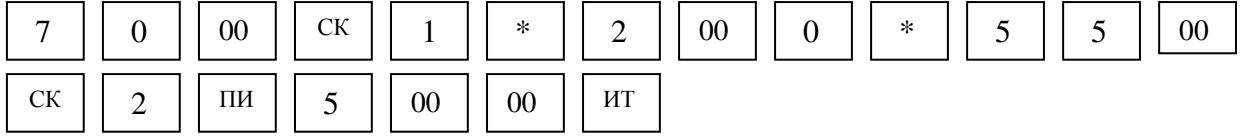

На индикаторе отобразится:

СДАЧА

#### 320.00

На чековой ленте выводится полная распечатка первого и второго чека:

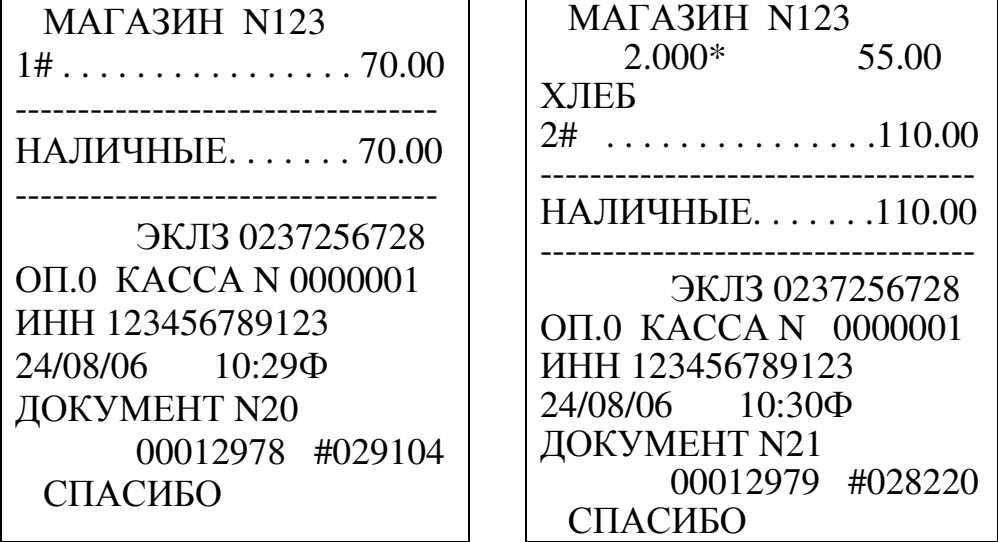

На печать информация о сумме промежуточного итога и о сумме вычисления сдачи не выводится.

2.8.21 Режим оформления услуг

Для работы в режиме оформления услуг по приему платежей войти в кассовый режим. На индикаторе отобразится: КАССОВЫЙ РЕЖИМ

0.00 . На индикаторе отобразится: КАССОВЫЙ РЕЖИМ ДОП ВВЕДИТЕ N УСЛУГИ # Нажать клавишу  $\begin{vmatrix} 0 \\ 0 \end{vmatrix}$ 

В режиме оформления услуг происходит запись в базу данных услуг (при установке опции записи в базу услуг в значение «1»). В машине предусмотрены два режима ввода показаний - ручной и автоматический. По умолчанию установлен ручной режим ввода показаний счетчика.

Автоматический режим предусмотрен для ввода начальных показаний счетчика из базы данных (при установленной опции записи в базу услуг в значение «1») и занесения в найденную запись новых показаний и оплаты за услугу.

Для выбора режима ввода показаний нажать клавишу  $\overline{\text{CK}}$  |  $\overline{\text{CR}}$  . На индикаторе отобразится: РУЧНОЙ ?

Выбор необходимого режима осуществляется нажатием клавиши . Для входа в режим работы нажать клавиш $\lceil$  ит  $\rceil$  . На индикаторе отобразится: ВВЕДИТЕ N УСЛУГИ  $\overline{H}$ ПИ

Примечание – Примеры приведены для работы в режиме ручного ввода показаний счетчика. При работе в режиме автоматического ввода все операции выполняются аналогично, исключая ручной ввод начальных показаний счетчика (2.8.21.1, перечисление е), и в чеке после номера счета дополнительно печатается строка: Ф.И.О. АДРЕС

Фамилия и адрес печатаются из базы данных при наличии информации, например: ИВАНОВ С.В.

СОЮЗНАЯ 15 КВ 20

При отсутствии информации в базе данных фамилия и адрес не печатаются.

2.8.21.1 Оформление услуг

Машина находится в кассовом режиме, в подрежиме оплаты услуг, в ручном режиме ввода показаний счетчика.

На индикаторе отображается: ВВЕДИТЕ N УСЛУГИ #

При оформлении услуг по оплате услуг выполнить следующие действия:

а) ввести с цифровой клавиатуры номер услуги и нажать клавишу . На индикаторе отобразится текст запроса, запрограммированный в 2.7.1, например: ИТ

ВВЕДИТЕ N СЧЕТА ХХ ,

где ХХ – номер услуги.

Примечания

 1 Если опция записи в базу услуг (2.6.4) установлена в значение «0» и в режиме программирования услуг запрограммирован отказ от ввода номера счета, то запроса на ввод номера счета не будет.

2 Можно отказаться от ввода номера счета, нажав клавишу ;

б) с цифровой клавиатуры ввести цифровую информацию (например, номер лицевого счета клиента) до 10 знаков (не превышая запрограммированный в 2.7.1 размер информации);

С

в) нажать клавишу | ИТ | . На индикаторе отобразится запрос на ввод дополнительной информации 1, например: ИТ

ВВЕДИТЕ ФИО

г) ввести дополнительную информацию 1 (символьную или цифровую в зависимости от того, какая запрограммирована в 2.7.1) и нажать клавишу . На индикаторе отобразится запрос на ввод дополнительной информации 2, например: ИТ

ВВЕДИТЕ АДРЕС

д) ввести дополнительную информацию 2 (символьную или цифровую в зависимости от того, какая запрограммирована в 2.7.1) и нажать клавишу . В нижней строке индикатора отобразится: ИТ

НАЧ. ПОКАЗ= - начальные показания счетчика.

Примечание - Если в режиме программирования информации по услугам (2.7.1) запрограммирован отказ от ввода дополнительной информации 1 или 2, то запрос на ввод данной дополнительной информации отображаться на индикаторе не будет;

е) цифровыми клавишами ввести начальные показания счетчика (до 10 цифр). Нажать клавишу . ИТ

В нижней строке индикатора кассира отобразится:<br>КОН.ПОКАЗ= конечные показания счет

- конечные показания счетчика;

ж) с цифровой клавиатуры ввести конечные показания счетчика (до 10 цифр). Нажать клавишу  $\vert$ <sup>ит</sup>  $\vert$ . На печать выводится:

ПОКАЗАНИЯ СЧЕТЧИКА:

ПРЕДЫДУЩИЕ = YYYYYYYYYY

 $TEKYIIIWE = TTTTTTTTTT$ 

Примечание - Если конечные показания счетчика меньше предыдущих (переход показаний через 0), то после ввода конечных показаний на индикаторе в верхней строке появляется запрос:

ВВЕСТИ?, где ХХ – разрядность счетчика (в зависимости от введенных начальных показаний счетчика). Разрядность счетчика можно изменить, нажимая **<u>ишу</u>** ПИ

. Если такие показания были набраны ошибочно, то для отмены показаний необходимо нажать клавишу «С». При этом в чеке напечатается «Отмена показаний», на индикаторе отобразится:  $HAY \Pi OKA3 =$ 

Необходимо ввести правильные показания или нажать клавишу «РЖ», если вводить показания не надо (аннулировать документ).

Примечание – При оформлении услуги (перечисления а) – ж) существует возможность отказаться от оформления данной услуги, нажав клавишу

<sup>PЖ</sup> |. В этом случае на чековой ленте распечатается: ДОК. АННУЛИРОВАН з) нажать клавишу ИТ . Машина автоматически высчитывает разницу показаний счетчика и умножает ее на тариф, запрограммированный по данной услуге.

Примечания

При вводе начальных и конечных показаний счетчика не  $\mathbf{1}$ использовать |  $00\,$  $\mathbf{H}$ 

2 Если тариф не был запрограммирован, то перед последним нажатием необходимо нажать клавишу \* клавиши **HT** и ввести тариф с клавиатуры.

3 Допускается вводить сумму оплаты произвольно, для этого перед нажатием клавищ ит ввести с цифровой клавиатуры сумму оплаты.

4 В случае, если конечные показания счетчика меньше предыдущих (переход показаний через 0), следует учитывать, что, если начальные показания вводятся от одной до трех значащих цифр, то счетчик считается трехразрядным. Например, при начальных показаниях 8 и конечных показаниях 2, автоматически будет рассчитана оплата за 994 единицы (1000-8+2). Если начальное показания четырехзначные и более, то счетчик будет считаться четырехзначным и более. Например, при начальных показаниях 8524 и конечных показаниях 8 автоматически будет рассчитана оплата за 1484 единицы (10000-8524+8). Если начальные показания вводятся от одной до трех значащих цифр, а счетчик реально четырехзначный и более, то для правильного вычисления оплаты рекомендуется изменить разрядность счетчика.

5 Если в режиме программирования информации по услугам (2.7.1) запрограммирован отказ от ввода показаний, то на индикаторе не отображается запрос о вводе начальных и конечных показаний и запрограммированный тариф по данной услуге не используется. В этом случае перед последним нажатием клавиши ввести с цифровой клавиатуры сум ит платы;

ИT и) нажать клавишу для закрытия чека.

Примечание - Услугу можно оформить по безналичному расчету. Для ИT Бнал этого вместо клавиши нажать клавишу . В случае оплаты по безналичному расчету без подключения платежного терминала на Нажат ит БЕЗНАЛИЧНЫЕ ? индикаторе отобразится: авишу

62

 $\mathsf{C}$ 

ИT

 $\mathcal{C}$ 

для закрытия чека по безналичному расчету (для отказа от оплаты по безналичному расчету нажать клавишу , на индикаторе отобразится: 0.00 и клавишу для оплаты наличными). В случае оплаты по безналичному расчету с подключением терминала выполнить действия, описанные в инструкции по работе с терминалом (в случае появления сообщения об ошибке нажать клавишу , на индикаторе отобразится:

БЕЗНАЛИЧНЫЕ ? Для закрытия чека по другим вариантам безналичного расчета нажать клавишу , для отказа оплаты по безналичному расчету нажать клавишу и для оплаты наличными нажать клавишу ().

В открытом чеке можно внести оплату за техническое обслуживание.

Для этого необходимо набрать на цифровой клавиатуре сумму услуг по техническому обслуживанию и нажать клавишу  $\mid$  ск  $\mid$  .

В открытом чеке можно оформить оплату нескольких услуг, для этого необходимо после оформления очередного платежа нажать клавишу  $\begin{vmatrix} * & \cdots & * \end{vmatrix}$ выполнить набор следующей услуги. Если услуга проводится по предыдущему счету, то ввести номер услуги и вместо набора номера счета нажать кл $\overline{u}$  ит  $\overline{y}$  . \*

Примечания

1 В одном чеке при оформлении услуг по оплате услуг можно оформить до шести услуг.

2 Если база данных услуг машины заполнена (содержит 5000 записей), то работать можно только в автоматическом режиме. При попытке оформления чека на оплату очередной услуги в ручном режиме, на печать выводится сообщение: ПЕРЕПОЛН. БАЗЫ ДАННЫХ! и оформление оплаты не производится. В этом случае необходимо провести отчет с гашением по коммунальным услугам и гашение электронного журнала услуг. Затем, если ранее не было загрузки базы данных по услугам из БПм и работать с БПм не требуется, необходимо обнулить базу данных по услугам (2.7.6). Если ранее база данных по услугам загружалась из БПм, то необходимо выгрузить базу данных из машины в БПм (2.7.5) и загрузить новую базу данных по услугам.

Примеры

1 Оформить чек на внесение оплаты за газ с запрограммированной тарифной ставкой и плату за техническое обслуживание на сумму 100 рублей. Лицевой счет клиента 123.

Показания счетчика:

- начальные - 100;

- конечные – 110.

Машина находится в кассовом режиме в подрежиме расчетов за услуги. Порядок нажатия клавиш следующий:

1 ИТ 1 2 3 ИТ 1 0 0 ИТ 1 1 0

На индикаторе отобразится: 112.30 На печать выводится следующая информация: МАГАЗИН N 123  $\Gamma$ A3 ЛИЦ. СЧЕТ: 123 ПОКАЗАНИЯ СЧЕТЧИКА: ПРЕДЫДУЩИЕ =100 ТЕКУЩИЕ  $\ldots$  .  $10.00$  . . . . . . . 1.23  $1#$  . . . . . . . . . . . . . . . 12.30<br>T.O.  $\ldots \ldots 100.00$ ------------------------------------ НАЛИЧНЫЕ . . . . .112.30 ------------------------------------ ЭКЛЗ 02372567281 ОП.0 КАССА N 0000001 ИНН 123456789123<br>24/08/06 10:34Ф 24/08/06 ДОКУМЕНТ N22 00012980 #049318 СПАСИБО - наименование платежа - номер лицевого счета клиента - разница показаний счетчика - тариф услуги - сумма оплаты за услугу (газ) - сумма оплаты за техническое обслуживание - общая сумма оплаты ИТ || ИТ || 1 || 00 || 00 ИТ ИТ || 1 || 00 || 00 || СК

2 Оформить чек на внесение оплаты за электричество с введенной вручную тарифной ставкой 1.55 руб/квт. Лицевой счет клиента 1234. Показания счетчика: начальные - 1234; конечные - 1568.

Порядок нажатия клавиш следующий:

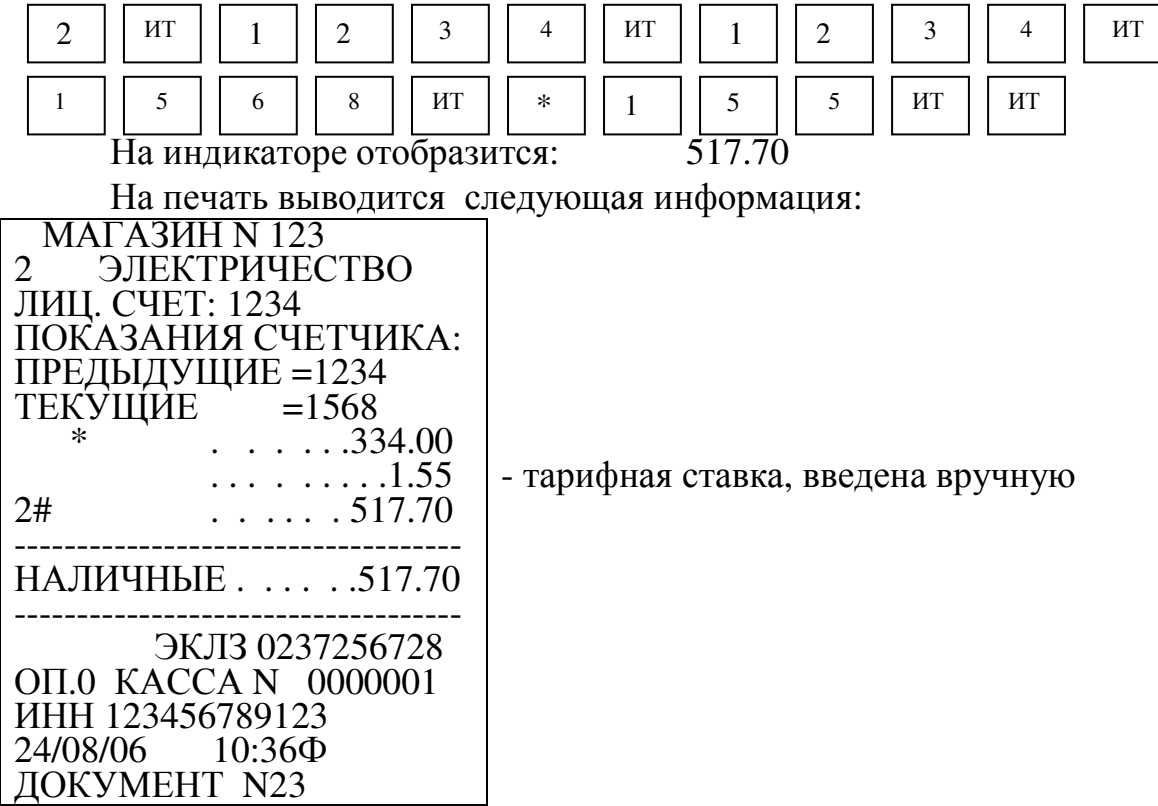

 00012981 #039633 СПАСИБО

3 Оформить чек на внесение оплаты за электричество, оплата (250 руб.) вводится вручную. Лицевой счет клиента 1111. Показания счетчика: начальные - 145; конечные - 458.

Порядок нажатия клавиш следующий:

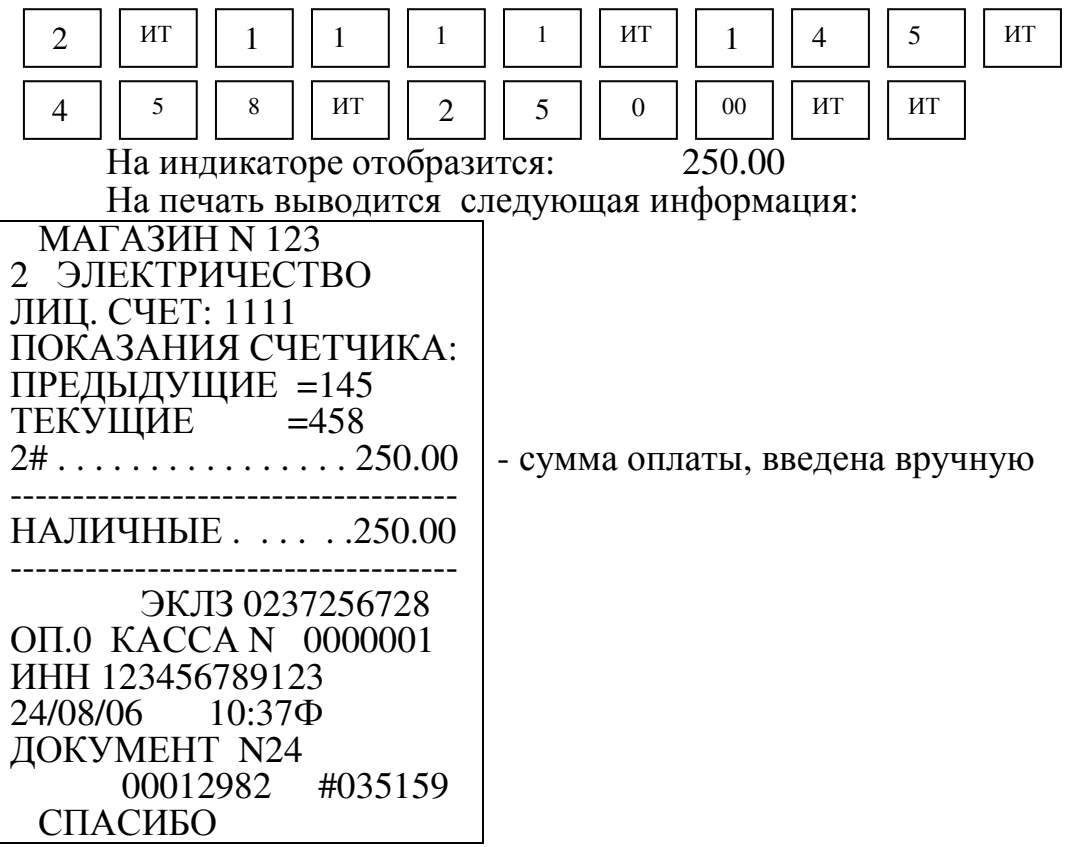

4 Оформить в одном чеке:

- внесение оплаты за водоснабжение с запрограммированной тарифной ставкой. Номер лицевого счета - 789. Показания счетчика: начальные - 325; конечные  $-578$ ;

- оплату за телефон – 250 руб. Номер телефона - 555555; фамилия абонента – Конев,

и вычислить сдачу с учетом того, что было внесено 500 рублей.

Порядок нажатия клавиш следующий:

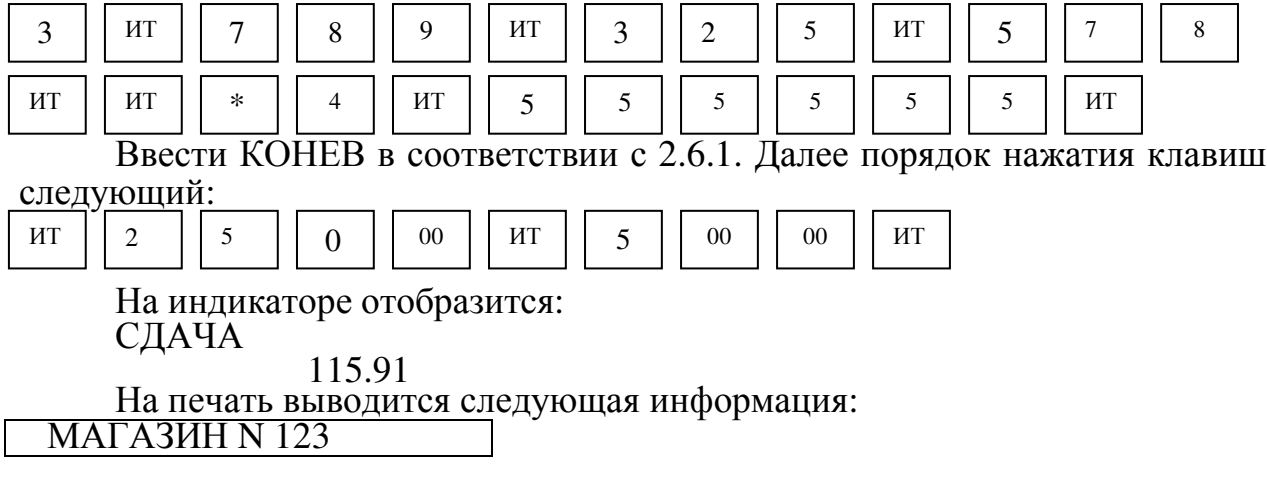

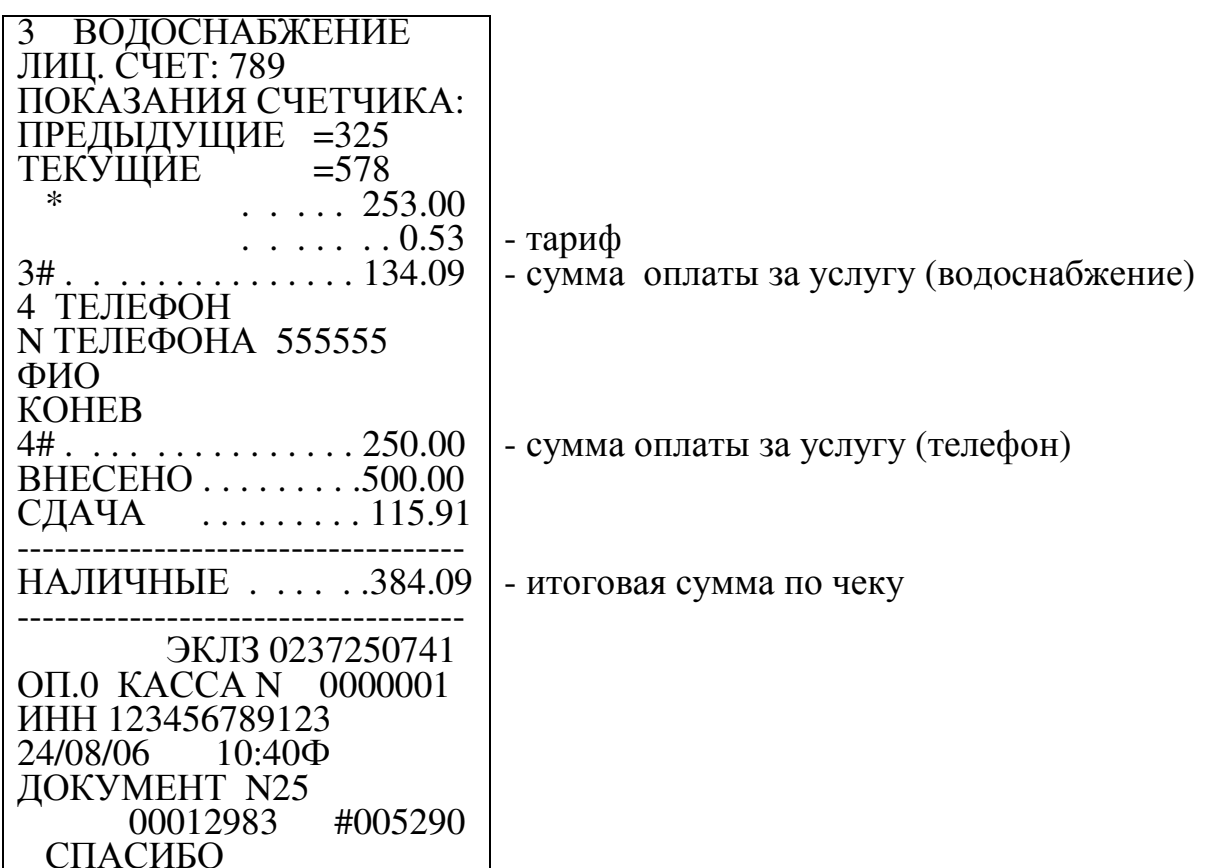

2.8.21.2 Повтор оплаты за услугу

В машине существует возможность оформить повтор последнего платежа за услугу нажатием клавиц кц при условии, что в последнем чеке была оформлена только одна услуга без ввода начальных и конечных показаний.

Примеры

1 Оформить платеж за телефон - 300 руб. (номер телефона - 555555; фамилия абонента - Конев).

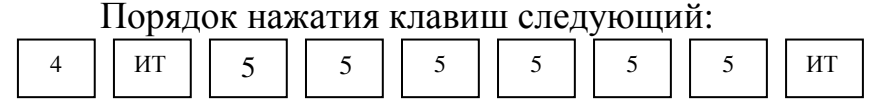

Ввести КОНЕВ в соответствии с 2.6.1. Далее порядок нажатия клавиш следующий:

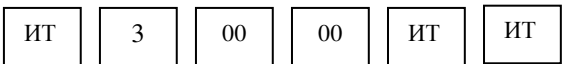

На индикаторе отобразится:

300.00

На печать выводится следующая информация:

**MATA3***H***H N 123** 4 ТЕЛЕФОН N ТЕЛЕФОНА 555555 ФИО

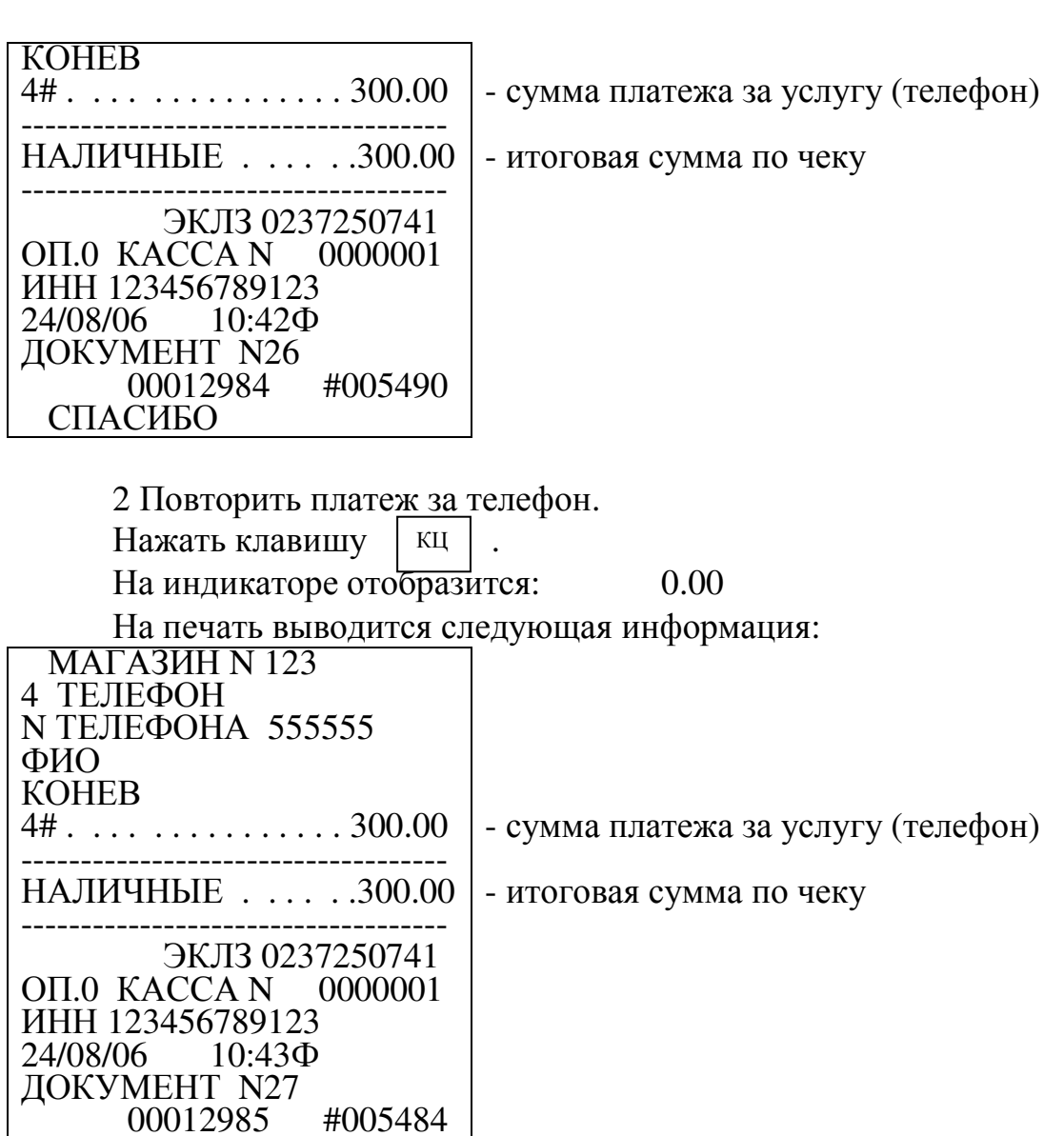

2.8.21.3 Прием платежей с учетом запрограммированных льгот

При оформлении услуг по приему платежей с учетом запрограммированных льгот выполнить следующие действия:

а) оформить услугу по приему платежа в соответствии с 2.8.21.1, перечисления а) – з);

б) нажать клавишу  $\boxed{BII}$ . Ввести номер льготы (1 - 6). На индикаторе кассира отобразится: ВП -

ЛЬГОТА Х

СПАСИБО

У.УУ ,

где Х – номер льготы;

У.УУ – сумма льготы по данной услуге;

в) нажать клавишу  $\parallel$ <sup>ит</sup> для закрытия чека.

Оформить Пример чек на внесение  $\sim$   $$ платежа  $3a$ газ.  $\mathbf{C}$ запрограммированным тарифом (1.23) и запрограммированной льготой N 1 (10%). Лицевой счет клиента 1111. Показания счетчика: начальные - 100; конечные - 124.

Порядок нажатия клавиш следующий:

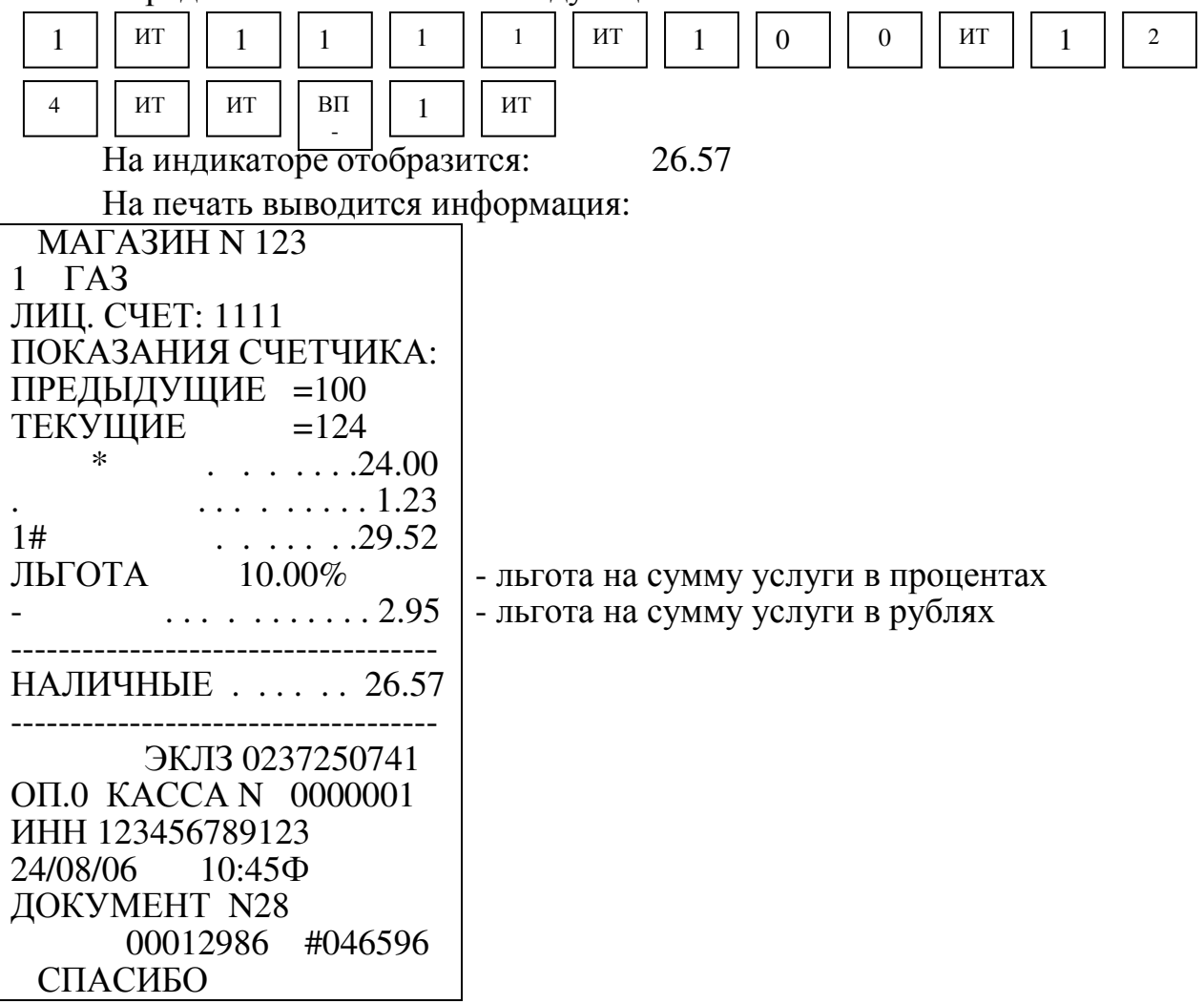

2.8.21.4 Прием платежей с учетом запрограммированных пени

При оформлении услуг приему  $\overline{10}$ платежей  $\mathbf{c}$ учетом запрограммированных пени выполнить следующие действия:

а) оформить услугу по приему платежа в соответствии с 2.8.21.1, перечисления  $a$ ) – 3);  $BH$ 

б) нажать клавишу . На индикаторе кассира отобразится:  $+$ 

ПЕНИ: ЗА ДНЕЙ 1?

С цифровой клавиатуры ввести количество дней для начисления пени; в) нажать клавишу ИT для подсчета пени;

г) нажать клавишу для закрытия чека. **HT** 

Пример - Оформить чек на внесение платежа за электричество, с запрограммированным тарифом (1.15) и запрограммированными пени  $(0.25\%)$ .

Удержать пени за один день. Лицевой счет клиента 1234. Показания счетчика: начальные - 455; конечные - 895.

Порядок нажатия клавиш следующий:

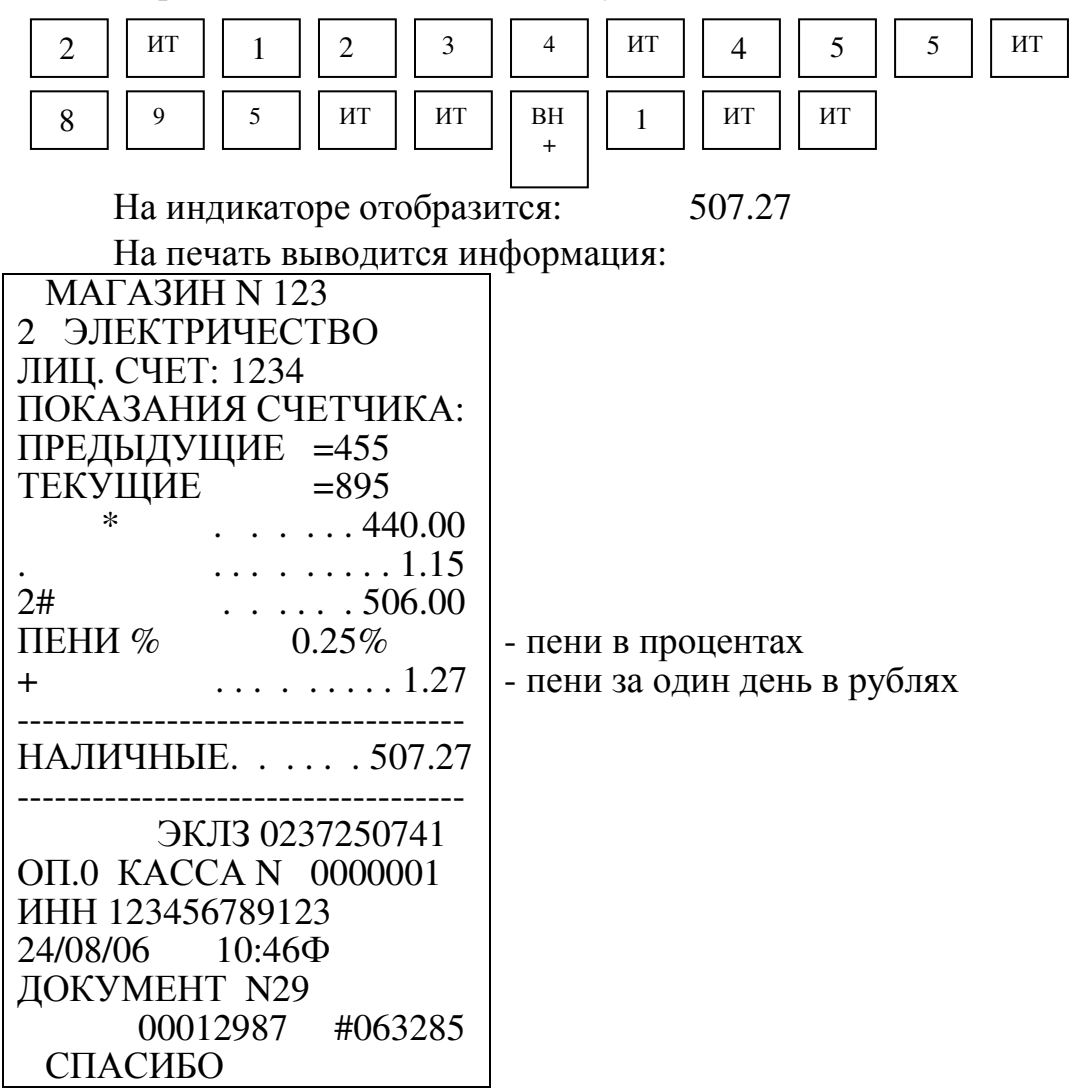

2.8.21.5 Прием платежей с учетом запрограммированной наценки

При оформлении услуг приему платежей  $\Pi 0$  $\mathbf{c}$ учетом запрограммированной наценки выполнить следующие действия:

а) оформить услугу по приему платежа в соответствии с 2.8.21.1, перечисления a) – 3); **BH** 

б) дважды нажать клавишу  $\ddot{}$ На индикаторе кассира отобразится: **НАЦЕНКА** 

С цифровой клавиатуры ввести номер запрограммированной наценки  $(2.6.11)$ :

**HT** в) нажать клавишу для закрытия чека.

Пример - Оформить чек на внесение платежа за электричество, с запрограммированным тарифом (1.15) и запрограммированной наценкой 1. Лицевой счет клиента 1234. Показания счетчика: начальные - 455; конечные -895.

Порядок нажатия клавиш следующий:

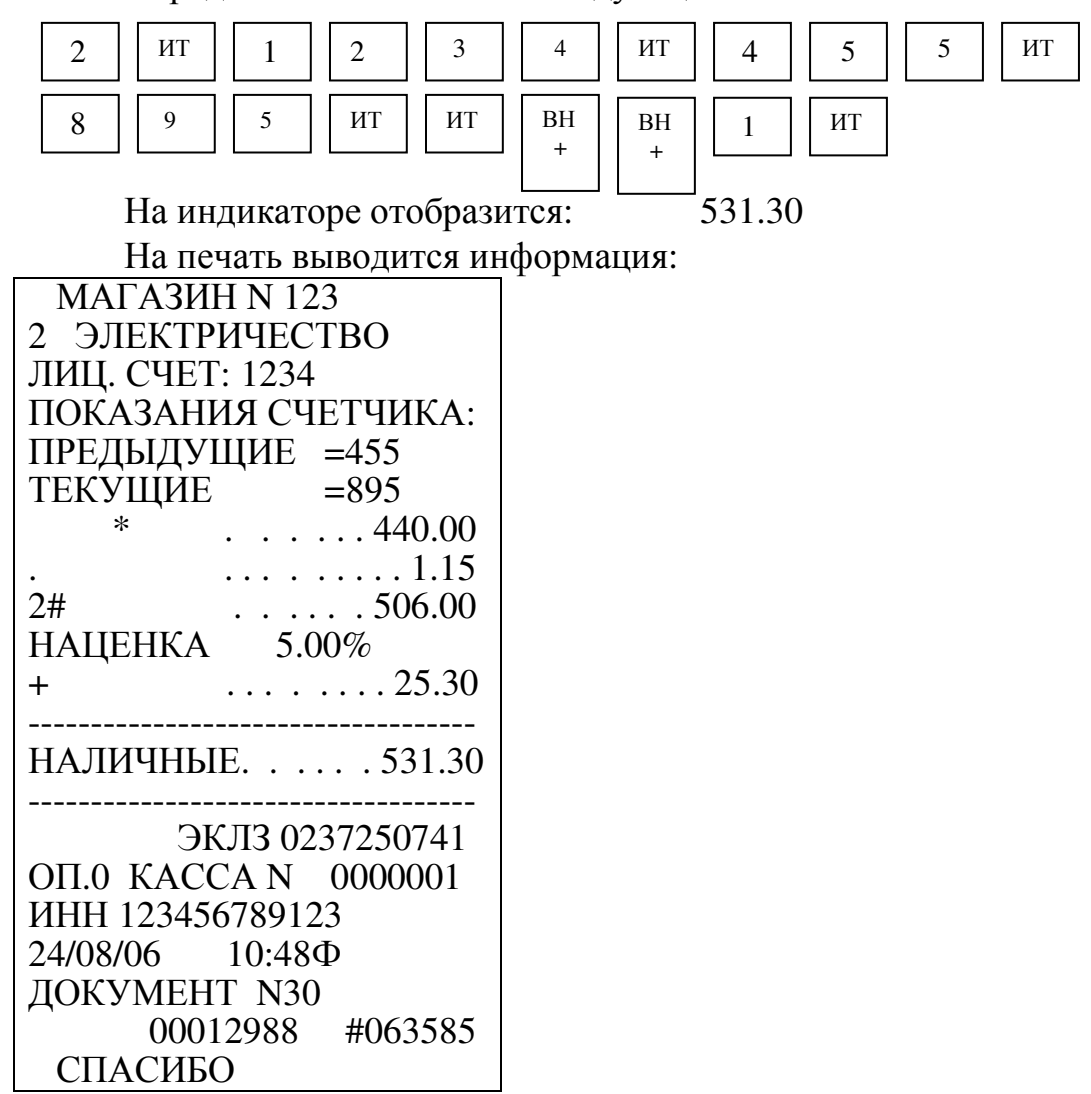

2.8.21.6 Прием платежей с оформлением налога

При оформлении услуг по приему платежей с оформлением налога выполнить следующие действия:

а) оформить услугу по приему платежа в соответствии с 2.8.21.1, перечисления а) – з);

. На индикаторе кассира отобразится: б) нажать клавишу  $\ddot{\phantom{a}}$ НАЛОГ

С цифровой клавиатуры ввести номер запрограммированного налога  $(2.6.);$ 

 $\it{H}T$ в) нажать клавишу для закрытия чека.

Примечание – При оформлении в одном чеке наценки (или льготы) с налогом сначала оформить наценку (или льготу), а затем налог. Оформить в одном чеке пени и налог нельзя.

Пример - Оформить чек на внесение платежа за электричество, с запрограммированным тарифом (1.15) и запрограммированным налогом 1. Лицевой счет клиента 1234. Показания счетчика: начальные - 455; конечные -895.

Порядок нажатия клавиш следующий:  $\overline{2}$  $\overline{H}$  $\overline{2}$  $\overline{\mathbf{3}}$  $\overline{4}$ ИТ  $\overline{5}$ 5 ИT  $\mathbf{1}$  $\overline{4}$  $\overline{5}$ ИT  $\overline{H}$  $\overline{9}$ 8 **HT**  $\mathbf{1}$ На индикаторе отобразится: 531.30 На печать выводится информация: **MATA3***H***H N 123** 2 ЭЛЕКТРИЧЕСТВО ЛИЦ. СЧЕТ: 1234 ПОКАЗАНИЯ СЧЕТЧИКА: ПРЕДЫДУЩИЕ = 455 ТЕКУЩИЕ  $= 895$  $\ast$  $\ldots$  . . . . 440.00  $\ldots \ldots \ldots 1.15$  $2#$  $\ldots \ldots 506.00$  $\ldots \ldots 25.30$  $%1$ 5.00 ----------------------------------НАЛИЧНЫЕ. . . . . . 531.30 ЭКЛЗ 0237250741 OΠ.0 KACCA N 0000001 ИНН 123456789123 10:49Ф 24/08/06 ДОКУМЕНТ N31 00012989 #062785 СПАСИБО

2.8.21.7 Оформление платежа с использованием базы КЦ

При оформлении услуг по приему платежей с оформлением базы КЦ выполнить следующие действия:

а) оформить услугу по приему платежа в соответствии с 2.8.21.1, перечисления а) – и);

 $KII$ б) нажать клавишу . На индикаторе кассира отобразится: КОД ЦЕНЫ

С цифровой клавиатуры ввести номер кода цены (от 4000 до 4999);

 $\ddot{\hspace{1mm}}$ в) нажать клавишу ИT

ИT

г) нажать клавишу для закрытия чека.

Пример - Оформить платеж за установку телефона (номер телефона - 555555; фамилия абонента – Конев) по коду цены 4000.

Порядок нажатия клавиш следующий:

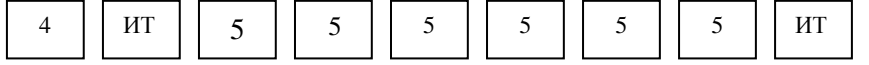

Ввести КОНЕВ в соответствии с 2.6.1. Далее порядок нажатия клавиш следующий:

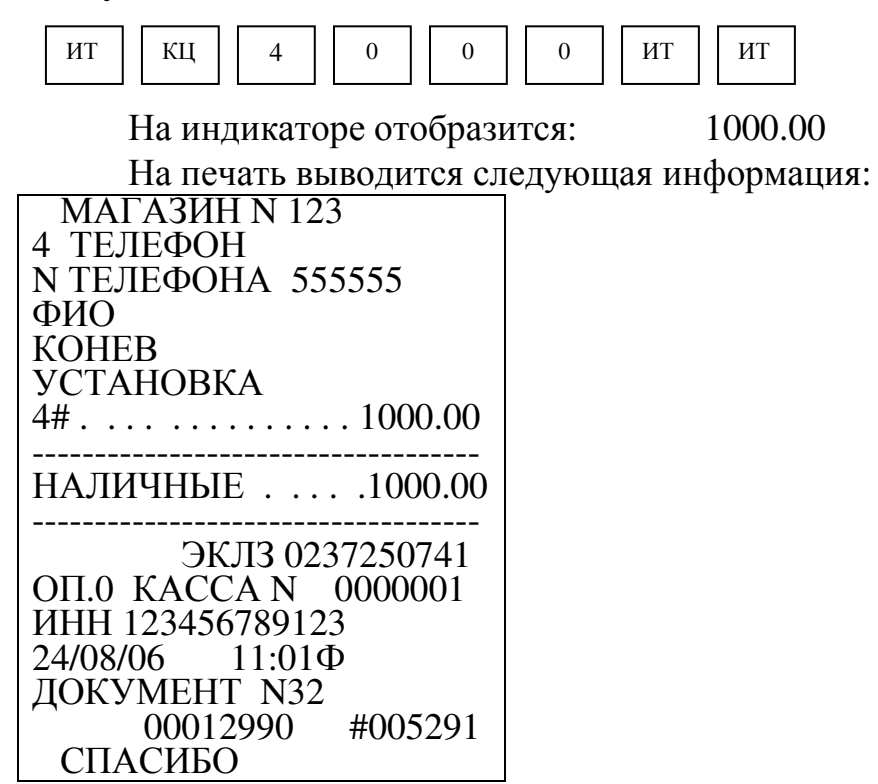

2.8.21.8 Аннулирование чека

При необходимости можно аннулировать чек до его закрытия. Для этого выполнить следующие действия:

а) оформить услугу по приему платежа в соответствии с 2.8.21.1, перечисления а) – з); АН

б) нажать клавишу  $\begin{vmatrix} 1 & 1 \\ 1 & 3 \end{vmatrix}$ ;

в) нажать клавишу . ИТ

Пример – Оформить чек на внесение платежа за электричество, с запрограммированным тарифом (1.15). Лицевой счет клиента 1234. Показания счетчика: начальные - 124; конечные - 156.

Порядок нажатия клавиш следующий:

ВЗ

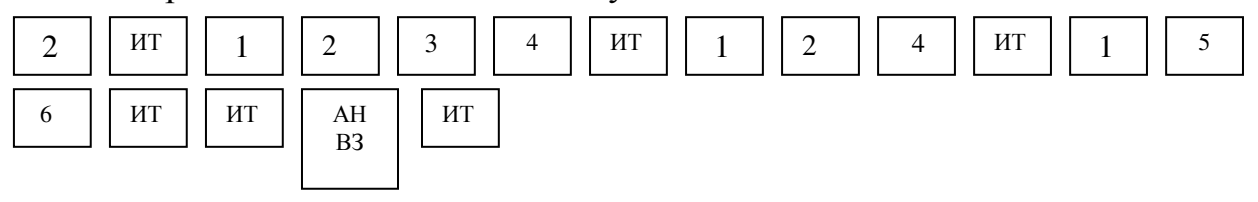
На индикаторе отобразится: 0.00

На печать выводится информация:

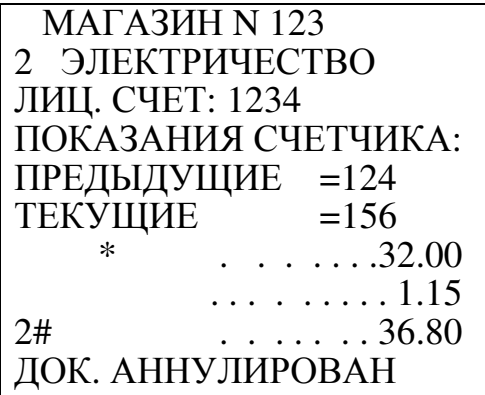

2.8.21.9 Регистрация нулевой оплаты за услугу

Для регистрации нулевой оплаты за услугу выполнить следующие действия:

а) оформить услугу по приему платежа в соответствии с 2.8.21.1, перечисления а) – з);

б) нажать клавишу ПИ

в) нажать клавишу . ИТ

На индикаторе высвечивается: ЗАПИСАТЬ?;

г) нажать клавишу  $\lceil u \rceil$ , чек закрывается и информация передается в базу данных. ИТ

Если данные не надо передавать в базу данных, нажать клавишу , чек закрывается, но запись в базу данных не производится.  ${\bf C}$ 

Пример – Оформить чек на внесение нулевого платежа за газ. Лицевой счет клиента 1234. Показания счетчика: начальные - 123; конечные - 456.

Порядок нажатия клавиш следующий:

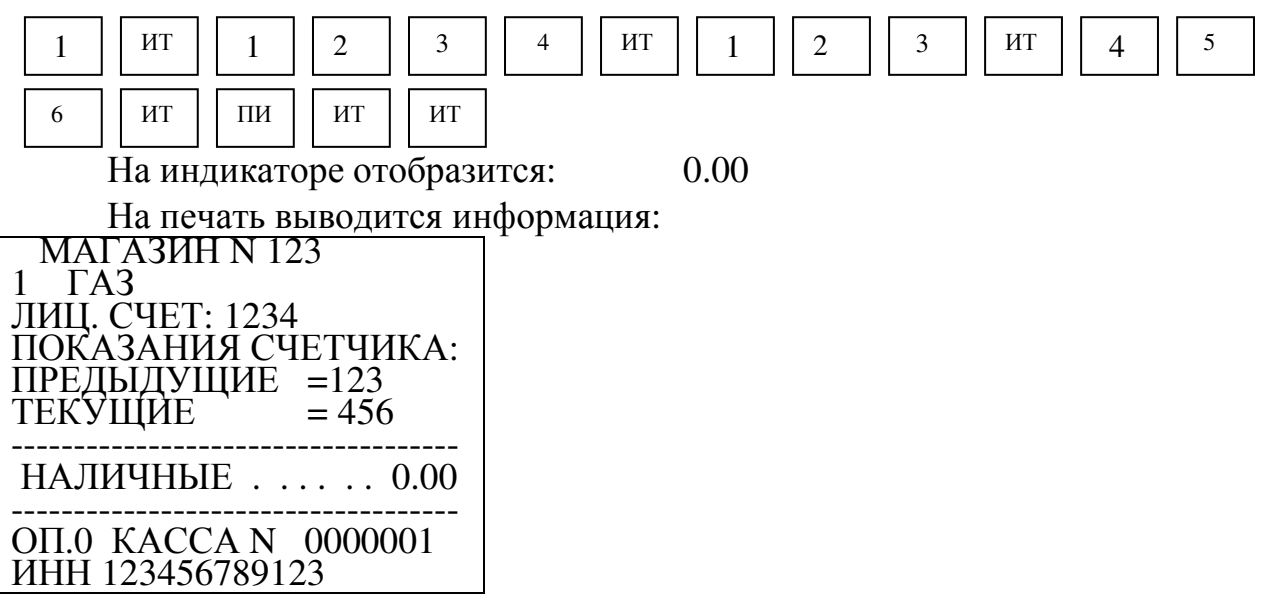

2.8.22 Арифметические операции с помощью встроенного калькулятора

Данная операция переводит машину в режим обычного калькулятора, в котором не происходит никаких накоплений по кассе и печати чеков. При необходимости имеется возможность выводить на печать арифметические действия и их результаты.

Для входа в режим работы калькулятора необходимо нажать клавишу . На индикаторе отобразится: Бнал

 КАЛЬКУЛЯТОР 0

Калькулятор выполняет следующие арифметические действия:

 $-$  сложение (клавиша  $|$  +  $|$ );  **+** 

- вычитание (клавиша  $\vert \cdot \vert$ );  **-** 

 $-$  умножение (клавиша $\begin{pmatrix} 1 & 1 \\ 1 & 1 \end{pmatrix}$ \*

Операции осуществляются в порядке набора. При этом клавиша  $\mid$  ит соответствует клавише  $\vert$  =  $\vert$  стандартного калькулятора.  $=$ 

Машина в режиме калькулятора позволяет:

а) печатать на чековой ленте последовательность арифметических действий и их результатов (нажать кла ки ки полнятая , в верхней части индикатора появляется обозначение «П»). КЦ

На каждой строке печатается знак действия и число, набранное на клавиатуре, перед первым набираемым числом вводить знак арифметического действия не следует, после выполнения каждого действия на последующей строке печатается знак "=" и сумма вычислений, после нажатия клавиши ИТ

на последующей строке также печатается знак "=" и сумма вычислений;

б) отключать печать на чековой ленте последовательности арифметических действий и их результатов (повторно наж Бнал павишу ); Бнал

в) отменять последнее действие или число в случае ошибочного набора (нажать клавишу  $|C|$ );  $\mathcal{C}$ 

г) сбрасывать всю накопленную калькулятором сумму (повторно нажать клавиш $\boxed{C}$  ).

Для выхода из режима калькулятора нажать клавишу  $\vert$ <sub>Бнал</sub>  $\vert$ , при этом на чековой ленте печатается заголовок чека. Бнал

Пример - Выполнить с помощью встроенного калькулятора и напечатать на чековой ленте следующие вычисления: 45 + 45 - 78 - 7 + 5

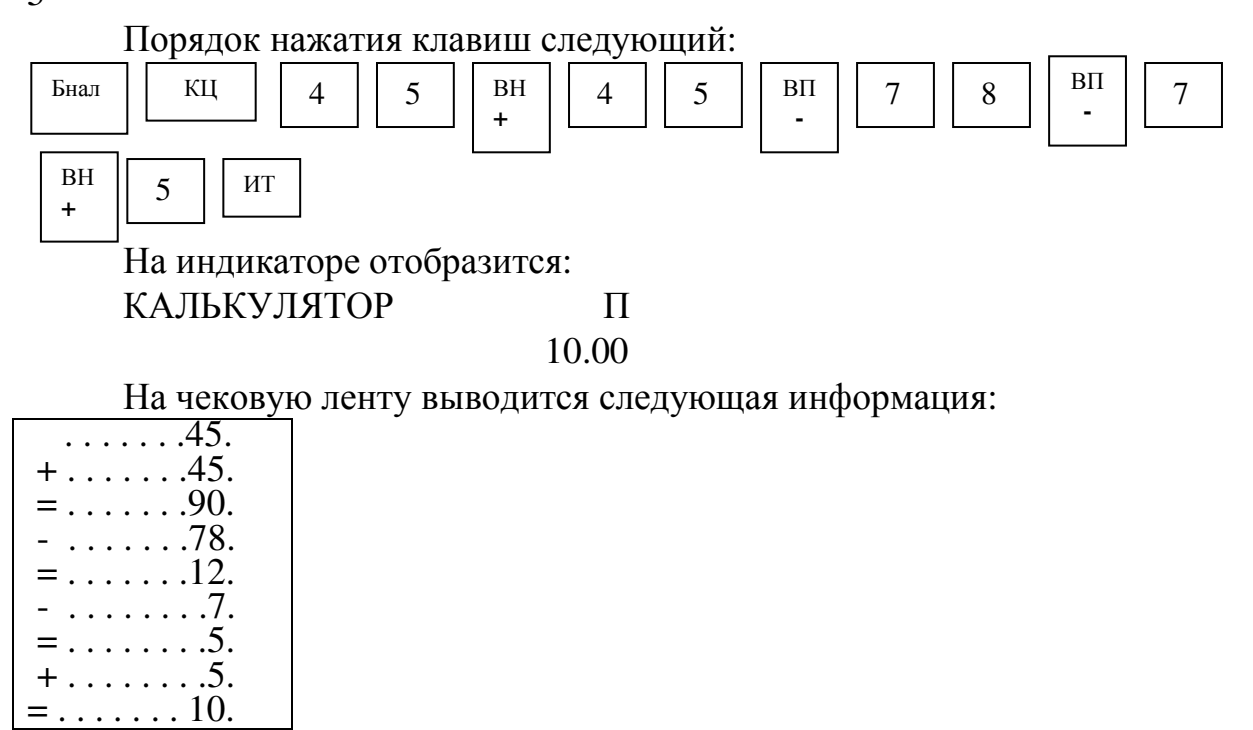

2.8.23 Просмотр текущих даты и времени

В кассовом режиме можно просмотреть при необходимости текущее время и дату, для этого необходимо нажать клавишу  $\parallel$  пи  $\parallel$ . На индикаторе отобразятся текущие дата и время. ПИ

Выход из режима просмотра даты и времени осуществляется при нажатии на клавиш  $\mathcal{C}$ 

2.9 Режим отчетов и гашений

Режим отчетов предназначен для формирования отчетных документов, в которых печатаются данные, имеющие ненулевое значение. В машине предусмотрено несколько видов отчетов, печатаемых на чековой ленте.

Режим гашений предназначен для формирования отчетных документов, в которых печатаются только данные, имеющие ненулевое значение, с обнулением текущих денежных сумм в регистрах. При этом данные суммы заносится в несбрасываемый счетчик суммы накоплений и ФП.

Для получения отчетов:

а) выбрать режим отчетов «ОТЧЕТ БЕЗ ГАШЕНИЯ» или «ОТЧЕТ С ГАШЕНИЕМ», используя клавишу  $\vert$ <sup>PЖ</sup> $\vert$ ;

б) нажать клавишу  $\vert u \vert$ . На индикаторе отобразится запрос на ввод пароля; ИТ

в) ввести пароль входа в выбранный режим отчета. При вводе правильного пароля происходит переход к выбору вида отчета. На индикаторе отобразится: ФИНАНСОВЫЙ ?

выбрать необходимый вид отчета. г) клавишей | пи

На индикато<del>ре с</del> каждым нажатием клавит <sup>пи</sup> | появляются сообщения, обозначающие вид отчета:

«ФИНАНСОВЫЙ?» - финансовый (суточный) отчет;

«ПО КАССИРАМ?» - отчет по кассирам;

«ПО СЕКЦИЯМ?» - отчет по секциям;

«КОММУНАЛЬНЫЕ УСЛУГИ?» - отчет по коммунальным платежам;

«ПО ТОВАРАМ?» - отчет по кодам цен;

«ПОЧАСОВОЙ?» - почасовой отчет;

«ПО ЭКЛЗ?» - отчет по информации ЭКЛЗ;

«ЭЛ. ЖУРНАЛ УСЛУГ?» - электронный журнал услуг.

ВНИМАНИЕ: ПОЛУЧЕНИЕ ОТЧЕТА ПО КАССИРАМ И ПО СЕКЦИЯМ, ЭЛЕКТРОННОГО ЖУРНАЛА УСЛУГ С ГАШЕНИЕМ ВОЗМОЖНО ТОЛЬКО ПОСЛЕ ПОЛУЧЕНИЯ ФИНАНСОВОГО ОТЧЕТА С ГАШЕНИЕМ, ИНФОРМАЦИЯ ПО КОТОРОМУ ЗАНОСИТСЯ В ФП!

для подтверждения выбранного вида отчета. д) нажать клавишу | ит

2.9.1 Финансовый (суточный) отчет

В данном отчете отображается общая информация обо всех кассовых операциях за день.

ВНИМАНИЕ: ПРОДОЛЖИТЕЛЬНОСТЬ СМЕНЫ ОГРАНИЧЕНА КАЛЕНДАРНЫМИ СУТКАМИ, Т.Е. СОСТАВЛЯЕТ НЕ БОЛЕЕ 24 Ч!

Моментом начала отсчета продолжительности смены считается окончание оформления первого чека за смену.

В случае превышения указанной выше продолжительности смены машина блокирует возможность оформления чеков до проведения финансового отчета с гашением.

Для получения отчета:

выбрать режим отчета «ОТЧЕТ БЕЗ ГАШЕНИЯ» или «ОТЧЕТ С ГАШЕНИЕМ»; а) клавишей | Рж

| для подтверждения выбранного вида отчета, на индикаторе отобразится запрос на ввод пароля; б) нажать клавишу | ит

в) ввести пароль режима, на индикаторе отобразится: ФИНАНСОВЫЙ

г) нажать клавишу  $\parallel$ <sup>ит</sup> , произойдет распечатка финансового отчета. ИТ

Примечание - Если опция контрольной ленты установлена в значение «1» (печать контрольной ленты перед проведением финансового (суточного) отчета с гашением), то при оформлении финансового (суточного) отчета с гашением происходит печать контрольной ленты, затем распечатается суточный отчет с гашением.

В режиме финансового отчета с гашением, в машине с ФП, информация о сменных продажах заносится в ФП. Во время печати данного отчета на индикаторе появляется сообщение о количестве свободных записей в ФП:

ОС ХХХХ,

где ХХХХ - количество свободных записей.

Если ФП неисправна или не подключена, то в отчете с гашением на чековой ленте отпечатается: НЕТ ФИС. ПАМЯТИ

и гашение производиться не будет.

В случае если свободный объем ФП останется меньше 30 записей, на чековой ленте появится сообщение об этом:

ОСТАЛОСЬ

ХХ ФИС. ЗАПИСЕЙ,

где ХХ - количество свободных записей.

ВНИМАНИЕ: В РЕЖИМЕ ФИНАНСОВОГО ОТЧЕТА С ГАШЕНИЕМ СЧЕТЧИКИ НАКОПЛЕНИЙ И КОЛИЧЕСТВА ПРОВЕДЕННЫХ ГАШЕНИЙ НЕ СБРАСЫВАЮТСЯ!

Примечание

1 Если ЭКЛЗ близка к заполнению (поле памяти ЭКЛЗ, предназначенное для регистрации кассовых операций, заполнено более чем на 90 %), финансовый отчет с гашением будет начинаться выводом на печать сообщения: ЭКЛЗ БЛИЗКА

К ЗАПОЛНЕНИЮ

 2 Если опция остатка на начало дня установлена в значение «0», то перед проведением финансового отчета с гашением необходимо провести выплату итоговых сумм по каждому кассиру (инкассацию), иначе данные суммы перейдут в остаток на начало следующего дня.

Пример - Сделать финансовый отчет с гашением.

На чековой ленте печатается:

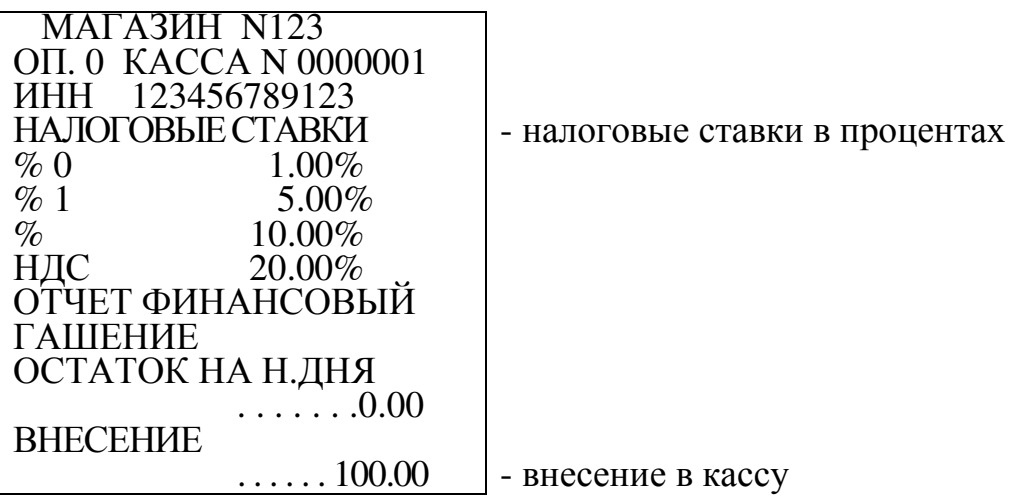

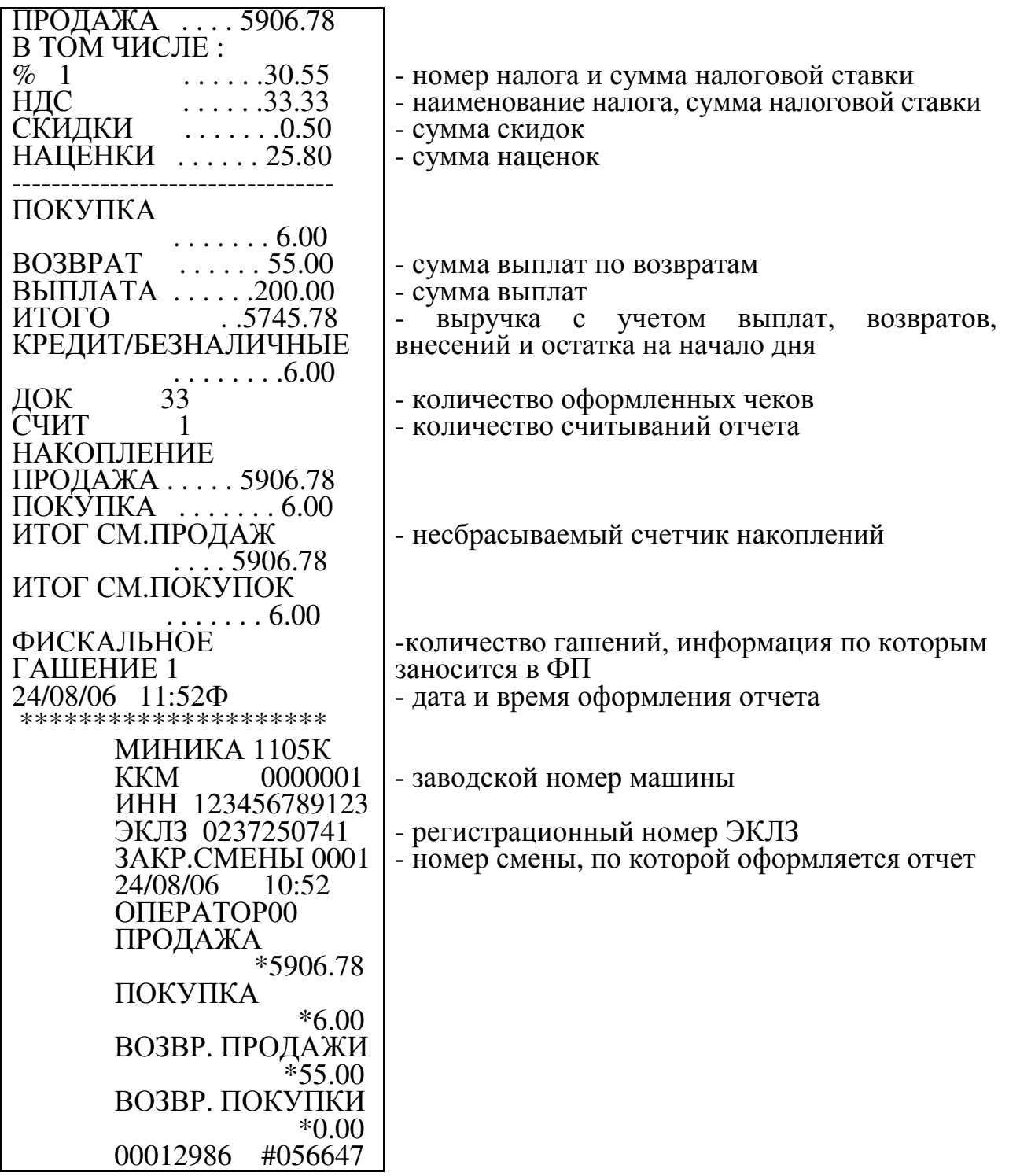

Примечание - В отчете отражаются только те операции, которые выполнялись.

2.9.2 Отчет по кассирам

Данный режим производит печать отчета для кассира на чековой<br>.Наиндикаторе кассира отображается: КАССИР ленте. На индикаторе кассира отображается:

Ввести номер кассира с помощью одной из цифровых клавиш от 0  $|$ до  $|$  4  $|$ .

Примечание – По нажатию клавиши | ит | происходит распечатка отчета по всем кассирам с ненулевыми значениями.

Пример - Сделать отчет с гашением по 0 кассиру.

Машина находится в режиме отчетов с гашением по кассирам.

Порядок нажатия клавиш следующий:

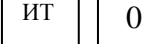

На чековой ленте печатается:

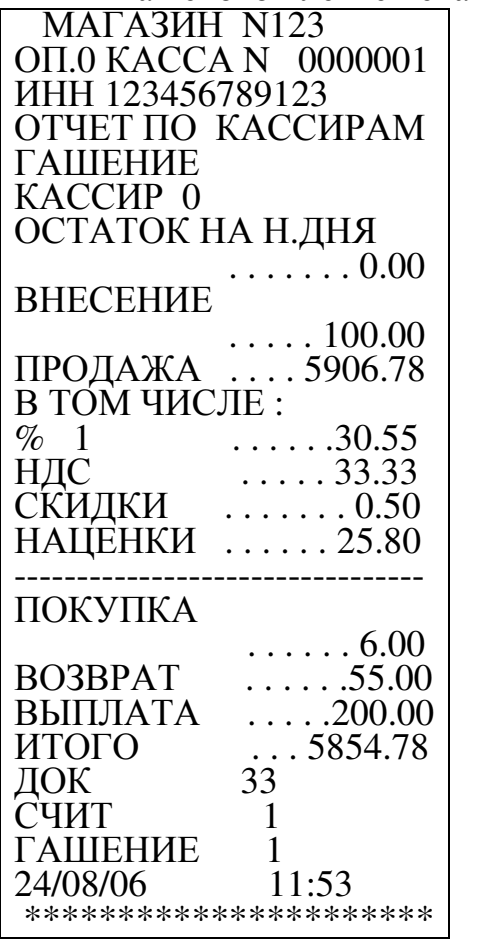

Примечание - В отчете отражаются только те операции, которые выполнялись.

2.9.3 Отчет по секциям

В данном отчете отражается информация о продажах по одной выбранной секции. Для получения отчета по секции выполнить следующие действия:

а) выбрать режим отчетов по секциям;

. На индикаторе отобразится следующая информация: СЕКЦИЯ б) нажать клавишу | ит

в) при работе в сфере торговли ( кроме услуг по приему платежей) ввести с цифровой клавиатуры номер секции и нажать клавищ ит  $\vert$  .

Примечание – По нажатию клавиш ит Вместо номера секции происходит распечатка отчета по всем секциям.

Пример - Сделать отчет по первой секции с гашением.

Машина находится в режиме отчетов с гашением по секциям.

Порядок нажатия клавиш следующий:

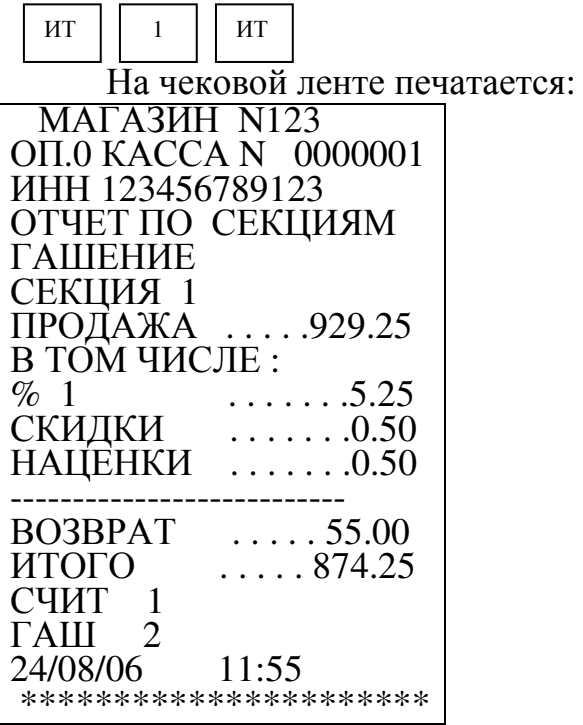

Примечание - В отчете отражаются только те операции, которые выполнялись.

2.9.4 Отчет по услугам

Данный режим позволяет получить отчет по оплате за услуги.

Для получения отчета выполнить следующие действия:

а) выбрать режим отчетов «ДОП. УСЛУГИ?»;

б) нажать клавишу  $\parallel$ ит  $\parallel$ . На индикаторе отобразится: УСЛУГА ИТ

в) ввести с цифровой клавиатуры номер услуги и нажать клавишу | ит Примечание – По нажатию клавиши | ит | вместо номера услуги

происходит распечатка отчета по всем услугам.

Пример - Сделать отчет по первой услуге с гашением.

Порядок нажатия клавиш следующий:

ИТ  $1$  |  $MT$ 

На чековой ленте печатается:

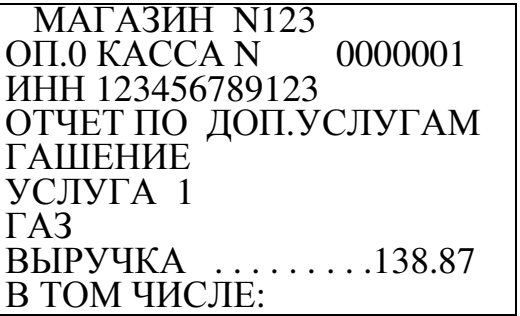

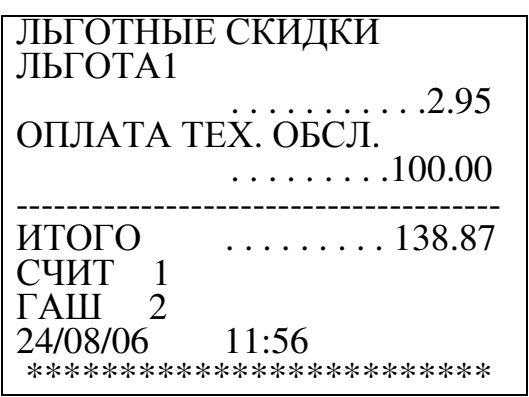

2.9.5 Отчет по товарам

Данный режим позволяет перенести данные по кодам цен в БПм (или ПЭВМ) и получить отчет о количествах продаж с использованием кодов цен.

Для переноса данных по кодам цен выбрать в режиме «ОТЧЕТЫ БЕЗ ГАШЕНИЯ» отчет по товарам, нажать клавиш <sup>ит</sup> | , на индикаторе отобразится: ПО ТОВАРАМ С ПЕЧАТЬЮ

, на индикаторе отобразится: Нажать клавишу | пи

ПЕРЕНОС ДАННЫХ НА ВУ

, произойдет перенос данных в БПм (или ПЭВМ) по товарам. Нажать клавишу ит

Примечания

1 Перенос данных в БПм (или ПЭВМ) необходимо выполнять до гашения по товарам.

2 Предварительно необходимо запрограммировать интерфейс для работы машины с БПм (или ПЭВМ) в значение «1» или «2» в соответствии с 2.6.12. Подключить БПм (или ПЭВМ).

Для получения отчета по товарам с гашением:

а) выбрать режим отчетов по кодам цен «ПО ТОВАРАМ ?»;

б) нажать клавишу  $\parallel$ ит  $\parallel$ . На индикаторе отобразится: ИТ

ОТЧЕТ С ГАШЕНИЕМ

ПО ТОВАРАМ С ПЕЧАТЬЮ

Примечание – В случае, если интерфейс для работы машины с БПм (или ПЭВМ) запрограммирован в значение «1» или «2» в соответствии с 2.6.12 и данные по кодам цен не перенесены в БПм (или ПЭВМ), после нажатия на индикаторе отобразится: клави ит

ВНИМАНИЕ!!

ДАННЫЕ НЕ ПЕРЕДАНЫ НА ВУ

При необходимости выполнить перенос данных по кодам цен в БПм (или ПЭВМ) и повторить выполнение отчета по товарам. Если данные переносить не надо, нажать клави ит  $\parallel$ , на индикаторе отобразится:

ОТЧЕТ С ГАШЕНИЕМ

ПО ТОВАРАМ С ПЕЧАТЬЮ

Для получения отчета без печати данных о номерах кодов цен и . Произойдет распечатка отчета в виде: количестве нажать клави с

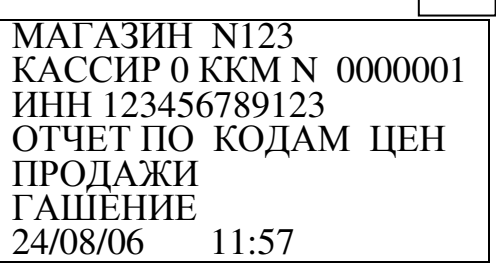

в) для получения отчета с печатью номеров кодов цен и количеством товара нажать клавишу  $\parallel$ ит  $\parallel$ . На индикаторе отобразится: ИТ

ТОВАР С

г) ввести начальный номер кода товара и нажать клавиш ит  $\,$   $\,$   $\,$  . На индикаторе отобразится: ТОВАР

ПО

д) ввести номер кода товара, до которого распечатать отчет. Нажать клавишу . ИТ

На печать выводится информация в следующем виде:

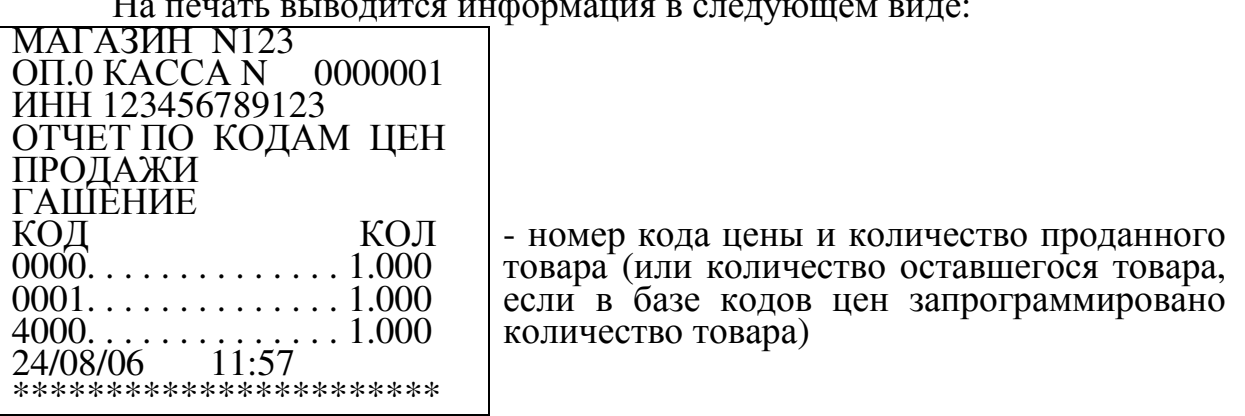

Примечания

1 Для получения отчета по товарам без гашения выбрать режим отчетов по кодам цен «ПО ТОВАРАМ ?», нажать к ит шу , на индикаторе отобразится: ПО ТОВАРАМ С ПЕЧАТЬЮ, и выполнить действия перечислений в) – д).

2 Если в базе кодов цен запрограммировано количество товара (2.6.3), то после выполнения отчета по кодам цен с гашением гасится все количество товара (и проданное, и остаток). Если гасить остаток товара не надо, то выполнить отчет по кодам цен без гашения.

2.9.6 Почасовой отчет

Данный отчет позволяет получить отчет по продажам (покупкам) за заданный временной период в течение текущей смены.

Для получения отчета выполнить следующие действия:

а) выбрать отчет «ПОЧАСОВОЙ?»;

б) нажать клавишу  $\parallel$ <sup>ит</sup>  $\parallel$ . На индикаторе отобразится: ВВЕДИТЕ ПЕРИОД ИТ

С

в) ввести с цифровой клавиатуры время (в часах) начала отчетного периода;

г) нажать клавишу  $\parallel$ ит  $\parallel$ . На индикаторе отобразится: ИТ

ВВЕДИТЕ ПЕРИОД

ПО

д) ввести с цифровой клавиатуры время (в часах) окончания отчетного периода;

е) нажать клавишу  $\parallel$ <sup>ит</sup> . Произойдет распечатка отчета. ИТ

Пример – Распечатать почасовой отчет за 9, 10 и 11 часы.

Порядок нажатия клавиш:

ИТ || 9 || ИТ || 1 || 1 || ИТ

На печать выводится информация в следующем виде:

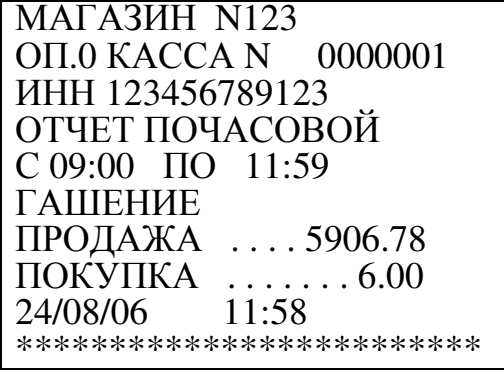

2.9.7 Отчеты по информации ЭКЛЗ (после активизации ЭКЛЗ)

Данный режим предназначен для получения отчетов по информации ЭКЛЗ. При выборе режима на индикаторе отобразится:

ОТЧЕТ БЕЗ ГАШЕНИЯ ПО ЭКЛЗ ?

или ОТЧЕТ С ГАШЕНИЕМ

ПО ЭКЛЗ ?

Нажать клавишу  $\vert$  ит  $\vert$  для входа в режим отчетов по ЭКЛЗ. ИТ

Данный режим позволяет получить следующие отчеты по информации ЭКЛЗ:

«ПО ДАТАМ ПОЛНЫЙ?» - полный отчет по датам;

«ПО ДАТАМ КРАТКИЙ?» - краткий отчет по датам;

«ПО СМЕНАМ ПОЛНЫЙ?» - полный отчет по номерам смен;

«ПО СМЕНАМ КРАТКИЙ?» - краткий отчет по номерам смен;

«ПО НОМЕРУ КПК?» - запрос документа по номеру КПК;

«КОНТРОЛЬНАЯ ЛЕНТА?» - распечатка контрольной ленты по номеру смены;

«ПО АКТИВИЗАЦИИ?» - запрос итога по активизации ЭКЛЗ;

«ИТОГИ СМЕНЫ?» - запрос итогов закрытия смены по номеру смены.

Выбор необходимого отчета производится нажатием клавиши . ПИ

Примечание – При необходимости прервать печать какого-либо отчета по информации ЭКЛЗ нажать клавишу .  $\overline{C}$ 

2.9.7.1 Режим отчетов по датам

Для получения отчета по датам:

а) выбрать режим отчетов по информации ЭКЛЗ;

б) нажать клавишу . ИТ

в) нажатием клавиши  $\parallel$  ПИ  $\parallel$  выбрать требуемый отчет «ПО ДАТАМ ПОЛНЫЙ?» (для получения полного отчета с распечаткой сумм по каждой смене за выбранный период) или «ПО ДАТАМ КРАТКИЙ?» (для получения краткого отчета с распечаткой итоговых сумм по всем сменам за выбранный период); ПИ

г) нажать клавишу  $\mid$  ит  $\mid$ , на индикаторе отобразится: ИТ

ВВЕДИТЕ ПЕРИОД

С 00.00.00

д) ввести с помощью цифровой клавиатуры дату начала отчетного периода в формате: число месяц год.

При неправильном наборе даты нажать клавишу  $\|c\|$  и повторить ввод даты; С

ИТ

е) нажать клавишу  $\parallel$ ит  $\parallel$ . На индикаторе отобразится:

ВВЕДИТЕ ПЕРИОД

ПО 00.00.00

ж) ввести с помощью цифровой клавиатуры дату окончания отчетного периода в формате: число месяц год;

з) нажать клавишу  $\parallel$  ит  $\parallel$ . ИТ

Произойдет распечатка отчета по датам сменных гашений.

Пример - Получить полный отчет за период с 24.08.06 по 25.08.06. Машина находится в режиме отчетов «ПО ДАТАМ ПОЛНЫЙ». Порядок нажатия клавиш следующий:

На чековой ленте распечатается: МИНИКА 1105К ККМ 0000001 ИНН 123456789123 ЭКЛЗ 0237250741 ОТЧЕТ ПОЛНЫЙ ДАТЫ: 24/08/06- 25/08/06 ЗАКР.СМЕНЫ 0001 24/08/06 11:52 ОПЕРАТОР00 - заводской номер машины - регистрационный номер ЭКЛЗ - начальная и конечная даты отчета ИТ || 2 || 4 || 0 || 8 || 0 || 6 || ИТ || 2 || 5 || 0 || 8  $0 \mid 6 \mid m$ 

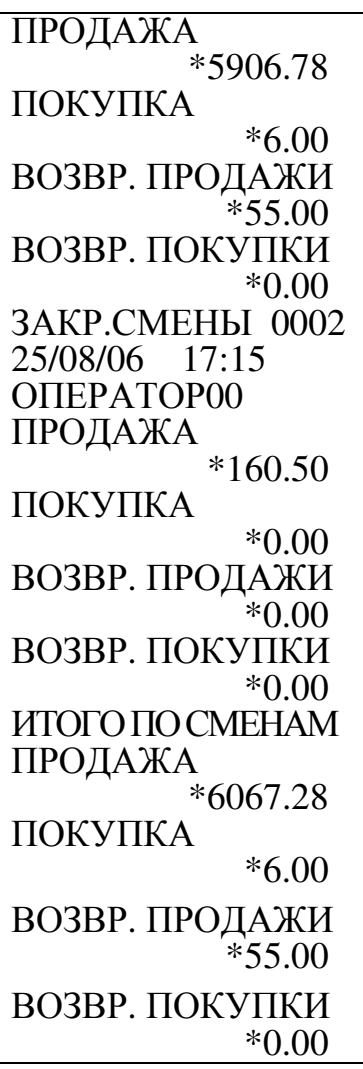

2.9.7.2 Режим отчетов по номерам смен

Для получения отчета по номерам смен:

а) выбрать требуемый отчет «ПО СМЕНАМ ПОЛНЫЙ?» (для получения полного отчета с распечаткой сумм по каждой смене за выбранный период) или «ПО СМЕНАМ КРАТКИЙ?» (для получения краткого отчета с распечаткой итоговых сумм по всем сменам за выбранный период); ИТ

б) нажать клавишу , на индикаторе отобразится: ВВЕДИТЕ ПЕРИОД С

в) ввести с помощью цифровой клавиатуры начальный номер смены. При неправильном наборе смены нажать клавишу $\mid c \mid$  и повторить ввод;

г) нажать клавишу  $||$ ит  $||$ . На индикаторе отобразится: ит |

ВВЕДИТЕ ПЕРИОД ПО

д) ввести с помощью цифровой клавиатуры конечный номер смены; е) нажать клавишу  $\mid$  ит  $\mid$ .

Произойдет распечатка отчета по номерам смен.

Пример - Получить полный отчет по номерам смен с N1 по N2. Машина находится в режиме отчетов «ПО СМЕНАМ ПОЛНЫЙ?». Порядок нажатия клавиш следующий:

На чековой ленте распечатается: МИНИКА 1105К<br>ККМ 00000 0000001 ИНН 123456789123 ЭКЛЗ 0237250741 ОТЧЕТ ПОЛНЫЙ СМЕНЫ: 0001-0002 ЗАКР.СМЕНЫ 0001 24/08/06 11:52 ОПЕРАТОР00 ПРОДАЖА \*3244.18 ПОКУПКА \*6.00 ВОЗВР. ПРОДАЖИ \*55.00 ВОЗВР. ПОКУПКИ \*0.00 ЗАКР.СМЕНЫ 0002 25/08/06 17:15 ОПЕРАТОР00 ПРОДАЖА \*160.50 ПОКУПКА \*0.00 ВОЗВР. ПРОДАЖИ \*0.00 ВОЗВР. ПОКУПКИ \*0.00 ИТОГОПОСМЕНАМ ПРОДАЖА \*6067.28 ПОКУПКА \*6.00 ВОЗВР. ПРОДАЖИ \*55.00 ВОЗВР. ПОКУПКИ \*0.00 ИТ || 1 || ИТ || 2 || ИТ

2.9.7.3 Запрос документа по номеру КПК

Данный режим позволяет получить данные по каждому оформленному документу по номеру КПК. Для получения данных выполнить следующие действия:

а) выбрать режим отчетов по информации ЭКЛЗ;

б) нажать клавишу . ИТ

в) выбрать режим отчета «ПО НОМЕРУ КПК?»;

г) нажать клавишу  $||u||$ , на индикаторе отобразится: ИТ

ОТЧЕТ ПО ЭКЛЗ

НОМЕР

д) ввести с помощью цифровой клавиатуры номер КПК оформленного чека;

. Произойдет распечатка информации по выбранному документу. е) нажать клавишу ит

Пример – Распечатать информацию по чеку с номером КПК 12967.

Машина находится в режиме отчета «ПО НОМЕРУ КПК?». Порядок нажатия клавиш следующий:

ИТ || 1 || 2 || 9 || 6 || 7 ||ИТ  $6 \mid 7$ 

На чековой ленте распечатается:

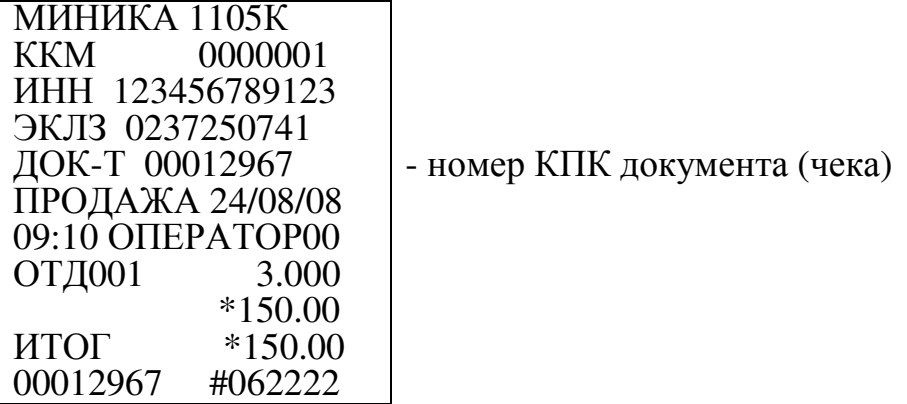

2.9.7.4 Получение контрольной ленты по номеру смены

Данный режим позволяет получить контрольную ленту по номеру смены. Для получения контрольной ленты выполнить следующие действия:

а) выбрать режим отчетов по информации ЭКЛЗ;

б) нажать клавишу . ИТ

в) выбрать режим отчета «КОНТРОЛЬНАЯ ЛЕНТА?»;

г) нажать клавишу  $\boxed{W}$ , на индикаторе отобразится: ИТ

ОТЧЕТ ПО ЭКЛЗ

НОМЕР

д) ввести с помощью цифровой клавиатуры номер смены, за которую необходимо получить контрольную ленту. При неправильном наборе смены

нажать клавишу | с | и повторить ввод;

е) нажать клавишу | ит | . Произойдет распечатка контрольной ленты. Пример – Распечатать контрольную ленту за смену N1.

Машина находится в режиме отчета «КОНТРОЛЬНАЯ ЛЕНТА?».

Порядок нажатия клавиш следующий:

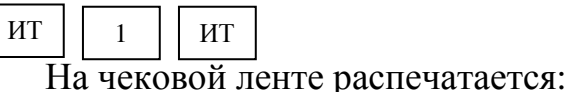

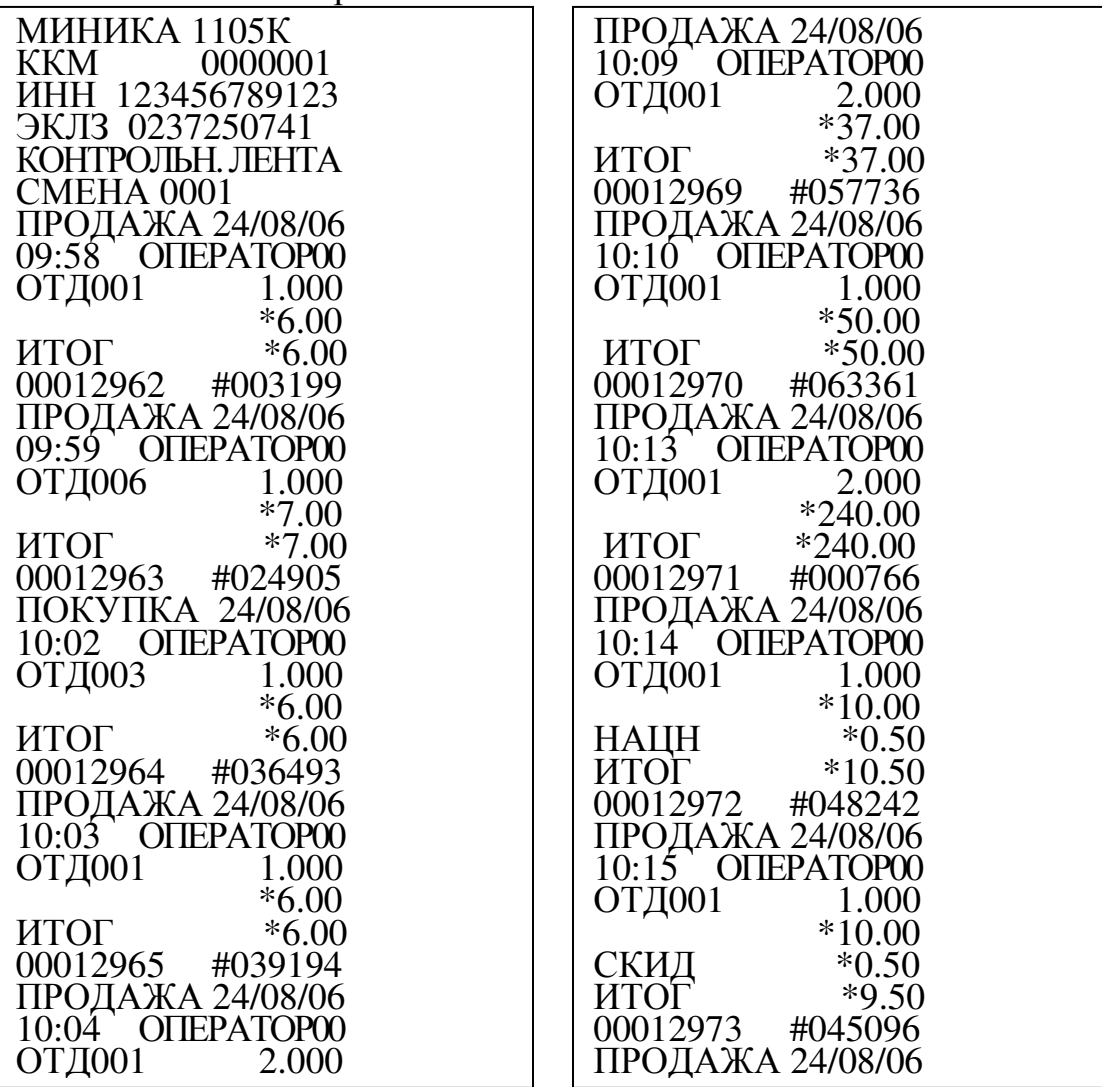

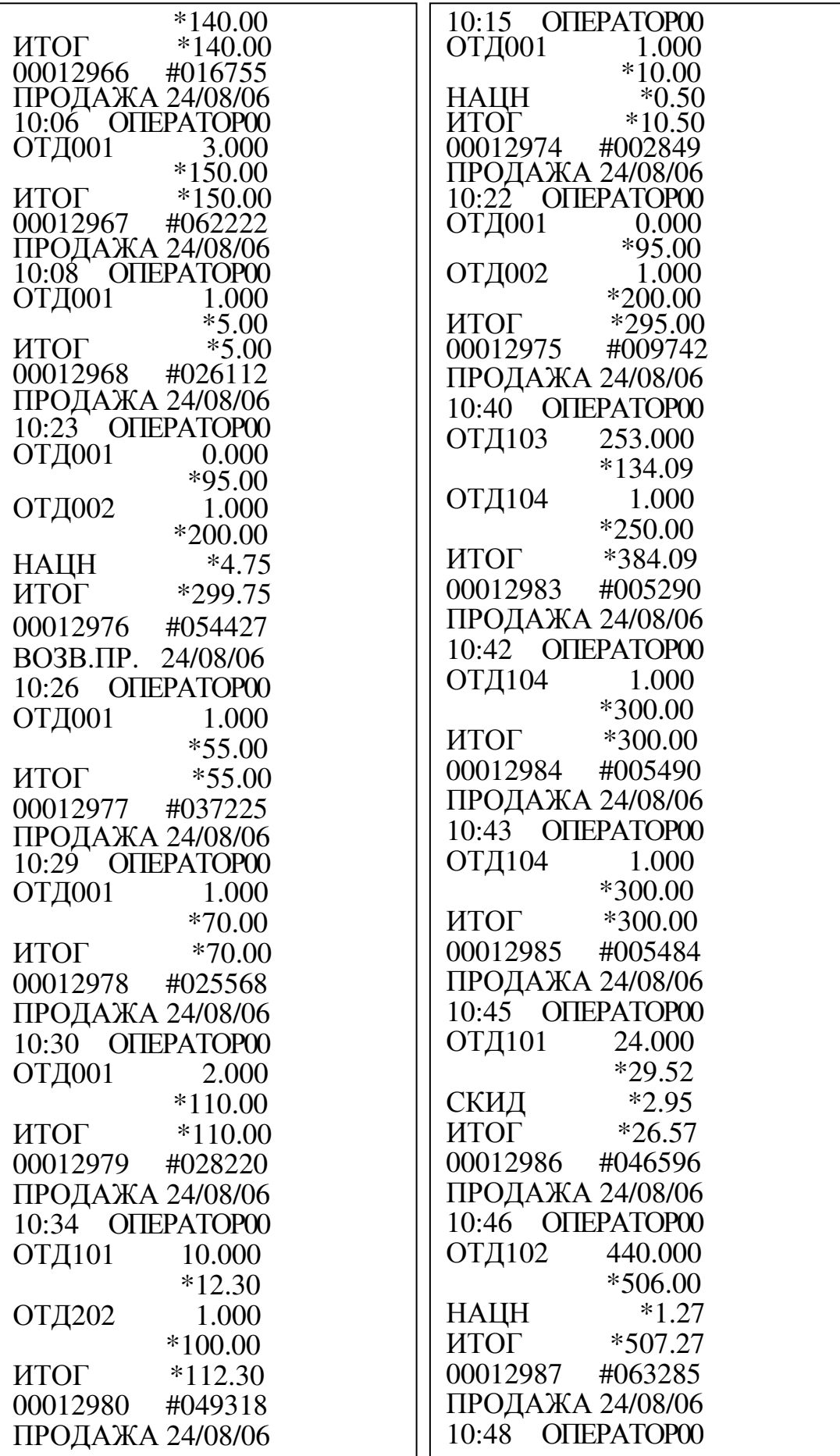

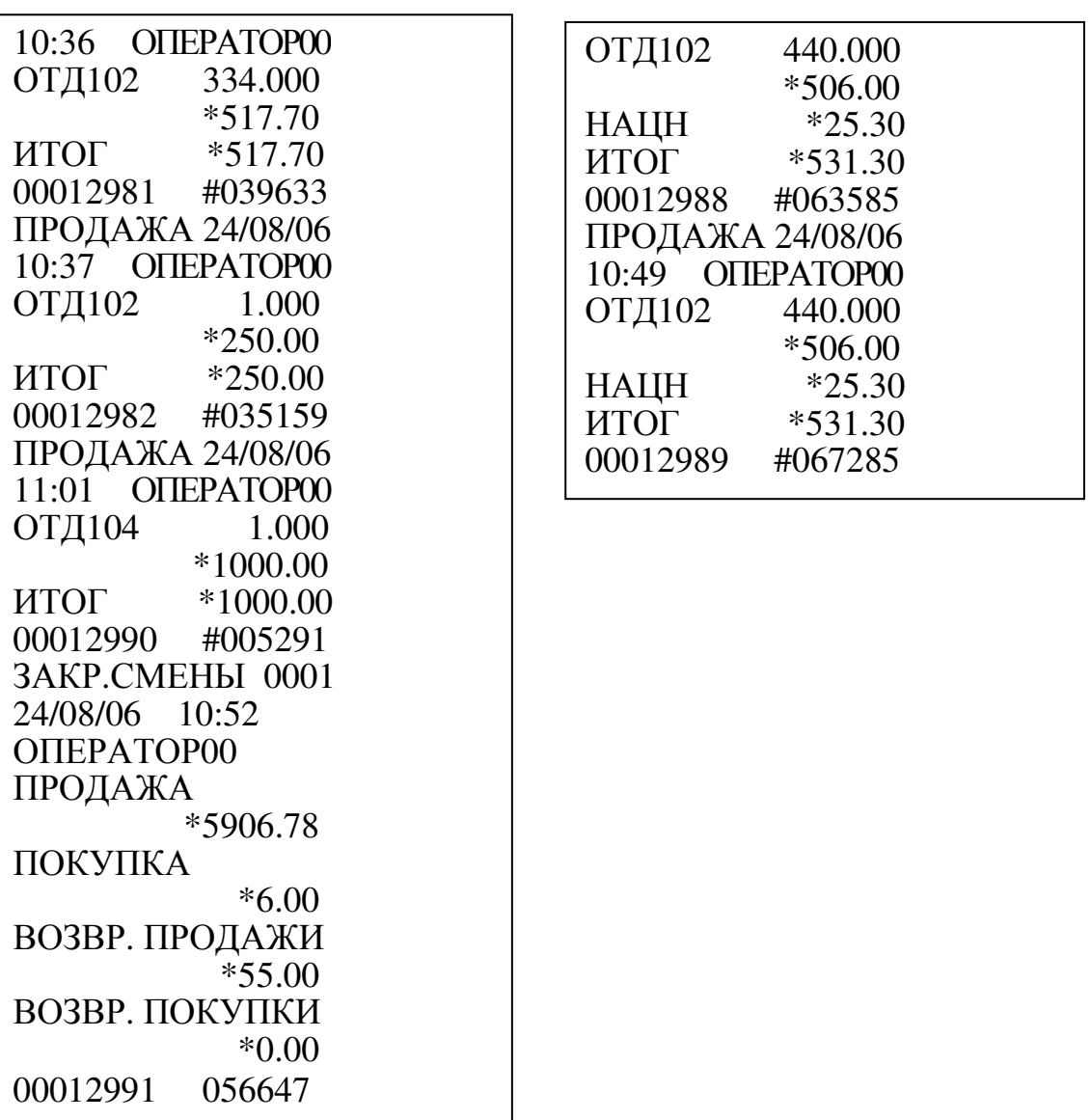

где ОТД001-ОТД008 – обозначение секций; ОТД101-ОТД116 – обозначение услуг; ОТД202 – обозначение технического обслуживания.

2.9.7.5 Распечатка итога активизации ЭКЛЗ

Данный режим позволяет получить данные, зарегистрированные при активизации ЭКЛЗ:

а) выбрать режим отчетов по информации ЭКЛЗ;

б) нажать клавишу . ИТ

в) выбрать отчет «ПО АКТИВИЗАЦИИ ?»;

г) нажать клавишу . ИТ

Произойдет распечатка итога активизации ЭКЛЗ.

Пример – Распечатать итоги активизации ЭКЛЗ.

Машина находится в режиме отчета «ПО АКТИВИЗАЦИИ?».

Для выполнения отчета нажать клавишу  $\lfloor n \rfloor$ . ИТ

На чековой ленте распечатается:

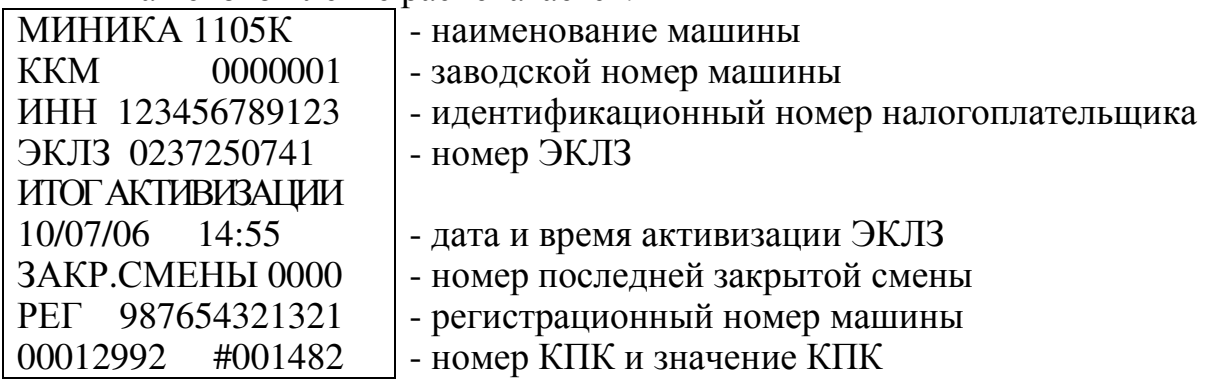

2.9.7.6 Запрос итогов закрытия смены по номеру смены

Данный режим позволяет получить итоги закрытия любой смены из ЭКЛЗ:

а) выбрать режим отчетов по информации ЭКЛЗ;

б) нажать клавишу  $|$  ит  $|$ ; ИТ

в) выбрать отчет «ИТОГИ СМЕНЫ ?»;

г) нажать клавишу  $\|$  ит  $\|$ , на индикаторе отобразится: ИТ

ОТЧЕТ ПО ЭКЛЗ

НОМЕР

д) ввести номер смены, по которой нужно распечатать итоги;

е) нажать клавишу . ИТ

Произойдет распечатка итогов закрытия смены.

Если нужно прервать печать, нажать клавишу . С

Пример – Распечатать итоги закрытия смены №1.

Машина находится в режиме отчета «ИТОГИ СМЕНЫ?».

Порядок нажатия клавиш:

ИТ  $1 1 1 1$ 

На чековой ленте распечатается:

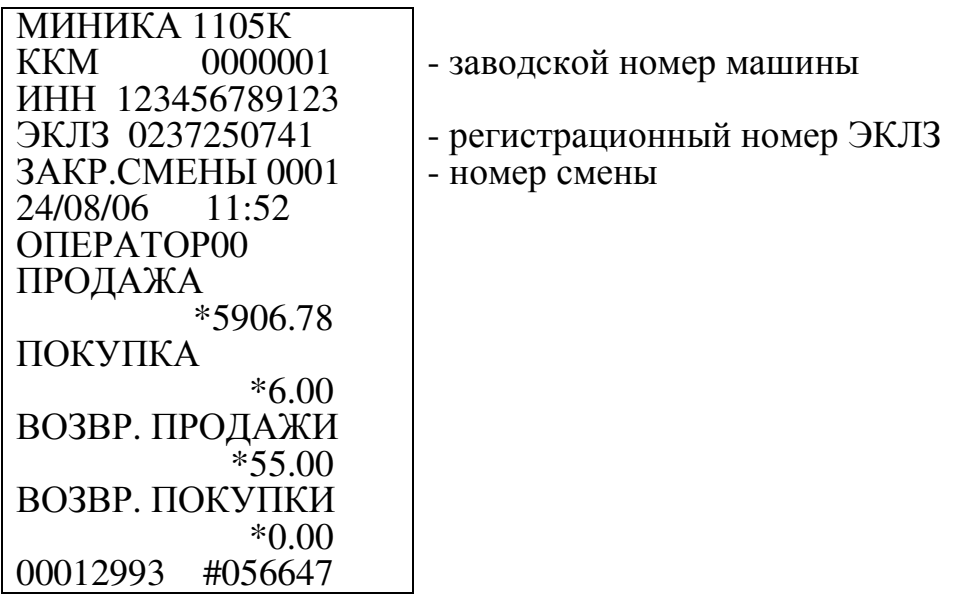

2.9.8 Режим работы с электронным журналом услуг

В данной машине введен электронный журнал услуг по приему платежей, запись в который производится по окончании кассовой операции по оформлению услуг по приему платежей. Электронный журнал услуг обеспечивает одновременное хранение информации не менее 300 чеков.

В режиме отчетов без гашения можно распечатать электронный журнал услуг несколько раз по мере необходимости.

В режиме отчетов с гашением можно распечатать электронный журнал услуг только один раз, после печати происходит его гашение (обнуление).

При переполнении электронного журнала услуг или при попытке оформления чека в кассовом режиме при открытии смены без предварительного гашения электронного журнала услуг работа машины блокируется, на печать выводится сообщение:

ОБНУЛИТЕ ЭЛ.ЖУРНАЛ УСЛУГ

Необходимо выполнить гашение электронного журнала услуг.

Для распечатки электронного журнала услуг выполнить следующие действия:

а) выбрать режим «ЭЛ.ЖУРНАЛ УСЛУГ?». Нажать клавишу . На печать выводится: ИТ

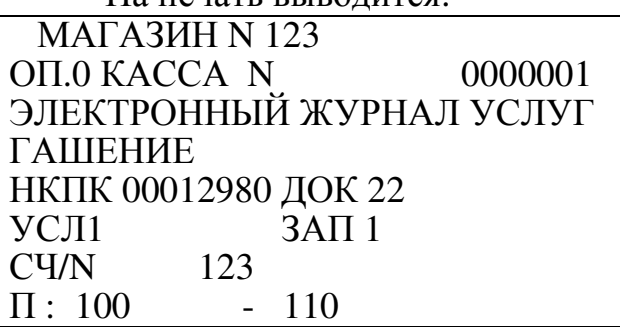

НАЛ . . . . . . . . . . . . . 12.30  $YCI1$  3АП 2 СЧ/N 123  $\Pi: 100 - 110$  $T.O.$   $\ldots \ldots \ldots \ldots 100.00$ НАЛ -------------------------------------- НКПК 00012981 ДОК 23 УСЛ2 ЗАП 3 СЧ/N 1234  $\Pi$ : 1234 - 1568 НАЛ . . . . . . . . . . . . . 517.70 -------------------------------------- НКПК 00012982 ДОК 24 УСЛ2 ЗАП 4 СЧ/N 1111  $\Pi$ : 145 - 458 НАЛ . . . . . . . . . . . . .250.00 -------------------------------------- НКПК 00012983 ДОК 25 УСЛ3 ЗАП 5 СЧ/N 789  $\Pi$ : 325 - 578 НАЛ . . . . . . . . . . . . . 134.09 УСЛ4 ЗАП 6 СЧ/N 555555 НАЛ . . . . . . . . . . . . . 250.00 -------------------------------------- НКПК 00012984 ДОК 26 УСЛ4 ЗАП 7 СЧ/N 555555 НАЛ . . . . . . . . . . . . .300.00 ------------------------------------- НКПК 00012985 ДОК 27 УСЛ1 ЗАП 8 СЧ/N 555555 НАЛ . . . . . . . . . . . . .300.00 ------------------------------------- НКПК 00012986 ДОК 28 УСЛ1 ЗАП 9 СЧ/N 1111  $\Pi$ : 100 - 124 НАЛ . . . . . . . . . . . . . .26.57 ------------------------------------- НКПК 00012987 ДОК 29 УСЛ2 ЗАП 10 СЧ/N 1234  $\Pi$ : 455 - 895

НАЛ . . . . . . . . . . . . . . . 507.27 ------------------------------------- НКПК 00012987 ДОК 30 УСЛ2 ЗАП 11 СЧ/N 1234  $\Pi$ : 455 - 895 НАЛ . . . . . . . . . . . . .531.30 ------------------------------------- НКПК 00012987 ДОК 31 УСЛ2 ЗАП 12 СЧ/N 1234  $\Pi$ : 455 - 895 НАЛ . . . . . . . . . . . . .531.30 ------------------------------------- НКПК 00012987 ДОК 32  $YCI12$  ЗАП 13 СЧ/N 555555 НАЛ . . . . . . . . . . . .1000.00 ------------------------------------- НКПК \*\*\*\*\*\*\*\* ДОК 33<br>УСЛ1 3АП 14  $\overline{3}$ AN 14 СЧ/N 1234  $\Pi$ : 123 - 456 НАЛ ------------------------------------- 24/08/06 13:05

2.10 Режим тестирования

Данный режим используется представителем сервисной организации при пусконаладочных работах и при обслуживании машины.

Для тестирования функциональных узлов и проведения техпрогона машины выполнить следующие действия:

а) выбрать режим тестирования «ТЕСТОВЫЙ РЕЖИМ?», используя клавишу  $\vert$ <sup>РЖ</sup>;

б) нажать клавишу  $\parallel$ <sup>ит</sup> , на индикаторе отобразится запрос пароля;

в) ввести пароль входа в режим тестирования (по умолчанию пароль 000000).

Если пароль введен не правильно, то подается звуковой сигнал, а на индикаторе отображается повторный запрос на ввод пароля: П?

Повторить ввод пароля.

Если пароль введен правильно, на индикаторе отобразится:

ВЕРСИЯ ХХХ-YY ,

где XXX-YY - номер версии машины.

По нажатию клавиши  $\mid$  пи  $\mid$  машина входит в режим тестирования. На индикаторе отобразится: ТЕСТ ПЕЧАТИ?

 В машине предусмотрены следующие тесты: «ТЕСТ ПЕЧАТИ?» «ТЕСТ КАНАЛОВ СВЯЗИ?» «ТЕСТОВЫЙ РЕЖИМ ПРОГОН?» «ПРОГРАММИРОВАНИЕ ТЕХ.ОБСЛУЖИВАНИЯ?» «ПРОГРАММИРОВАНИЕ ПАРОЛЯ СЕРВИСНИКА?» «АКТИВИЗАЦИЯ ЭКЛЗ ?» «ЗАКРЫТИЕ АРХИВА?» «ЧТЕНИЕ ПЗУ ПРОЦЕССОРА?» «ЧТЕНИЕ ПЗУ ФИС.ПАМЯТИ?»

Переход от одного теста к другому осуществляется нажатием клави $\begin{array}{c|c}\n\text{III} & \text{I} \\
\text{III}\n\end{array}$ 

г) выбрать необходимый тест;

для подтверждения выбора конкретного теста, отображенного на индикаторе. д) нажать клавишу ит

2.10.1 Тест печатающего устройства

Для выполнения теста выполнить следующие действия:

а) выбрать режим тестирования ПУ «ТЕСТ ПЕЧАТИ?»;

. На индикаторе отобразится: б) нажать клавишу  $\boxed{w}$ 

НАГРЕВ ХХХХ ,

где ХХХХ - показатель длительности времени защиты термоголовки ПУ (в условных единицах от 7000 до 15000);

в) нажать клавишу  $\parallel$  ит  $\parallel$ , на индикаторе появится сообщение: СБРОС ХХХХ , ИТ

где ХХХХ - показатель значения времени срабатывания таймера защиты ПУ (в условных единицах от 40000 до 150000).

Нажать дважды клавишу . ИТ

В случае правильной работы ПУ на чековой ленте распечатается 50 строк заданного текста:

АБВГДЕЖЗИЙКЛМНОПРСТУФХЦЧ

На индикаторе отобразится: НАГРЕВ ХХХХ

, на индикаторе отобразится: Нажать клавишу Рж

ВЕРСИЯ XXX-YY,

где XXX-YY – номер версии машины.

2.10.2 Тест каналов связи

Данный тест необходим для проверки работоспособности каналов связи.

Примечание - Перед выполнением теста проверок каналов связи необходимо подключить к машине коммутирующее устройство для проверки каналов связи, выполненное по схеме, приведенной в приложении А.

Для выполнения теста проверки каналов связи выполнить следующие действия:

а) выбрать режим тестирования каналов связи « ТЕСТ КАНАЛОВ СВЯЗИ?»;

б) нажать клавишу  $\begin{vmatrix} 1 & \cdots & \cdots \\ 1 & \cdots & \cdots \end{vmatrix}$ . На индикаторе отобразится: КАНАЛ СВ1 НЕНОРМ ИТ

в) включить тумблер «S1» коммутирующего устройства. На индикаторе отобразится: КАНАЛ СВ1 НОРМ

г) нажать клавишу  $\parallel$ <sup>ит</sup>  $\parallel$ . На индикаторе отобразится: ИТ

КАНАЛ СВ2 НЕНОРМ

д) включить тумблер «S2» коммутирующего устройства. На индикаторе отобразится: КАНАЛ СВ2 НОРМ

е) нажать клавишу  $\parallel$ <sup>ИТ</sup> . На индикаторе отобразится: ИТ

КАНАЛ СВ3 НЕНОРМ

ж) включить тумблер «S3» коммутирующего устройства. На индикаторе отобразится: КАНАЛ СВ3 НОРМ

Для выхода из режима нажать клавишу . РЖ

2.10.3 Техпрогон

Техпрогон обеспечивает проверку функционирования узлов машины с автоматической распечаткой результатов тестирования и может быть использован при проверке машины после ремонта.

В данном режиме машина автоматически осуществляет тестовую проверку ПЗУ, ОЗУ, ПУ, индикации, длительности сигнала АСП, ФП, ЭКЛЗ, клавиатуры в ручном режиме.

Примечания

1 Печать теста выполняется мелким шрифтом. Работа в этом режиме не изменяет накоплений в машине.

2 Перед выполнением техпрогона снять шунтовой соединитель XS1 в соответствии с 2.5 (шунтовой соединитель XS2 должен быть установлен) и подключить коммутирующее устройство, схема которого приведена в приложении А. Проверить, чтобы тумблеры «S1», «S2» и «S3» были включены.

Для запуска техпрогона «ПРОГОН?» выполнить следующие действия:

а) выбрать режим «ПРОГОН?»;

б) нажать клавишу  $\parallel$  ИТ  $\parallel$ . На индикаторе отобразится: ПРОГОН 1

в) с цифровой клавиатуры ввести значение теста «ПРОГОН?» (1 – на печать выводятся четыре цикла в 1 мин, 2 – каждый следующий цикл теста выводится на печать через 1 мин, 3 – интервал между циклами теста 15 мин), нажать клавишу  $\mid$  ит  $\mid$  .

Примечание – Если нажать клавищ  $\begin{array}{c|c} 0 & \text{ } \end{array}$ , то машина начнет функционировать в автономном режиме, т.е. через каждые 10 с будет выбиваться заранее заданный чек:

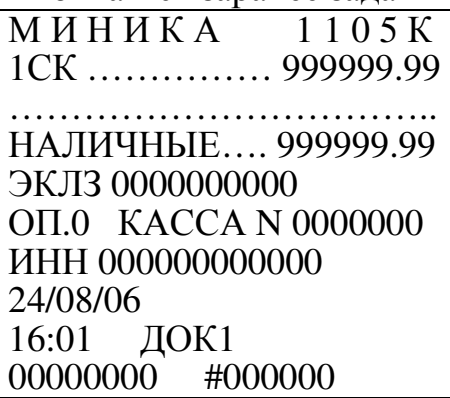

Для окончания печати нажать клавишу РЖ

г) при появлении на индикаторе сообщения «КЛАВИАТУРА 1» выполнить тест клавиатуры.

Примечание – Тест клавиатуры можно пропустить, нажав клави $\mid$  ит $\mid$  .

Машина находится в ожидании нажатия клавиш. Для проверки работоспособности клавиатуры нажмите последовательно клавиши в порядке, указанном на рисунке 3 цифрами, обведенными окружностями;

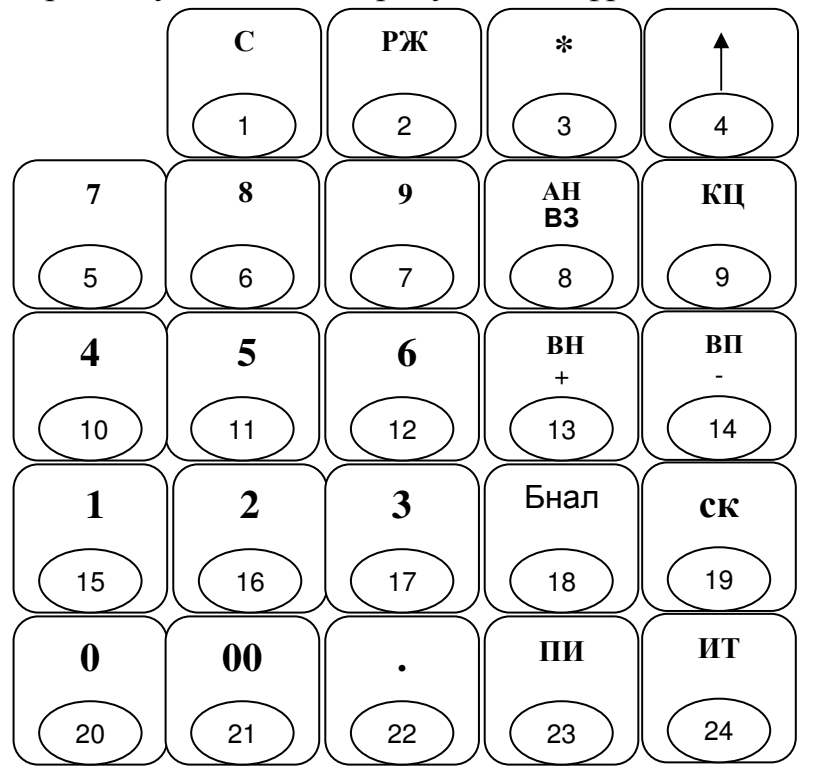

## Рисунок 3

д) если клавиатура исправна, то после прохождения теста на индикаторе отобразится: КЛАВИАТУРА 2

Повторить действия перечисления г).

Если клавиатура неисправна или допущена ошибка в последовательности нажатия клавиш, то прозвучит звуковой сигнал и на индикаторе высветится сообщение: КЛАВИАТУРА Х НЕНОРМ

и повторить тест клавиатуры. Нажать клавишу с

Если клавиатура исправна, то на индикаторе высветится следующее сообщение: КЛАВИАТУРА НОРМ

Затем на индикаторе отобразится:

USТТ

РАЗМЫКАНИЕ ЕСТЬ

е) установить шунтовой соединитель XS1, на индикаторе отобразится: КАНАЛ СВ1 НОРМ

Нажать клавишу  $\parallel$  ит  $\parallel$ , на индикаторе отобразится: ИТ

КАНАЛ СВ2 НОРМ

Нажать клавишу  $\parallel$ <sup>ит</sup> , на индикаторе отобразится: ИТ

КАНАЛ СВ3 НОРМ

ж) нажать клавишу  $\boxed{u_{\text{T}}}$ , на индикаторе отобразится: ИТ

ИНДИКАЦИЯ

В случае правильной работы на каждое нажати <sup>ит</sup> авиши индикатор реагирует следующим образом: ИТ

- отображается крупным шрифтом:

0123456789

0123456789

- индикатор полностью погашен;

- в верхней строке индикатора отображается: 0. 1. 2. 3. 4. 5. 6. 7. 8. 9.

При каждом последующем нажатии происходит сдвиг данного сообщения на одну строку вниз;

з) по окончании просмотра нажать клавишу  $\parallel$  PX  $\parallel$  . Произойдет распечатка теста печати. Затем на индикаторе отобразится: РЖ

НАГРЕВ ХХХХ , где ХХХХ – показатель длительности времени защиты термоголовки ПУ (в условных единицах).

|, на индикаторе отобразится: Нажать клавишу ит

СБРОС ХХХХХ ,

где ХХХХХ - показатель значения времени срабатывания таймера защиты ПУ (в условных единицах).

Нажать клавишу ИТ | , машина переходит в автоматическое тестирование по циклам с распечаткой результатов проверки. ИТ

Примечание - При ненормальных ситуациях во время тестирования на индикатор выводится сообщение "АВАРИЯ" и подается звуковой сигнал. Для выхода из данной ситуации нажать клавишу . РЖ

Выход из техпрогона производится по клавише . РЖ

Примечание – Во время теста ФП (на индикаторе отображается: ТЕСТ ФП) выход из техпрогона невозможен.

Пример распечатки теста «ПРОГОН?» для зафискализированной машины:

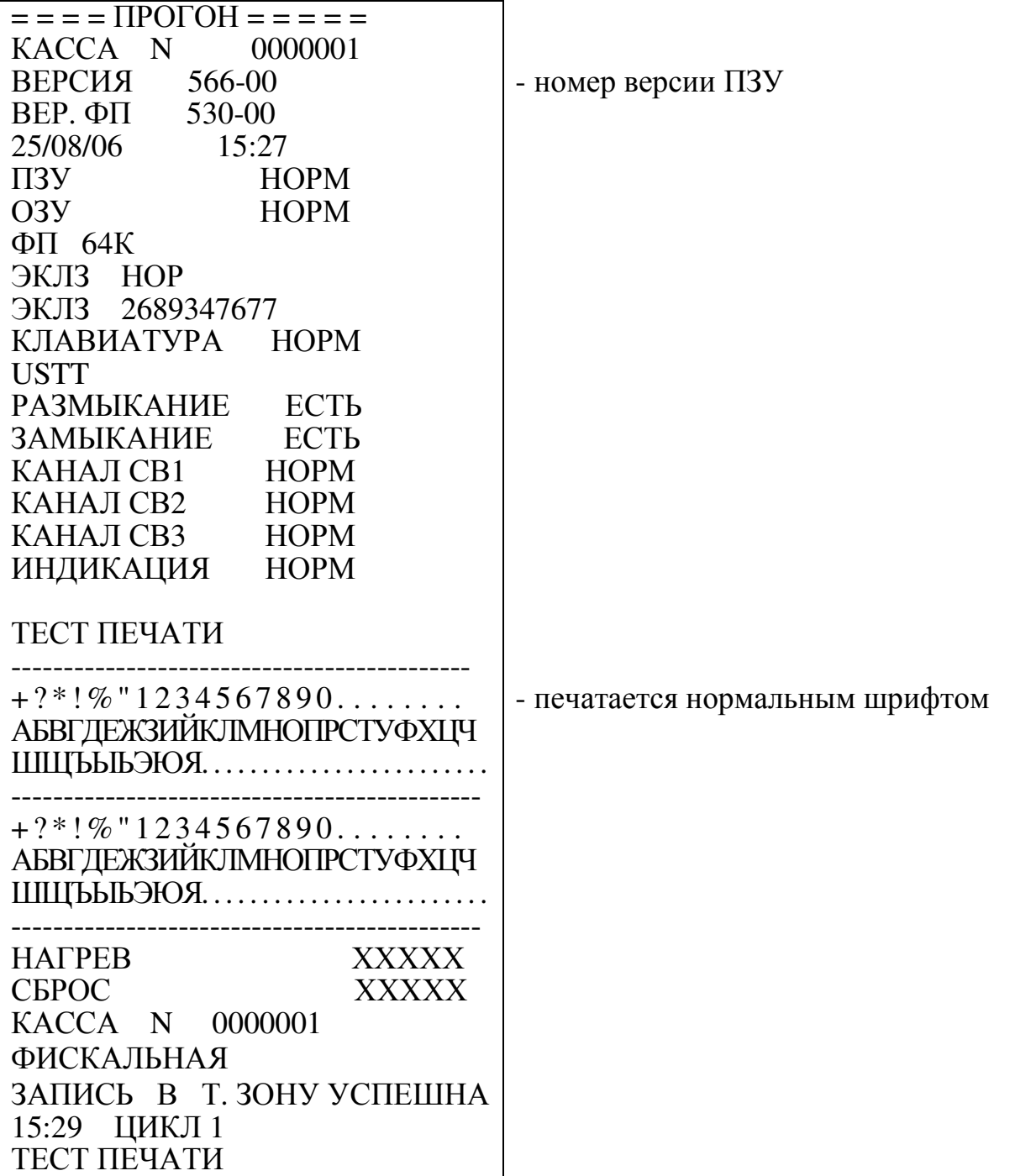

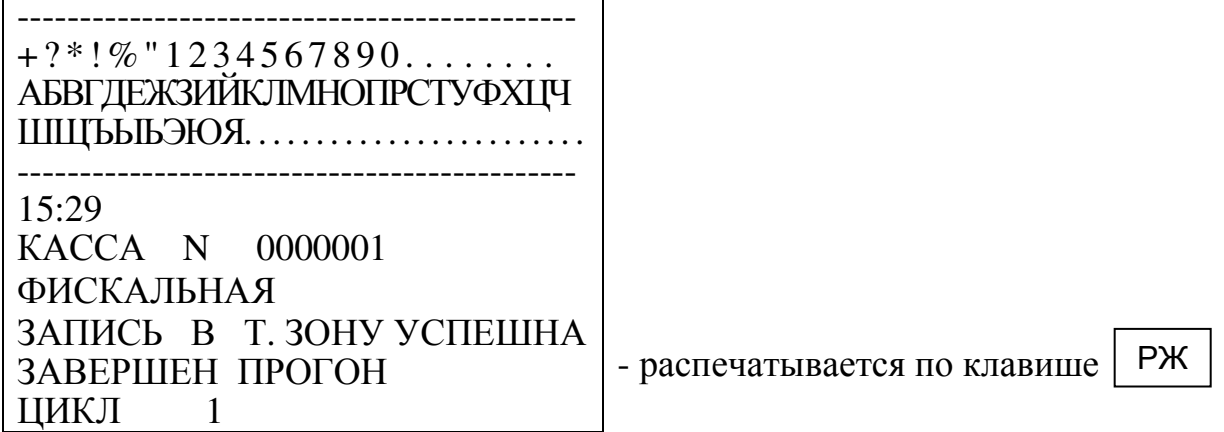

2.10.4 Программирование сервисного обслуживания

В данном режиме осуществляется программирование количества смен, после которых необходимо провести сервисное обслуживание.

Для программирования сервисного обслуживания выполнить следующие действия:

а) выбрать режим программирования сервисного обслуживания «ПРОГРАММИРОВАНИЕ ТЕХ. ОБСЛУЖИВАНИЯ?»;

б) нажать клавишу  $\parallel$ <sup>ит</sup>  $\parallel$ , на индикаторе отобразится:

КЛ-ВО ГАШЕНИЙ 0000

в) ввести количество смен, после которых (начиная от текущей смены) необходимо провести сервисное обслуживание (от 22 до 254);

г) нажать клавишу  $\|$ <sup>ит</sup>, на индикаторе отобразится: ИТ

ХХХ-УУ - номер версии ПЗУ.

Если до запрограммированного срока остается менее шести смен, то при оформлении финансового (суточного) отчета с гашением на печать выводится предупреждение:

! ВНИМАНИЕ ! ДО

ТЕХ.ОБСЛУЖИВАНИЯ ОСТ.

ДНЕЙ 5

В течение данного срока потребитель обязан уведомить сервисную организацию о необходимости проведения технического обслживания машины. По истечении этого срока в кассовом режиме при оформлении чека будет выводиться на печать предупреждение:

!! ВНИМАНИЕ !! ПРОВЕДИТЕ

ТЕХ. ОБСЛУЖИВАНИЕ

Периодичность сервисного обслуживания можно перепрограммировать или отменить. Для отмены периодичности нажать клавишу  $\,$  С  $\,$   $\,$   $\,$   $\,$   $\,$  после выбора режима «ПРОГРАММИРОВАНИЕ ТЕХ. ОБСЛУЖИВАНИЯ?».

2.10.5 Программирование пароля сервисного обслуживания

Данный режим предназначен для программирования пароля режима сервисного обслуживания. По умолчанию запрограммирован пароль 000000.

Для смены пароля выполнить следующие действия:

а) выбрать режим программирования пароля «ПРОГРАММИРОВАНИЕ ПАРОЛЯ СЕРВИСНИКА?»;

. На индикаторе отобразится:  $\overline{\text{IIAPOJ}}$ Ь ХХХХХХ б) нажать клавишу  $|$  ит

где ХХХХХХ – значение пароля режима сервисного обслуживания;

в) нажать клавишу  $\vert$  пи  $\vert$ , на индикаторе отобразится: ПИ

ПАРОЛЬ ------

г) ввести с цифровой клавиатуры новое шестиразрядное значение пароля. По окончании ввода на индикаторе отобразится: ПАРОЛЬ УУУУУУ ,

РЖ

где УУУУУУ – новое значение пароля.

Для выхода из теста дважды нажать клавишу .

2.10.6 Активизация ЭКЛЗ

Данный режим необходим для активизации ЭКЛЗ.

Выбрать режим «АКТИВИЗАЦИЯ ЭКЛЗ», нажать клавишу . ИТ

Для фискализированной машины:

- если ЭКЛЗ активизирована, на печать выводится сообщение: ЭКЛЗ АКТИВНА

На индикаторе отобразится: КАССОВЫЙ РЕЖИМ?

- если ЭКЛЗ не активизирована (после замены ЭКЛЗ), то произойдет распечатка итога активизации ЭКЛЗ (2.9.7.5), на индикаторе отобразится:

КАССОВЫЙ РЕЖИМ ?

Для нефискализированной машины: на индикаторе отобразится: КАССОВЫЙ РЕЖИМ ?

2.10.7 Закрытие архива ЭКЛЗ

ВНИМАНИЕ: ЗАКРЫТИЕ АРХИВА ПРОВОДИТСЯ ОРГАНИЗАЦИЕЙ, ПРОВОДЯЩЕЙ СЕРВИСНОЕ ОБСЛУЖИВАНИЕ МАШИНЫ, ПРИ СНЯТИИ ЭКЛЗ!

Для закрытия архива выполнить следующие действия:

а) выбрать режим закрытия архива ЭКЛЗ «ЗАКРЫТИЕ АРХИВА?»;

. Прозвучит звуковой сигнал, на индикаторе отобразится очень крупным шрифтом запрос на подтверждение закрытия б) нажать клавишу ит

архива: АРХИВ ЭКЛЗ ЗАКРЫТЬ ? , на печать выведется: АРХИВ ЗАКРЫТЬ?

Нажать клавишу  $\parallel$  ит  $\parallel$  , если архив закрыть, или клавишу  $\parallel$  рж  $\parallel$  , если архив закрывать не надо.

Пример – Закрыть архив ЭКЛЗ.

Машина находится в режиме «ЗАКРЫТИЕ АРХИВА?». Порядок нажатия клавиш следующ ит ИТ

На чековой ленте распечатается:

АРХИВ ЗАКРЫТ

На индикаторе отобразится: КАССОВЫЙ РЕЖИМ ?

2.10.8 Считывание содержимого ПЗУ процессора системной платы в БПм

Данный режим предназначен для считывания содержимого ПЗУ процессора системной платы (далее – СП) в БПм для проведения сравнения ПрО с эталонным.

Для считывания содержимого ПЗУ процессора СП в БПм подключить БПм к машине и выполнить следующие действия:

а) выбрать режим считывания ПЗУ процессора в БПм «ЧТЕНИЕ ПЗУ ПРОЦЕССОРА ?»;

б) нажать клавишу  $\|$ ит  $\|$ . На индикаторе отобразится: ИТ

ЧТЕНИЕ

ПЗУ ПРОЦЕССОРА

Происходит считывание содержимого ПЗУ процессора СП в БПм. По окончании считывания на индикаторе отобразится: ВЕРСИЯ XXX-YY , где XXX-YY – номер версии машины.

2.10.9 Считывание содержимого ПЗУ процессора ФП в БПм

Данный режим предназначен для считывания содержимого ПЗУ процессора ФП в БПм для проведения сравнения ПрО с эталонным.

Для считывания содержимого ПЗУ процессора ФП в БПм выполнить следующие действия:

а) выбрать режим «ЧТЕНИЕ ПЗУ ФИС. ПАМЯТИ ?»;

б) нажать клавишу  $||$ ит  $||$ . На индикаторе отобразится: ИТ

ЧТЕНИЕ

ПЗУ ФИС. ПАМЯТИ

Происходит считывание содержимого ПЗУ процессора ФП в БПм. По окончании считывания на индикаторе отобразится:

ВЕРСИЯ XXX-YY ,

где XXX-YY – номер версии машины.

2.11 Возможные неисправности в процессе работы

2.11.1 Сообщения об ошибках

В процессе работы на машине могут появиться сообщения, информирующие об ошибках кассира или сбоях в работе машины. Данные об ошибках приведены в таблице 2. Таблица 2

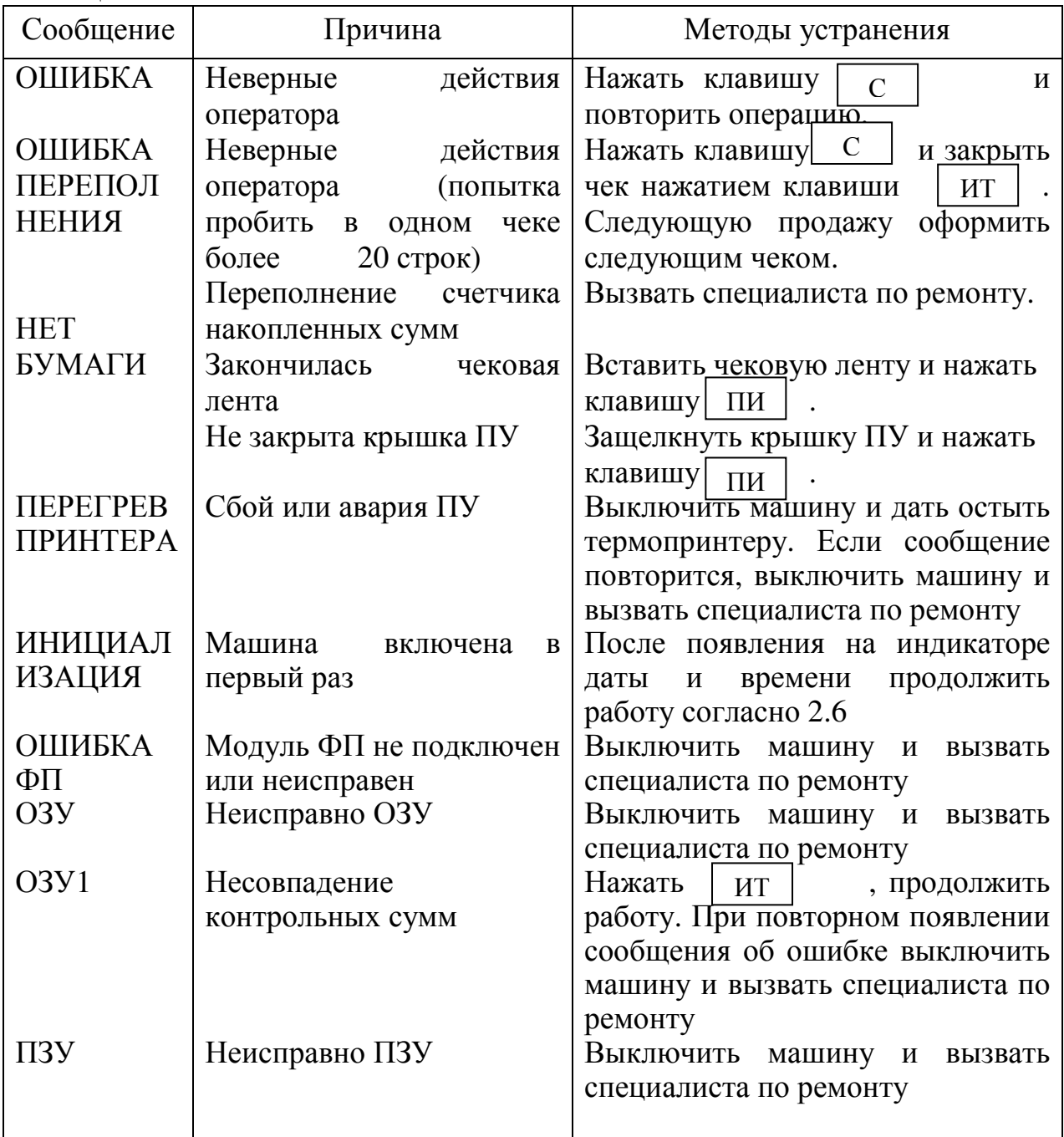

Продолжение таблицы 2

| $1.1\mu$<br>Сообщение                                                                                       | Причина                                                                                                    | Методы устранения                                                                                                    |
|----------------------------------------------------------------------------------------------------|----------------------------------------------------------------------------------------------------|----------------------------------------------------------------------------------------------------|
| <b>АВАРИЯ</b><br>ЗАРЯДИТЕ<br>АККУМУЛ<br><b>ATOP</b>                                                         | Разрядился аккумулятор                                                                                            | Зарядить аккумулятор                                                                                                    |
| АВАРИЯ<br>ПРЕВЫШЕ<br><b>HNE</b><br>ЗАРЯДА                                                                   | Превышение напряжения<br>заряда аккумулятора                                                                      | Выключить машину, отключить<br>зарядное устройство и вызвать<br>специалиста по ремонту                                                                                                    |
| ШЄЦФ<br><b>HEKOPP</b><br><b>KOM</b><br>ЭКЛЗ                                                                 | He<br>работает<br>дополнительное ОЗУ для<br>кодов цен Некорректна<br>команда ЭКЛЗ                                 | Выключить машину и вызвать<br>специалиста<br>$\Pi$ O<br>ремонту<br>Переоформить документ.<br>B<br>случае частого повторения<br>ошибки вызвать специалиста для<br>проверки<br>надежности                                                                           |
| <b>HEKOPP</b><br>СОСТЭКЛЗ<br><b>АВАРИЯ</b>                                                                  | Неверные время, дата<br>Неисправна ЭКЛЗ                                                                           | подключения ЭКЛЗ<br>Проверить правильность<br>установленных в машине даты и                                                                                                    |
| ЭКЛЗ<br><b>АВАРИЯ</b><br>КС ЭКЛЗ                                                                            | Неисправна ЭКЛЗ                                                                                                   | времени<br>Выключить машину и вызвать<br>специалиста для закрытия архива<br>и замены ЭКЛЗ                                                                                                    |
| ИСЧЕРП.<br>ВРЕМ ЭКЛЗ<br>ЭКЛЗ<br>ПЕРЕПОЛН<br><b>EHA</b><br>ОШ ДАТА<br><b>H</b> BPEM <sub>A</sub><br>НЕТ ЗАПР | Окончилось<br>время<br>использования ЭКЛЗ<br>Переполнение ЭКЛЗ<br>или времени<br>В ЭКЛЗ нет запрошенных<br>данных | Выключить машину и вызвать<br>специалиста для закрытия архива<br>и замены ЭКЛЗ<br>Вызвать специалиста<br>ДЛЯ<br>закрытия архива и замены ЭКЛЗ<br>Ошибка при вводе даты Вызвать специалиста для<br>закрытия архива и замены ЭКЛЗ<br>Ввести правильную дату и время |
| ДАННЫХ<br>ПЕРЕПОЛ<br>Η.<br>ЭКЛЗ                                                                             | Переполнение<br>ИЛИ<br>отрицательный результат<br>документа                                                       | Повторить запрос на считывание<br>информации из ЭКЛЗ с указанием<br>правильного диапазона (значения)<br>выборки<br>Переоформить документ                                                                                                    |

Если в кассовом режиме или режиме отчетов на печать выводится сообщение: СБОЙ ТАЙМЕРА! , то перепрограммировать дату. Если сообщение повторится, то выключить машину и пригласить специалиста по ремонту машины.

При возникновении сбойной ситуации, изменившей содержание денежных регистров машины, денежные регистры машины восстанавливают свои значения по информации, хранящейся в ЭКЛЗ. При этом на печать выводится сообщение:

ДАННЫЕ ИЗ ЭКЛЗ ВОССТАНОВЛЕНЫ

2.11.2 Характерные неисправности и методы их устранения

Неисправности, возникающие в процессе работы машины, приведены в таблице 3.

Таблица 3

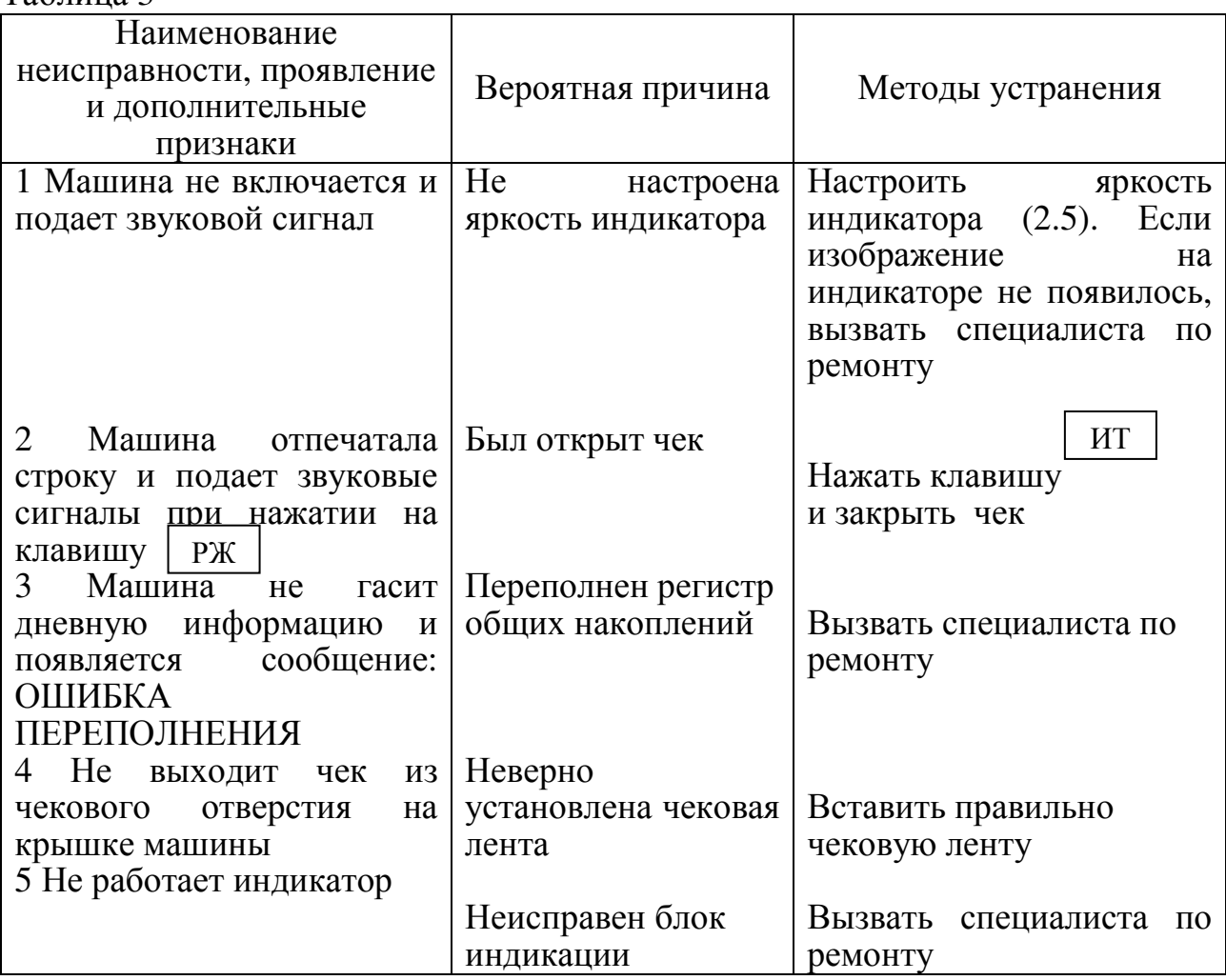

2.11.3 Действия при попадании в аварийные условия эксплуатации

Аварийными условиями эксплуатации машины следует считать:

- обрыв (окончание) чековой ленты;

- авария питания.

2.11.3.1 Обрыв (окончание) чековой ленты

При обрыве чековой ленты на индикаторе появляется сообщение: НЕТ БУМАГИ

в любом режиме оформления печатаемых документов.

Для продолжения работы заправить чековую ленту согласно 2.3 и . Дальнейшие действия зависят от режима работы машины. нажать клавиш пи

При обрыве чековой ленты в момент оформления чека - закрыть чек и по нажатию клавиши | 00 | повторить чек. 00

При обрыве чековой ленты в момент оформления суточного финансового отчета, после нажатия <sup>пи</sup> виши повторить его повторить невозможно. Рекомендуется перед оформлением отчета предварительно убедиться в наличии чековой ленты в машине.

2.11.3.2 Авария питания

При аварии питания выключить машину и, после заряда аккумулятора, включить.

Если авария питания произошла при оформлении чека, то при включении машины чек аннулируется.

Если авария питания произошла при распечатке суточного финансового отчета, то после включения машины произойдет выход в кассовый режим. Повторить распечатку отчета.

Если авария произошла в момент печати итогов закрытия смены из ЭКЛЗ при выполнении отчета с гашением, при восстановлении питания печать итогов закрытия смены из ЭКЛЗ начинается заново с сообщения:

#### - - - - - - - - - - - - - - - ВЫКЛ. ПИТАНИЯ

- - - - - - - - - - - - - - -

3 Техническое обслуживание и текущий ремонт

Техническое обслуживание должна проходить каждая машина, начиная с момента ввода ее в эксплуатацию.

Работы по техническому обслуживанию проводятся специализированной организацией, имеющей право на проведение работ и договор с потребителем на проведение этих работ, за счет потребителя, не реже одного раза в месяц.

Гарантийный ремонт машины производит предприятие-изготовитель или специализированная организация, имеющая договор с предприятиемизготовителем, за счет предприятия-изготовителя.

Ремонт в послегарантийный срок производится специализированной организацией, имеющей право на проведение работ, по заявке потребителя и за его счет. В состав технического обслуживания, проводимого пользователем, входят следующие работы:

- визуальный осмотр машины;

- удаление пыли хлопчатобумажными отходами;

- проверка правильности установки чековой ленты.

В состав технического обслуживания, проводимого специализированной организацией, входят следующие виды работ:

- при загрузке машины более 100 чеков в день - ежемесячная очистка от пыли ПУ. Продолжительность технического обслуживания 1 ч в месяц;

- при загрузке машины менее 100 чеков в день - не реже одного раза в квартал очистка от пыли ПУ. Продолжительность технического обслуживания 1 ч в квартал;

- не реже одного раза в год чистка и удаление пыли воздушной струей пылесоса с пластмассовым колпачком или протирка спиртом, промывка контактов разъемов, проверка по тестам. Продолжительность технического обслуживания 3 ч в год.

При ухудшении качества печати в процессе эксплуатации необходимо произвести очистку термопечатающих элементов термоголовки.

Текущий (малый) ремонт представляет собой такой минимальный по объему вид ремонта, при котором обеспечивается нормальная эксплуатация машины. Во время текущего ремонта устраняют неисправности заменой или восстановлением отдельных составных частей (быстроизнашивающихся деталей), а также выполняют регулировочные работы.

Средний ремонт заключается в восстановлении эксплуатационных характеристик машины ремонтом или заменой только изношенных или поврежденных составных частей. Кроме того, при среднем ремонте обязательно проверяется техническое состояние остальных составных частей с устранением обнаруженных неисправностей.

Текущий и средний ремонт выполняют организации, производящие техническое обслуживание машины.

Инструменты и приспособления, применяемые при техническом обслуживании, а также рекомендуемые материалы и норма их расхода на проведение технического обслуживания приведены в таблице 4.

# Таблица 4

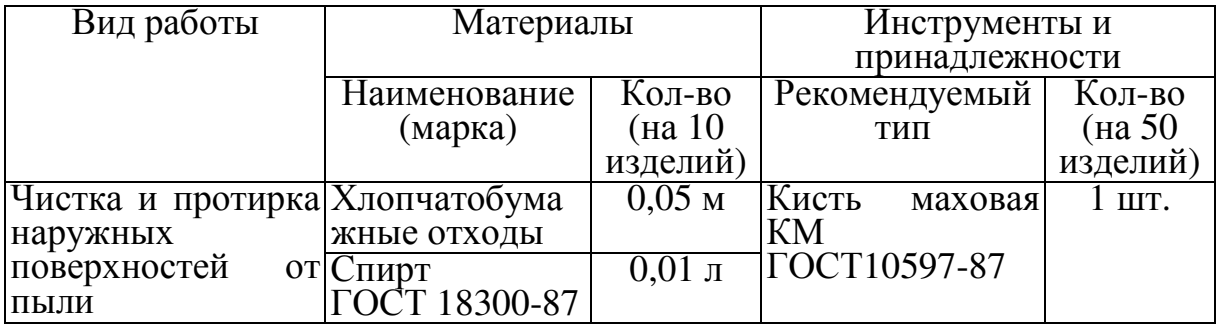

При проведении технического обслуживания (но не реже одного раза в месяц) необходимо убедиться в отсутствии потенциала на доступных кассиру металлических частях ПУ относительно «нулевого» контакта сетевой питающей розетки при включенной машине.

Измерение потенциала проводится дважды при обоих полярностях подключения сетевой вилки. При наличии потенциала на металлических частях ПУ эксплуатация машины запрещается.

Для определения «нулевого» контакта сетевой питающей розетки необходимо воспользоваться пробником (фазоуказателем).

После проведения технического обслуживания и ремонта машины должны быть установлены новые элементы марки-пломбы специалистом организации, обслуживающей и ремонтирующей машину.

### 4 Хранение

Климатические условия транспортирования и условия хранения машин должны соответствовать требованиям ГОСТ 23411-84.

Машины следует хранить в упаковке в отапливаемых помещениях при температуре воздуха от плюс 5 до плюс 35° С, при относительной влажности воздуха не более 85 %, при содержании в воздухе пыли, масла, влаги и агрессивных примесей, не превышающих норм, установленных для складских и производственных помещений.

## 5 Транспортирование

Транспортирование машин должно осуществляться в транспортной упаковке предприятия-изготовителя в закрытых транспортных средствах. Виды отправок - автомобильным и железнодорожным транспортом в закрытых транспортных средствах (крытые вагоны, универсальные контейнеры), авиационным транспортом (в герметизированных и обогреваемых отсеках самолетов), водным транспортом (в трюмах судов). Транспортирование должно осуществляться в соответствии с правилами перевозок, действующими на каждом виде транспорта.

При транспортировании машин морским путем должно быть проведено антисептирование древесины для из готовления ящиков и прокладочного материала согласно ГОСТ 15155-99. Антисептиpование древесины может быть заменено окраской ящиков эмалями или другими красителями согласно ГОСТ 15155-99.

Во время погрузочно-разгрузочных работ и транспортирования должны строго выполняться требования предупредительных надписей на ящиках и не должны допускаться толчки и удары, которые могут отразиться на сохранности и работоспособности машин. В транспортных средствах упакованные машины должны быть надежно закреплены. Распаковку машин после транспортирования и хранения при температуре ниже минус 10° С следует проводить в нормальных климатических условиях эксплуатации, предварительно выдержав их не распакованными при температуре плюс (20+5)° С не менее 12 ч.
## 6 Утилизация

Утилизация машины и составных частей осуществляется в соответствии с указанием, приведенном в паспорте на изделие.

## Приложение А (обязательное)

Коммутирующее устройство для проверки каналов связи

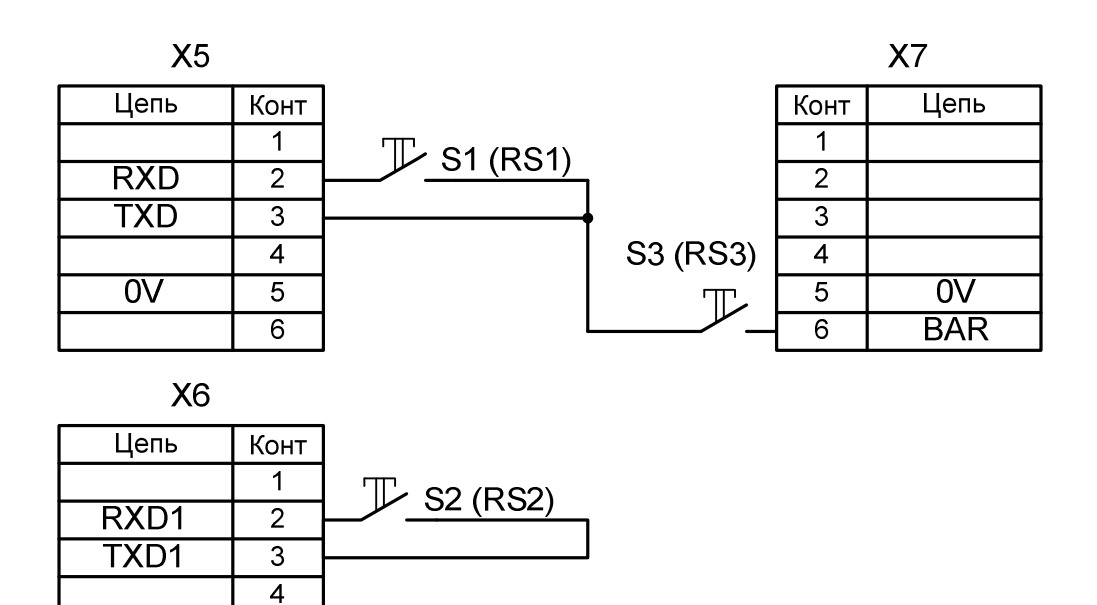

S1, S2, S3 – вилка телефонная TP6PC (RJ-12); X1,X2,X3 – микротумблер МТ-1.

 $\overline{5}$  $\overline{6}$ 

 $\overline{ov}$